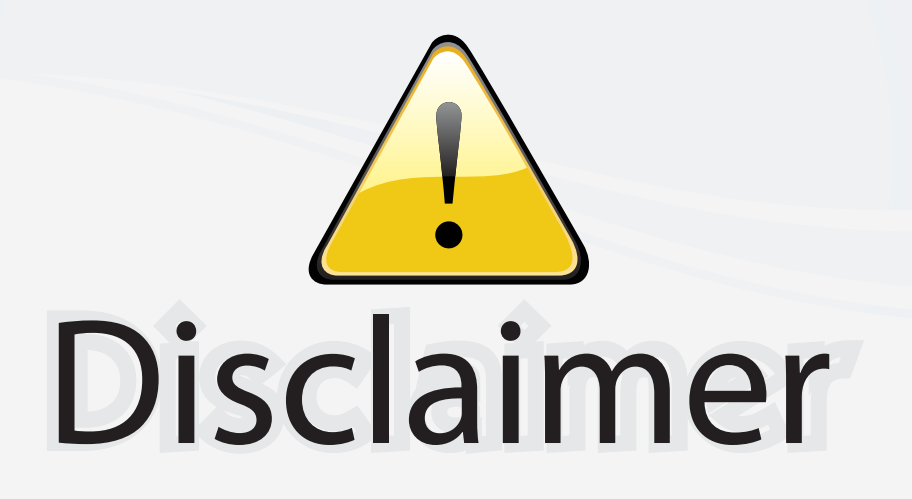

This user manual is provided as a free service by FixYourDLP.com. FixYourDLP is in no way responsible for the content of this manual, nor do we guarantee its accuracy. FixYourDLP does not make any claim of copyright and all copyrights remain the property of their respective owners.

About FixYourDLP.com

FixYourDLP.com (http://www.fixyourdlp.com) is the World's #1 resource for media product news, reviews, do-it-yourself guides, and manuals.

Informational Blog: http://www.fixyourdlp.com Video Guides: http://www.fixyourdlp.com/guides User Forums: http://www.fixyourdlp.com/forum

FixYourDLP's Fight Against Counterfeit Lamps: http://www.fixyourdlp.com/counterfeits

# Sponsors:

RecycleYourLamp.org – Free lamp recycling services for used lamps: http://www.recycleyourlamp.org

Lamp Research - The trusted 3rd party lamp research company: http://www.lampresearch.com

Discount-Merchant.com – The worlds largest lamp distributor: http://www.discount-merchant.com

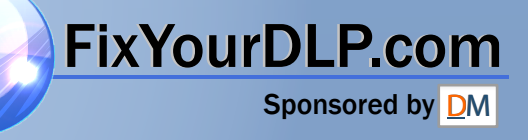

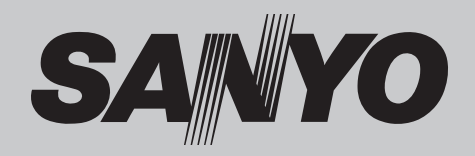

# **Multimedia Projector MODEL PLC-XU305 PLC-XU355 PLC-XU305K PLC-XU355K**

#### **Network Supported** □ Wireless LAN IEEE802.11b/g □ Wired LAN 100-Base-TX/10-Base-T **Memory Viewer**

- □ USB Memory Viewer
	- \* Refer to the owner's manuals below for details about network and memory viewer function.
- Network Set-up and Operation
- Memory viewer

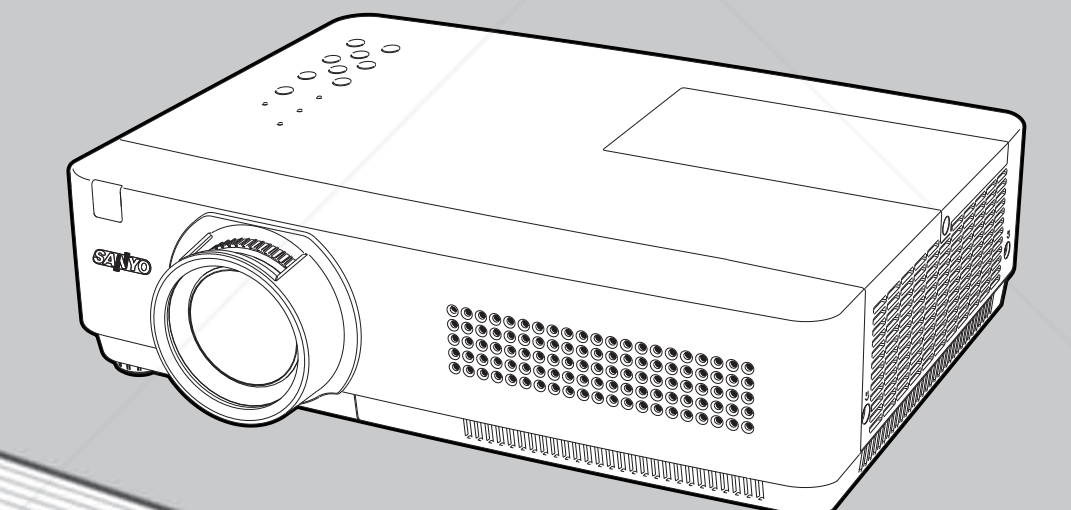

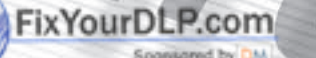

## **an Acom**

**THETRUSTEDSOURCEFORPROJECTORLAMPSANDACCESSORIES**

**Owner's Manual PJLink** 

This Multimedia Projector is designed with the most advanced technology for portability, durability, and ease of use. This projector utilizes built-in multimedia features, a palette of 16.77 million colors, and matrix liquid crystal display (LCD) technology.

#### **♦ Compact Design**

This projector is designed compact in size and weight. It is easy to carry and installed anywhere you wish to use.

#### **♦ Simple Computer System Setting**

The projector has the Multi-scan system to conform to almost all computer output signals quickly (p.31). Up to UXGA resolution can be accepted.

#### **♦ Useful Functions for Presentations**

- The digital zoom function allows you to focus on the crucial information during a presentation (p.38).
- Blackboards\* can be used as a projection screen. \*The board color is limited to Green (pp.35, 42).

#### **♦ Power Management**

The Power management function reduces power consumption and maintains the lamp life (p.53).

#### **♦ Lamp Control**

Brightness of the projection lamp can be selected (pp.27, 55).

#### **♦ Quick Termination**

The AC power cord can be unplugged immediately after turning off the projector without waiting for the termination of the cooling fan rotation (p.21).

#### **Logo Function**

The Logo function allows you to customize the screen logo (pp.49-51). You can capture an image for the screen logo and use it for the starting-up display or between presentations.

#### **Multilanguage Menu Display**

Operation menu is available in 17 languages; English, German, French, Italian, Spanish, Portuguese, Dutch, Swedish, Finnish, Polish, Hungarian, Romanian, Russian, Chinese, Korean, Japanese and Thai (p.46).

#### FixYourDLP.com Spansared by DM

#### **Security Function**

The Security function helps you to ensure security of the projector. With the Key lock function, you can lock the operation on the top control or remote control (p.55). PIN code lock function prevents unauthorized use of the projector (pp.21, 56–57).

#### **♦ Helpful Maintenance Functions**

Lamp and filter maintenance functions provide for better and proper maintenance of the projector.

#### **LAN Network Function**

This projector is loaded with the Wired and Wireless LAN network function. You can project an image on a computer as well as operate and manage the projector via network. For details, refer to the owner's manual "Network Set-up and Operation."

#### **Memory Viewer Function**

Insert the dedicated USB memory into the projector to project images or presentation data stored within. You do not have to carry computers or other equipment for a presentation.

 \*USB memory is not supplied with the projector. For details, refer to the owner's manual of "Memory viewer".

#### **♦ Auto setup Function**

This function enables Input search, Auto Keystone correction and Auto PC adjustment by simple pressing the AUTO SETUP/CANCEL button on the top control (p.47).

#### **Colorboard Function**

At the time of simple projection on the colored wall, you can get the close color image to the color image projected on a white screen by selecting the similar color to the wall color from the preset four colors.

#### **♦ Closed Caption**

This is a printed version of the program sound or other information displayed on the screen. You can turn on the feature and switch the channels (p.54).

### -Merchant.co -8860 **THETRUSTEDSOURCEFORPROJECTORLAMPSANDACCESSORIES**

#### **Note:**

- The On-Screen Menu and figures in this manual may differ slightly from the product.
- The contents of this manual are subject to change without notice.

### **Table of Contents**

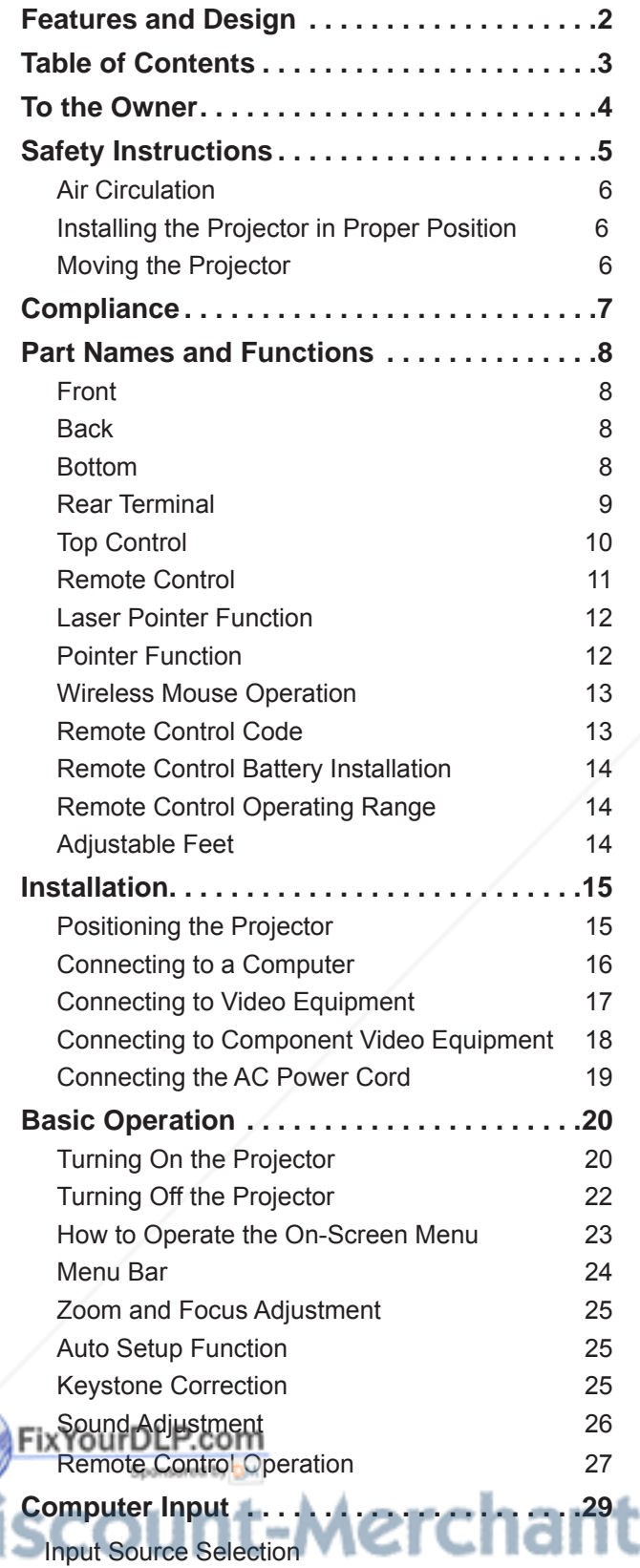

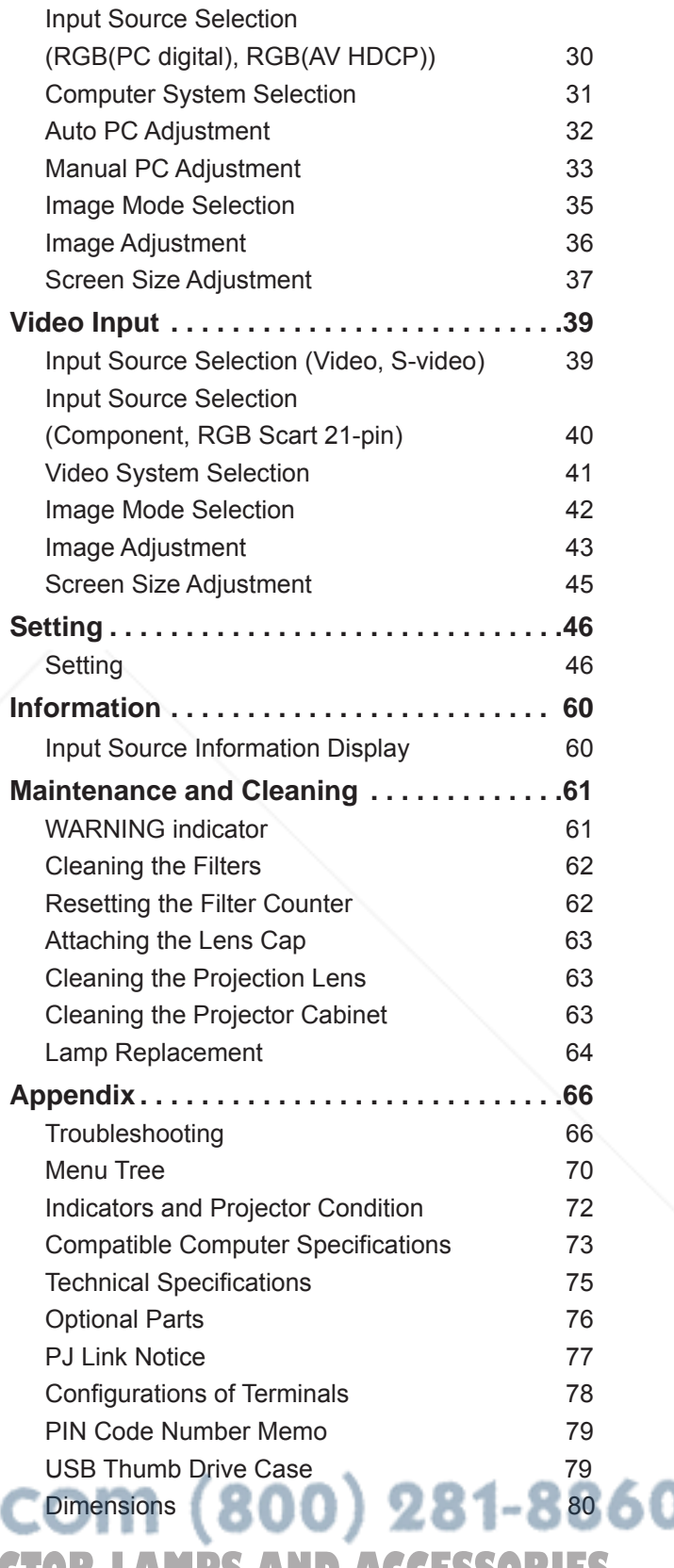

**TI(RGB: Computer 1/Computer 2 (Analog)) 2 P 299 JECTOR LAMPS AND ACCESSORIES** 

#### **Trademarks**

Each name of corporations or products in this book is either a registered trademark or a trademark of its respective corporation.

Before installing and operating this projector, read this manual thoroughly.

This projector provides many convenient features and functions. Operating the projector properly enables you to manage those features and maintains it in good condition for many years to come.

Improper operation may result in not only shortening the product-life, but also malfunctions, fire hazard, or other accidents.

If your projector seems to operate improperly, read this manual again, check operations and cable connections and try the solutions in the "Troubleshooting" section in the back of this booklet. If the problem still persists, contact the dealer where you purchased the projector or the service center.

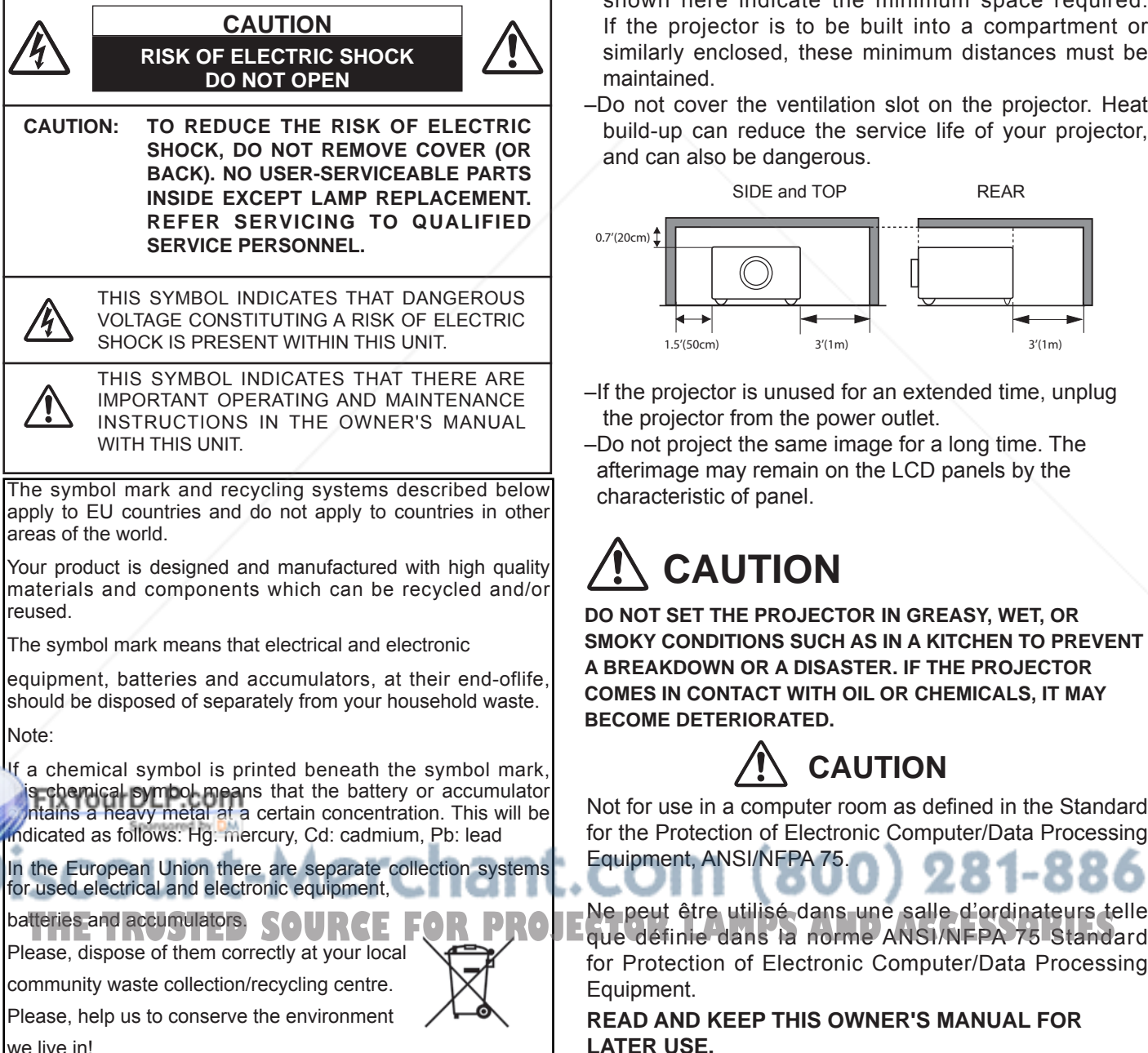

 **Safety Precaution**

**WARNING: ● THIS APPARATUS MUST BE EARTHED.**

 **● TO REDUCE THE RISK OF FIRE OR** 

 **ELECTRIC SHOCK, DO NOT EXPOSE THIS** 

#### **APPLIANCE TO RAIN OR MOISTURE.**

- $-$ This projector produces intense light from the projection lens. Do not stare directly into the lens, otherwise eye damage could result. Be especially careful that children do not stare directly into the beam.
- –Install the projector in a proper position. Otherwise it may result in fire hazard.
- –Allowing the proper amount of space on the top, sides, and rear of the projector cabinet is critical for proper air circulation and cooling of the unit. The dimension shown here indicate the minimum space required. If the projector is to be built into a compartment or similarly enclosed, these minimum distances must be maintained.
- –Do not cover the ventilation slot on the projector. Heat build-up can reduce the service life of your projector, and can also be dangerous.

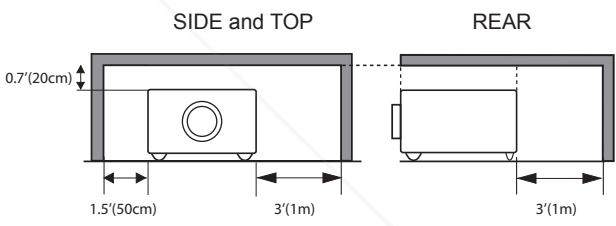

- $-I$ f the projector is unused for an extended time, unplug the projector from the power outlet.
- –Do not project the same image for a long time. The afterimage may remain on the LCD panels by the characteristic of panel.

# **CAUTION**

**Do not set the projector in greasy, wet, or smoky conditions such as IN a kitchen to prevent A Breakdown or a disaster. If The PROJECTor comes in contact with oil or chemicals, IT may become deteriorated.**

### **CAUTION**

Not for use in a computer room as defined in the Standard for the Protection of Electronic Computer/Data Processing Equipment, ANSI/NFPA 75.

,,,, Ne peut être utilisé dans une salle d'ordinateurs telle for Protection of Electronic Computer/Data Processing Equipment.

**READ AND KEEP THIS OWNER'S MANUAL FOR LATER USE.**

### **Safety Instructions**

All the safety and operating instructions should be read before the product is operated.

Read all of the instructions given here and retain them for later use. Unplug this projector from AC power supply before cleaning. Do not use liquid or aerosol cleaners. Use a damp cloth for cleaning.

Follow all warnings and instructions marked on the projector.

For added protection to the projector during a lightning storm, or when it is left unattended and unused for long periods of time, unplug it from the wall outlet. This will prevent damage due to lightning and power line surges.

Do not expose this unit to rain or use near water... for example, in a wet basement, near a swimming pool, etc...

Do not use attachments not recommended by the manufacturer as they may cause hazards.

Do not place this projector on an unstable cart, stand, or table. The projector may fall, causing serious injury to a child or adult, and serious damage to the projector. Use only with a cart or stand recommended by the manufacturer, or sold with the projector. Wall or shelf mounting should follow the manufacturer's instructions, and should use a mounting kit approved by the manufacturers.

An appliance and cart combination should be moved with care. Quick stops, excessive force, and uneven surfaces may cause the appliance and cart combination to overturn.

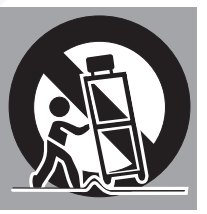

Slots and openings in the back and bottom of the cabinet are provided for ventilation, to ensure reliable operation of the equipment and to protect it from overheating.

The openings should never be covered with cloth or other materials, and the bottom opening should not be blocked by placing the projector on a bed, sofa, rug, or other similar surface. This projector should never be placed **near or over a radiator or heat register.** 

This projector should not be placed in a built-in installation such as a book case unless proper ventilation is provided.

cabinet slots as they may touch dangerous voltage points or short out parts that could result in a fire or electric shock. Never spill liquid of any kind on the projector.

Do not install the projector near the ventilation duct of air-conditioning equipment.

This projector should be operated only from the type of power source indicated on the marking label. If you are not sure of the type of power supplied, consult your authorized dealer or local power company.

Do not overload wall outlets and extension cords as this can result in fire or electric shock. Do not allow anything to rest on the power cord. Do not locate this projector where the cord may be damaged by persons walking on it.

Do not attempt to service this projector yourself as opening or removing Covers may expose you to dangerous voltage or other hazards. Refer all servicing to qualified service personnel.

Unplug this projector from wall outlet and refer servicing to qualified service personnel under the following conditions:

- a. When the power cord or plug is damaged or frayed.
- b. If liquid has been spilled into the projector.
- c. If the projector has been exposed to rain or water.
- d. If the projector does not operate normally by following the operating instructions. Adjust only those controls that are covered by the operating instructions as improper adjustment of other controls may result in damage and will often require extensive work by a qualified technician to restore the projector to normal operation.
- e. If the projector has been dropped or the cabinet has been damaged.
- f. When the projector exhibits a distinct change in performance-this indicates a need for service.

When replacement parts are required, be sure the service technician has used replacement parts specified by the manufacturer that have the same characteristics as the original part. Unauthorized substitutions may result in fire, electric shock, or injury to persons.

Upon completion of any service or repairs to this projector, ask the service technician to perform routine safety checks to determine that the projector is in safe operating condition.

Never push objects of any kind into this projector through **THETRUSTEDSON, STATE OR FEDERAL NOTE FOR CUSTOMERS IN THE US** Hg LAMP(S) INSIDE THIS PRODUCT CONTAIN MERCURY AND MUST BE RECYCLED OR DISPOSED OF ACCORDING TO LOCAL, STATE OR FEDERAL LAWS.

### **Air Circulation**

Openings in the cabinet are provided for ventilation. To ensure reliable operation of the product and to protect it from overheating, these openings must not be blocked or covered.

### **CAUTION**

Hot air is exhausted from the exhaust vent. When using or installing the projector, the following precautions should be taken.

- $-$  Do not put any flammable object or spray can near the projector, hot air is exhausted from the air vents.
- $-$  Keep the exhaust vent at least 3' (1 m) away from any objects.
- $-$  Do not touch a peripheral part of the exhaust vent, especially screws and metallic parts. These areas will become hot while the projector is being used.
- Do not put anything on the cabinet. Objects put on the cabinet will not only get damaged but also may cause fire hazard by heat.

Cooling fans are provided to cool down the projector. The fans' running speed is changed according to the temperature inside the projector.

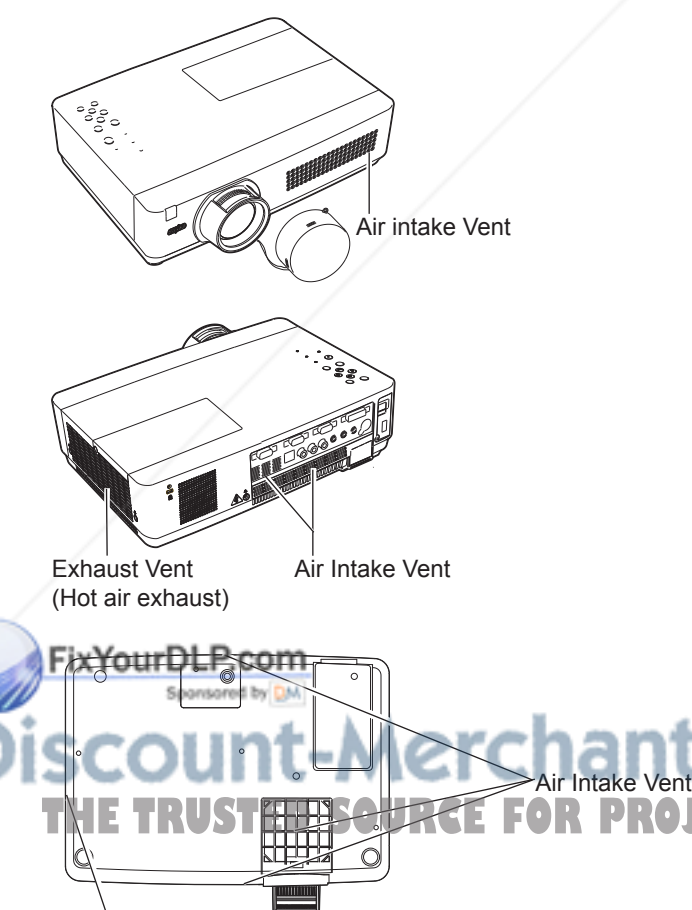

**Installing the Projector in Proper Position**

Install the projector properly. Improper Installation may reduce the lamp life and cause <sup>a</sup> fire hazard.

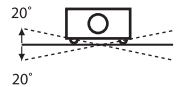

Do not tilt the projector more than 20 degrees from side to side.

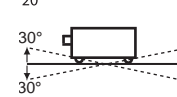

Do not pitch the projector more than 30 degrees above and below.

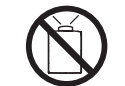

Do not point the projector up to project an image.

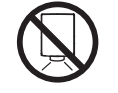

Do not point the projector down to project an image.

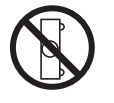

Do not put the projector on either side to project an image.

#### **Moving the Projector**

When moving the projector, replace the lens cap and retract adjustable feet to prevent damage to the lens and cabinet.

When the projector is not in use for an extended period, put it into a suitable case with the lens side up.

#### **CAUTION IN CARRYING OR TRANSPORTING THE PROJECTOR**

- Do not drop or bump the projector, otherwise damages or malfunctions may result.
- When carrying the projector, use a suitable carrying case.
- Do not transport the projector by courier or any other transport service in an unsuitable transport case. This may cause damage to the projector. For information about transporting the projector by courier or any other transport service, consult your dealer.
- Do not put the projector in a case before the projector is cooled enough.

**THE THE THE THETAR COMPANDER SOURCES**<br>The Tamps and Accessories

#### **Federal Communications Commission Notice**

Note: This equipment has been tested and found to comply with the limits for a Class B digital device, pursuant to Part 15 of the FCC Rules. These limits are designed to provide reasonable protection against harmful interference in a residential installation. This equipment generates, uses, and can radiate radio frequency energy, and if not installed and used in accordance with the instructions, may cause harmful interference to radio communications. However, there is no guarantee that interference will not occur in a particular installation. If this equipment does cause harmful interference to radio or television reception, which can be determined by turning the equipment off and on, the user is encouraged to try to correct the interference by one or more of the following measures:

 – Reorient or relocate the receiving antenna.

–Increase the separation between the equipment and receiver.

 – Connect the equipment into an outlet on a circuit different from that to which the receiver is connected.

 – Consult the dealer or an experienced radio/TV technician for help.

Use of shielded cable is required to comply with class B limits in Subpart B of Part 15 of FCC Rules. Do not make any changes or modifications to the equipment unless otherwise specified in the instructions. If such changes or modifications should be made, you could be required to stop operation of the equipment.

Model Number : PLC-XU305, PLC-XU355 Trade Name : Sanyo Responsible party : SANYO FISHER COMPANY Address : 21605 Plummer Street, Chatsworth, California 91311 Telephone No. : (818) 998-7322

#### **AC Power Cord Requirement**

The AC Power Cord supplied with this projector meets the requirement for use in the country you purchased it.

#### **AC Power Cord for the United States and Canada:**

AC Power Cord used in the United States and Canada is listed by the Underwriters Laboratories (UL) and certified by the Canadian Standard Association (CSA).

AC Power Cord has a grounding-type AC line plug. This is a safety feature to be sure that the plug will fit into the power outlet. Do not try to defeat this safety feature. Should you be unable to insert the plug into the outlet, contact your electrician.

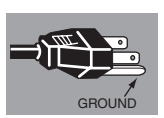

#### **AC Power Cord for the United Kingdom:**

This cord is already fitted with a moulded plug incorporating a fuse, the value of which is indicated on the pin face of the plug. Should the fuse need to be replaced, an ASTA approved BS 1362 fuse must be used of the same rating, marked thus  $\triangleleft$ . If the fuse cover is detachable, never use the plug with the cover omitted. If a replacement fuse cover is required, ensure it is of the same colour as that visible on the pin face of the plug (i.e. red or orange). Fuse covers are available from the Parts Department indicated in your User Instructions. If the plug supplied is not suitable for your socket outlet, it should be cut off and destroyed.

The end of the flexible cord should be suitably prepared and the correct plug fitted.

**WARNING : A PLUG WITH BARED FLEXIBLE CORD IS HAZARDOUS IF ENGAGED IN A LIVE SOCKET OUTLET.**

The Wires in this mains lead are coloured in accordance with the following code:

 Green-and-yellow Earth

Blue . . . . . . . . . . Neutral

Brown . . . . . . . . Live

As the colours of the wires in the mains lead of this apparatus may not correspond with the coloured markings identifying the terminals in your plug proceed as follows:

The wire which is coloured green-and-yellow must be connected to the terminal in the plug which is marked by the letter E or by the safety earth symbol  $\downarrow$  or coloured green or green-and-yellow.

The wire which is coloured blue must be connected to the terminal which is marked with the letter N or

coloured black. D SOURCE FOR PROJECTOR L The wire which is coloured brown must be connected to the terminal which is marked with the letter L or coloured red.

**WARNING: THIS APPARATUS MUST BE EARTHED.**

**THE SOCKET-OUTLET SHOULD BE INSTALLED NEAR THE EQUIPMENT AND EASILY ACCESSIBLE.**

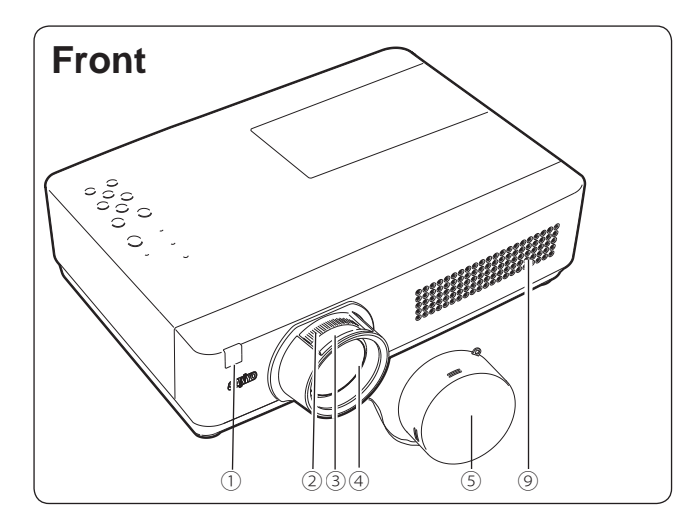

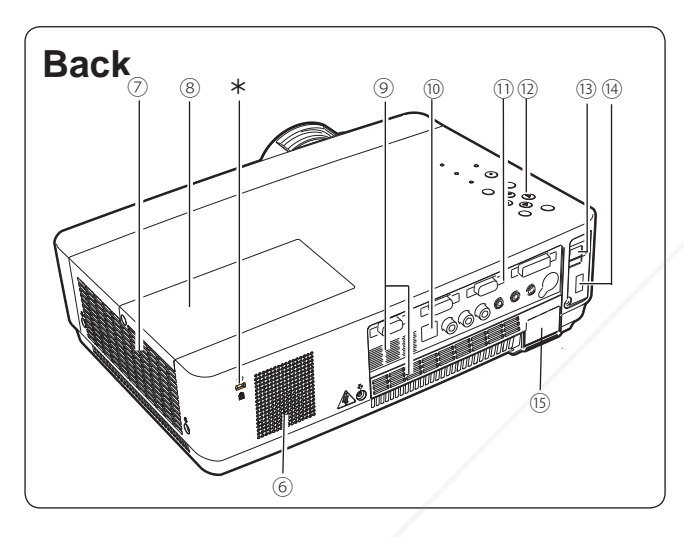

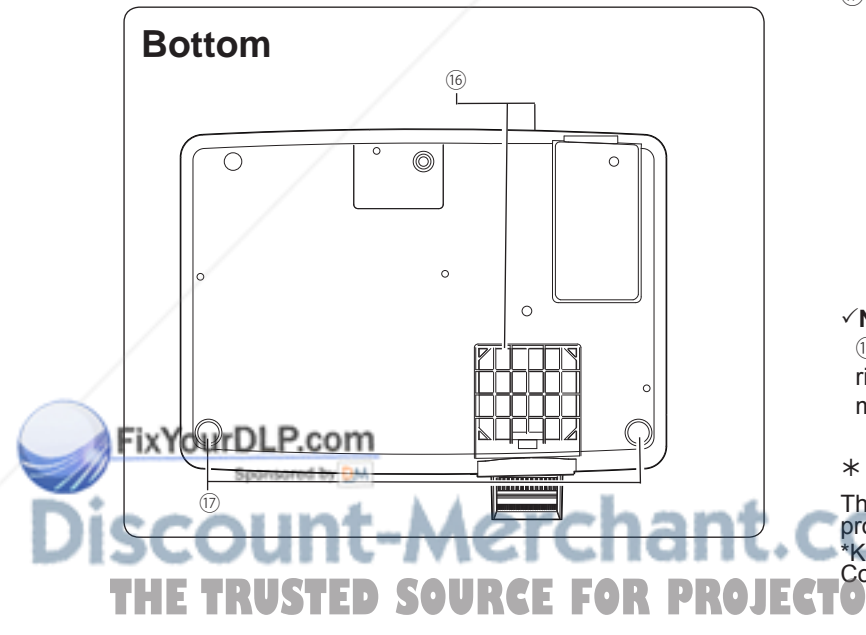

- ① **Infrared Remote Receiver**
- ② **Zoom Ring**
- ③ **Focus Ring**
- ④ **Projection Lens**
- ⑤ **Lens Cap**

 (See page 63 for attaching.)

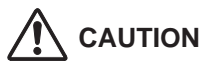

Do not turn on a projector with lens cap attached. High temperature from light beam may damage lens cap and result in fire hazard.

- ⑥ **Speaker**
- ⑦ **Exhaust Vent**

## **CAUTION**

Hot air is exhausted from the exhaust yivent. Do not put heat-sensitive objects near this side.

- ⑧ **Lamp Cover**
- ⑨ **Air Intake Vent**
- ⑩ **USB Connector (Series B)**
- ⑪ **Terminals and Connectors**
- ⑫ **Top Controls and Indicators**
- ⑬ **LAN Connection Terminal**
- ⑭ **USB Connector (Series A)**
- ⑮ **Power Cord Connector**
- ⑯ **Filters**
- ⑰ **Adjustable Feet**

#### **Note:**

(3) LAN Connection Terminal and (4) USB Connector (Series A) are for the Network function. Refer to the owner's manual "Network Set-up and Operation" .

**Kensington Security Slot**

This slot is for a Kensington lock used to deter theft of the projector. \*Kensington is a registered trademark of ACCO Brands Corporation. **THETRUSTEDSOURCEFORPROJECTORLAMPSANDACCESSORIES**

### **Rear Terminal**

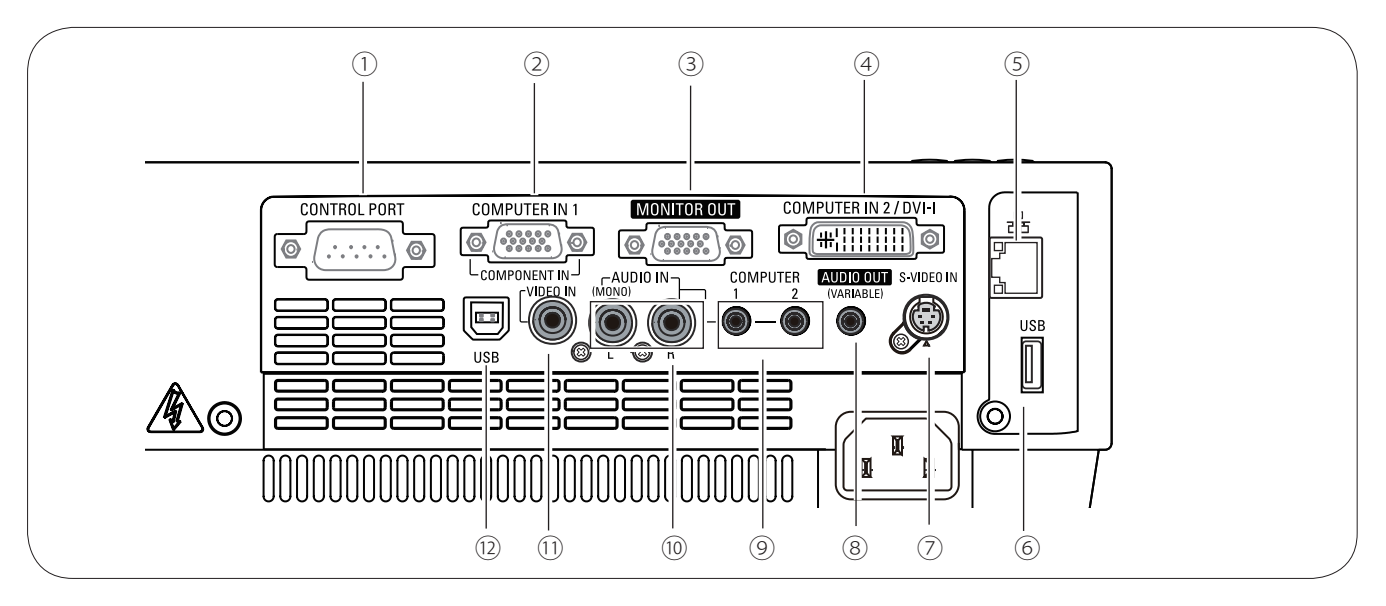

#### ① **CONTROL PORT**

 When the projector is controlled by a computer, connect to this jack with serial control cable.

#### ② **COMPUTER IN 1 / COMPONENT IN**

 Connect output signal from a computer, RGB scart 21-pin video output or component video output to this terminal (pp.16,18).

#### ③ **MONITOR OUT**

 This terminal can be used to output the incoming analog RGB signal from COMPUTER IN 2 / DVI-I terminal or COMPUTER IN 1/COMPONENT IN terminal to the other monitor (p.16).

#### ④ **COMPUTER IN 2 / DVI-I**

 Connect computer output (Digital/Analog DVI-I type) to this terminal (p.16).

#### ⑤ **LAN Connection Terminal**

 Connect the LAN cable (refer to the owner's manual "Network Set-up and Operation"). ⑫ **USB Connector (Series B)**

#### ⑥ **USB Connector (Series A)**

 Connect the USB cable (refer to the owner's manual "Network Set-up and Operation").

#### ⑧ **AUDIO OUT (VARIABLE)**

 Connect an external audio amplifier to this jack (pp.16-18). This terminal outputs sound from AUDIO IN terminal  $(③$  or  $①$ ).

#### ⑨ **COMPUTER 1 / COMPUTER 2 AUDIO IN**

 Connect the audio output (stereo) from a computer or video equipment connected to ② or  $\circled{4}$  to this jack. (pp16, 18)

#### ⑩ **AUDIO IN**

 Connect the audio output signal from video equipment connected to  $\oslash$  or  $\oslash$  to this jack. For a mono audio signal (a single audio jack), connect it to the L (MONO) jack (p.17).

#### ⑪ **VIDEO IN**

 Connect the composite video output signal to this jack (p.17).

 In order to operate the computer with the remote control and use the PAGE ▲▼buttons on the remote control during a presentation, connect the USB port of the computer to the USB terminal with a USB cable (not supplied) (p.16).

#### ⑦ **S-VIDEO IN** Connect the S-VIDEO output signal from video **THETRUSTEDSOURCEFORPROJECTORLAMPSANDACCESSORIES**

equipment to this jack (p.17).

### **Top Control**

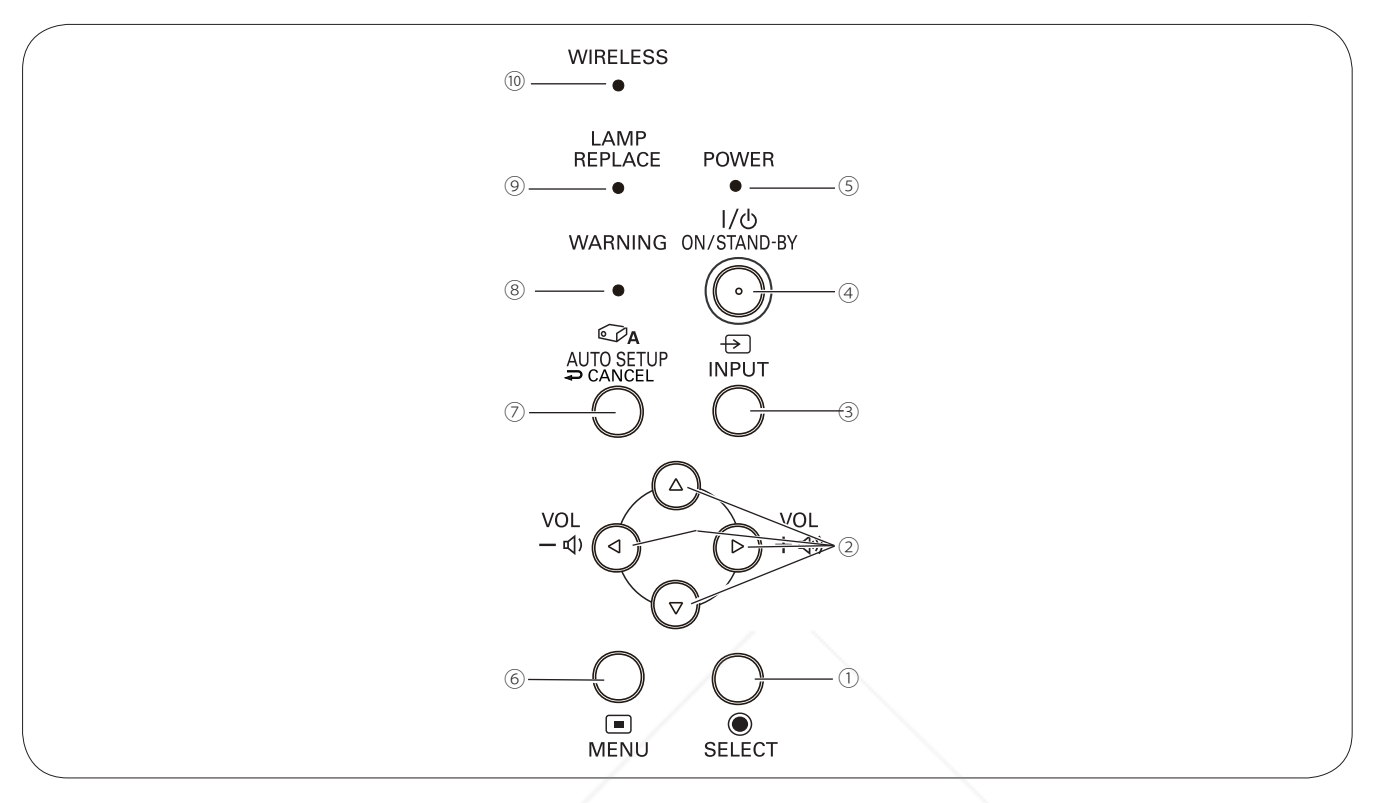

#### ① **SELECT button**

- $-$ Execute the selected item (p.23).
- –Expand or compress the image in the Digital zoom mode (p.38).

#### ② **POINT** ▲▼◄► **(VOLUME +/–) buttons**

- – Select an item or adjust the value in the On-Screen Menu (p.23).
- $-$ Pan the image in the Digital zoom  $+$  mode (p.38).
- – Adjust the volume level (Point ◄► buttons) (p.26).

#### ③ **INPUT button**

Select an input source (pp.29-30, 39-40).

Turn the projector on or off (pp.20-22).

#### ⑤ **POWER indicator**

Fix-lights red when the projector is in stand-by mode. -Lights green during operations.

-Blinks green in the Power management mode

#### ⑦ **AUTO SETUP/CANCEL button**

- –Correct vertical keystone distortion and adjust computer display parameters such as Fine sync., Total dots, and Picture position (pp.25, 47).
- –Display the image in USB thumb drive or return to the menu bar in Memory Viewer menu. Refer to the owner's manual of "Memory Viewer function".

#### ⑧ **WARNING indicator**

- – Lights red when the projector detects an abnormal condition.
- – Blinks red when the internal temperature of the <sup>④</sup> projector exceeds the operating range (pp.61, 72). **ON/STAND–BY button**

#### ⑨ **LAMP REPLACE indicator**

⑩ **WIRELESS indicator**

 Lights yellow when the projection lamp reaches its end of life (pp.64, 72).

(p.53). **MENU** button OPENU BUTTON OF SOURCE FOR PROJECTOR LAMPS AND ACCESSORIES OPEN or close the On-Screen Menu (p.23). Turn green when the wireless communication established in the network.

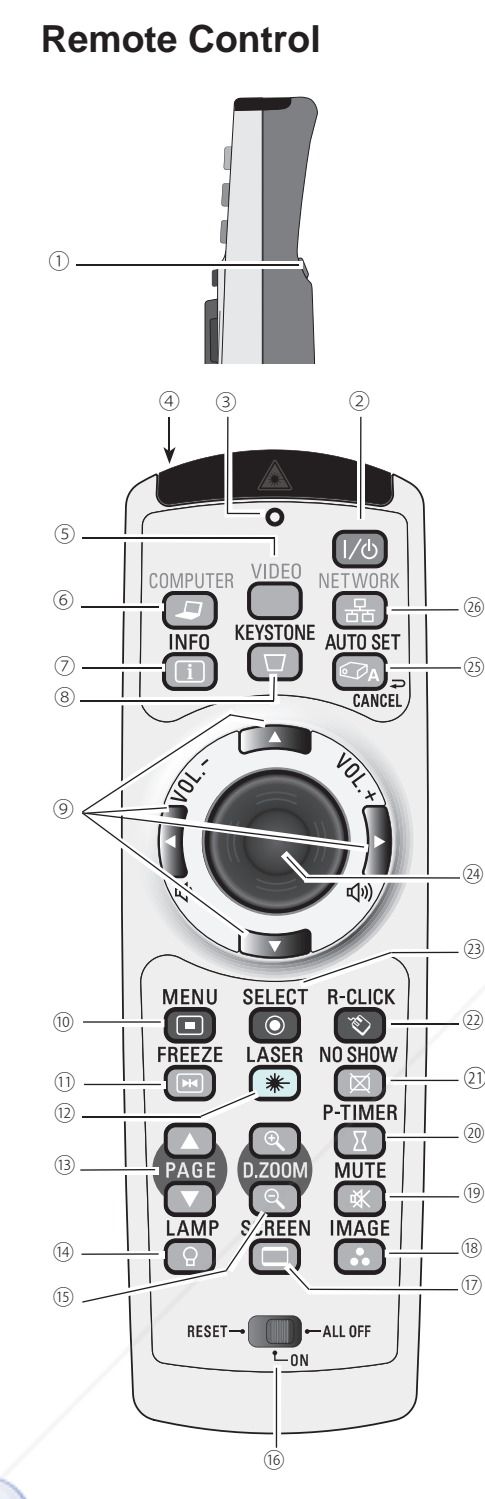

#### FixYourDLP.com

Spansared by

#### **Note:** To ensure safe operation, please observ

- the following precautions: – Do not bend, drop, or expose the remote control to moisture or heat.
- $-$  For cleaning, use a soft dry cloth. Do not apply benzene, thinner, spray, or any chemical material.
- ① **L-CLICK button**
- Act as the left mouse button for wireless mouse operation. (p.13)
- ② **ON/STAND-By button**

Turn the projector on or off. (pp.20-22)

- ③ **SIGNAL EMISSION indicator** Lights red while the laser beam is being emitted from the laser light window or a signal is being sent from the remote control to the projector.
- ④ **LASER LIGHT window**

A laser beam is emitted from here (p.12).

- ⑤ **VIDEO button** Select the VIDEO input source. (p.39)
- ⑥ **COMPUTER button**
	- Select the COMPUTER input source. (pp.29-30,40)
- ⑦ **INFO . button**

Operate the information function. (p.60)

- ⑧ **KEySTONE button** Correct keystone distortion. (pp.25, 48)
- ⑨ **Point** ▲▼◄► ( VOLUME + / – ) buttons
	- –Select an item or adjust the value in the On-Screen Menu. (p.23) -Pan the image in the Digital zoom  $+$  mode. (p.38)
	- –Adjust the volume level. (Point  $\blacktriangleleft\blacktriangleright$  buttons) (p.26)
- ⑩ **MENU button**
- Open or close the On-Screen Menu. (p.23)
- ⑪ **FREEZE button**
	- Freeze the picture on the screen. (p.27)
- ⑫ **LASER button**
	- Operate the Laser pointer function. Laser beam is emitted while pressing this button within 1 minute. When using this laser pointer for more than 1 minute, release the LASER button and press it again. (p.12)
	- $-$  Display the Pointer on the screen. (p.12)
- ⑬ **PAGE** ▲▼ **buttons**

Scroll back and forth the pages on the screen when giving a presentation. To use these buttons, connect the projector and your computer with a USB cable. (pp.9, 16)

⑭ **LAMP button**

Select a lamp mode. (pp.27, 55)

⑮ **D .ZOOM** ▲▼ **buttons**

Zoom in and out the images. (pp.27, 38)

⑯ **RESET/ON/ALL-OFF switch**

When using the remote control, set this switch to "ON." Set it to "ALL OFF" for power saving when it is not used. Slide this switch to "RESET" to initialize the remote control code or switch Spotlight and Pointer to the Laser pointer function. (pp.12-13)

⑰ **SCREEN button**

Select a screen mode. (pp.28,37,45)

- ⑱ **IMAGE button**
- Select the image mode. (pp.28,35,42)
- ⑲ **MUTE button**
- Mute the sound.  $(p.26)$
- ⑳ **P-TIMER button**
	- Operate the P-timer function. (p.28)
- ㉑ **NO SHOw button**
	- Temporarily turn off the image on the screen. (p.28)
- ㉒ **R-CLICK button**
	- Act as the right mouse button for wireless mouse operation.  $(p.13)$
- ㉓ **SELECT button**
	- $-$  Execute the selected item. (p.23)
	- Expand or compress the image in Digital zoom mode. (p.38)
- ㉔ **PRESENTATION POINTER button** Move a pointer of the projector or a pointer for wireless mouse operation. (pp.12-㉕ **AUTO SET/CANCEL button**
- The following precaduloris.<br>
The following precaduloris.<br>
The following precaduloris.<br>
The following precaduloris.<br>
The following precaduloris.
	- Display the image in USB thumb drive or return to the menu bar in Memory Viewer menu.
	- Refer to the owner's manual of "Memory viewer".
	- ㉖ **NETwORK button**
		- Select the Network input. See owner's manual "Network Set-up and Operation" and owner's manual of "Memory viewer".

#### **Laser Pointer Function**

This remote control emits a laser beam from the laser light window. Press the LASER button to activate the laser pointer. The signal emission indicator lights red and the red laser beam is emitted. If the LASER button is pressed for more than one minute or if it is released, the laser light goes off.

The laser emitted is a Class II laser. Do not look into the laser light window or point the laser beam at yourself or other people. The following is the caution label for the laser beam.

**CAUTION:** Use of controls, adjustments or performance of procedures other than those specified herein may result in hazardous radiation exposure. Never look directly into the laser light window while a laser is emitted, otherwise eye damage may result.

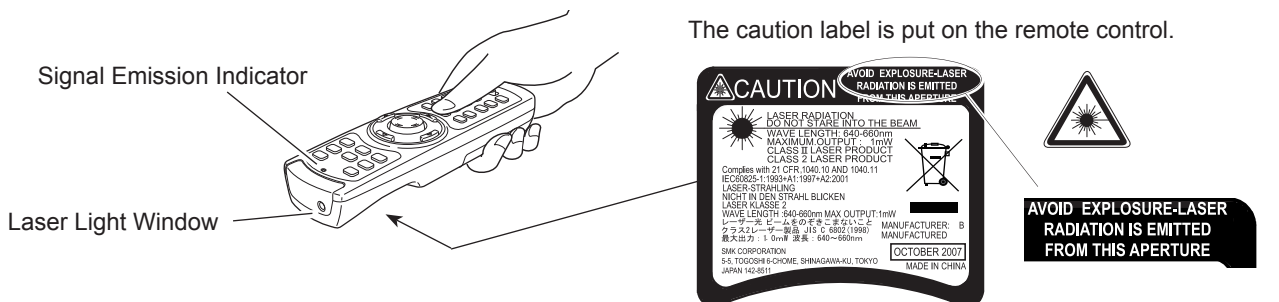

### **Pointer Function**

You can move the Spotlight or Pointer of the projector with the remote control to emphasize a part of the projected image.

- Press and hold the MENU and NO SHOW buttons for more than 5 seconds to activate the Pointer function. (The Laser pointer has switched to the Pointer function.) **1**
- Press the LASER button on the remote control pointing toward the projector. The Spotlight or Pointer is displayed on the screen with the LASER button lighting green. Then move the Spotlight or Pointer with the PRESENTATION POINTER button. If the LASER button does not light green and continues to emit a laser beam, try the abovementioned procedure until the LASER button lights green.  $\mathbf{2}$
- To clear the Spotlight or Pointer out the screen, press the LASER button pointing toward the projector and see if the LASER button lighting is turned off. **3**

To switch to the Laser pointer again, press and hold the NO SHOW and MENU buttons for more than 5 seconds or slide the RESET/ON/ALL-OFF switch to RESET and then to ON.

When you reset the Pointer function, the remote control code will be reset, as well.

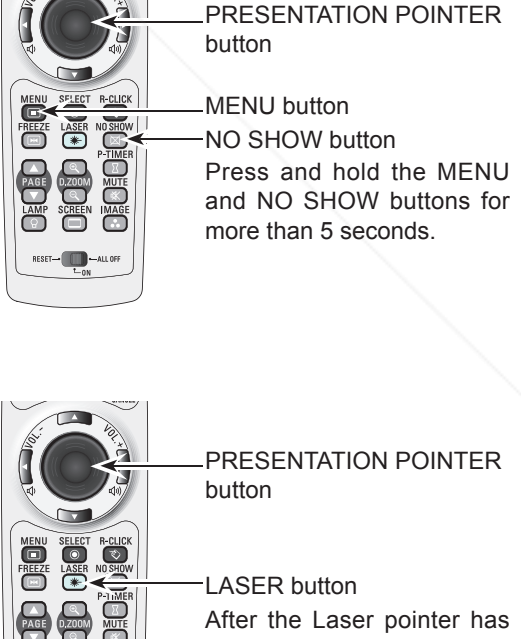

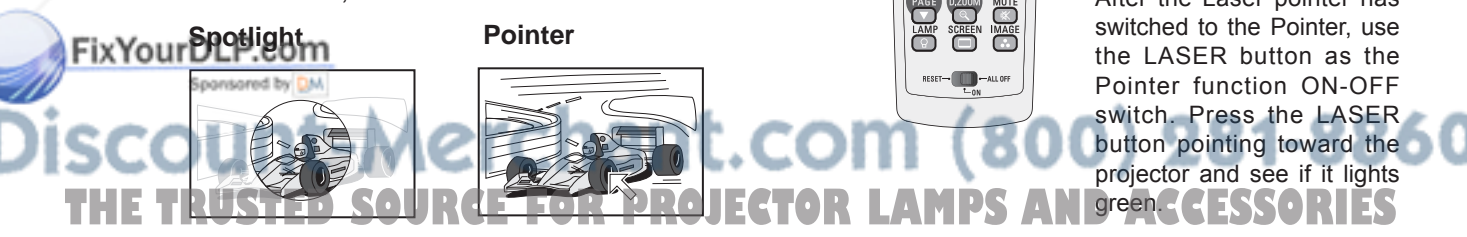

#### **Note:**

You can choose the size of Spotlight (Large/Middle/ Small) and the pattern of Pointer (Arrow/Finger/Dot) in the Setting Menu. See "Pointer" on page 52.

#### **wireless Mouse Operation**

The remote control can be used as a wireless mouse for your computer.

- Before operating the wireless mouse, connect your computer and the projector with a USB cable (not supplied). See "Connecting to a Computer" on page 16. When the Pointer function is used, the wireless mouse is not available. **1**
- **2** When a USB cable is connected to the computer and the projector turn on the computer and the projector, turn on the projector first, then the computer. If you turn on the computer first, the wireless mouse function may not operate correctly.

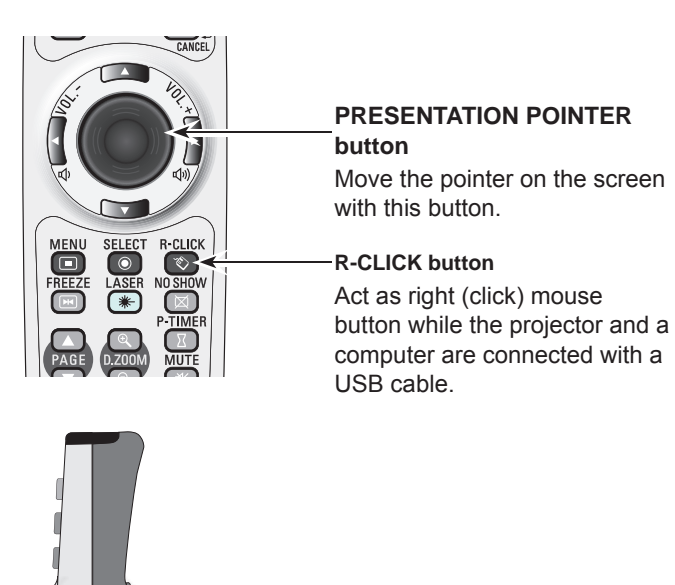

**L-CLICK button** Act as left (click) mouse button while the projector and a computer are connected with a USB cable.

#### **Remote Control Code**

The eight different remote control codes (Code 1–Code 8) are assigned to this projector. Switching the remote control codes prevents interference from other remote controls when several projectors or video equipment next to each other are operated at the same time. Change the remote control code for the projector first before changing that for the remote control. See "Remote control" in the Setting Menu on page 55.

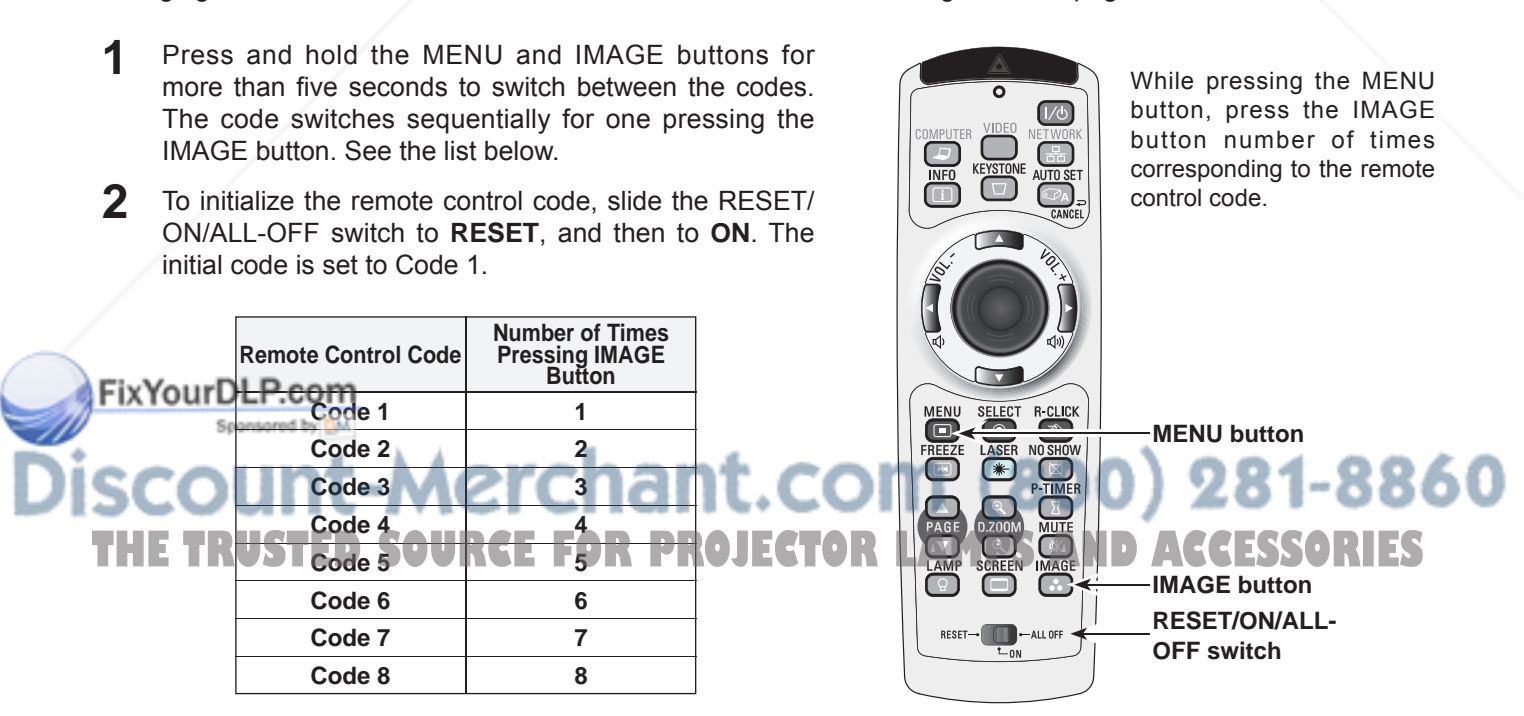

### **Remote Control Battery Installation**

- Open the battery compartment lid.
- Install new batteries into the compartment. **1 2 3**
	- Replace the compartment lid.

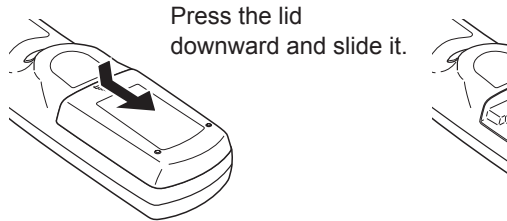

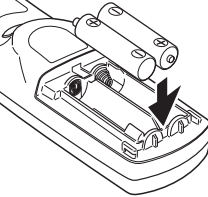

#### **Two AAA size batteries** For correct polarity  $(+$  and  $-)$ , be sure battery terminals are

in contact with pins in compartment.

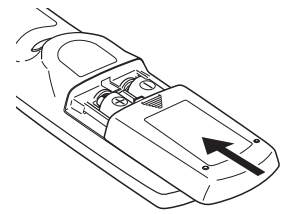

To ensure safe operation, please observe the following precautions :

- Use two (2) AAA or LR03 type alkaline batteries.
- Always replace batteries in sets.
- Do not use a new battery with a used battery.
- Avoid contact with water or liquid.
- Do not expose the remote control to moisture or heat.
- Do not drop the remote control.
- If the battery has leaked on the remote control, carefully wipe the case clean and install new batteries.
- Risk of an explosion if battery is replaced by an incorrect type.
- Dispose of used batteries according to the instructions or your local disposal rule or guidelines.

### **Remote Control Operating Range**

Point the remote control toward the projector (Infrared Remote Receiver) when pressing the buttons. Maximum operating range for the remote control is about 16.4'(5 m) and 60 degrees in front of the projector.

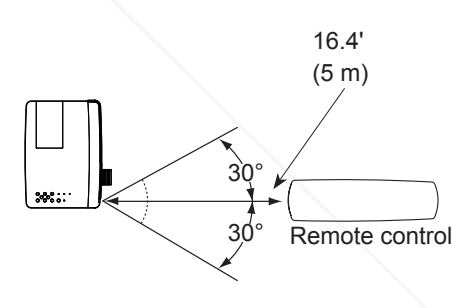

### **Adjustable Feet**

Projection angle can be adjusted up to 12.0 degrees with the adjustable feet.

Lift the front of the projector and press the feet lock latches on both side of the projector.

Release the feet lock latches to lock the adjustable feet and rotate the adjustable feet to a proper height, and tilt.

Sponsored by DM Keystone distortion can be adjusted automatically with the Auto setup function or manually by using the remote control or the menu operation (see pages 25, 47-48).

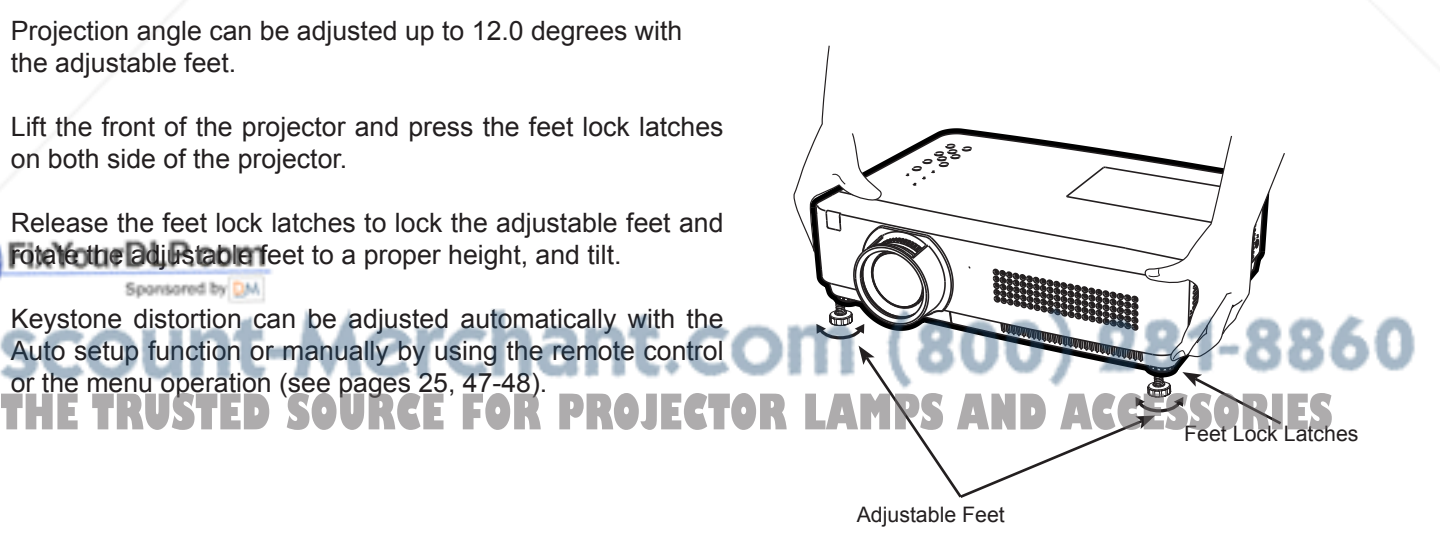

#### **Positioning the Projector**

For projector positioning, see the figures below. The projector should be set perpendicularly to the plane of the screen.

- **Note:**
- The brightness in the room has a great influence on picture quality. It is recommended to limit ambient lighting in order to obtain the best image.
- All measurements are approximate and may vary from the actual sizes.

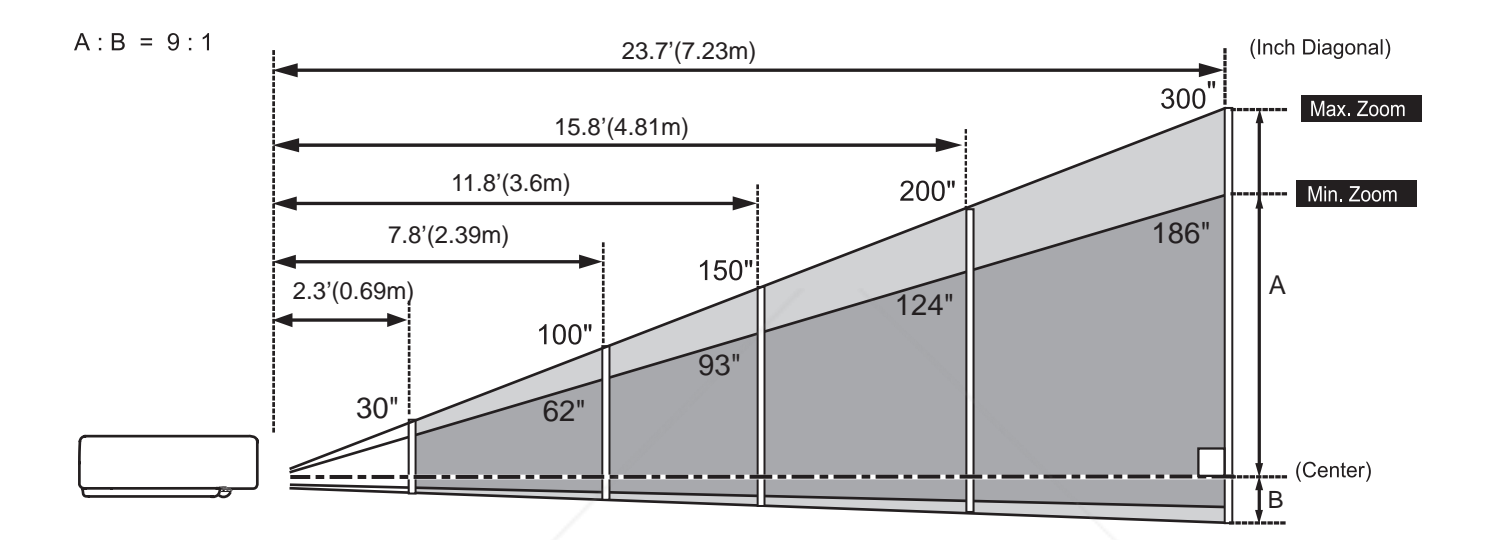

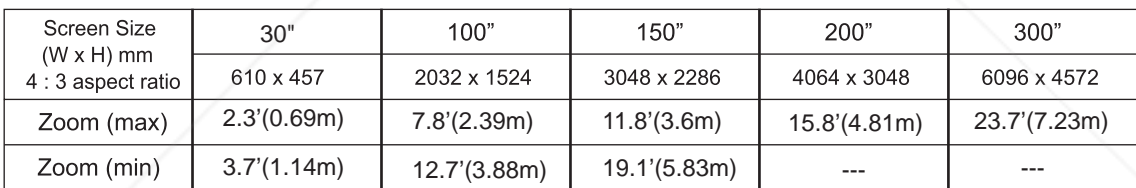

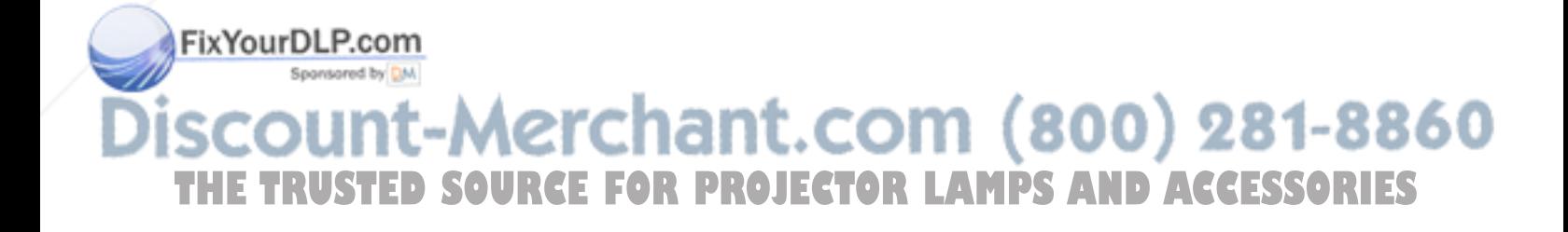

#### **Connecting to a Computer**

#### **Cables used for connection**

- VGA Cable (Mini D-sub 15 pin) \*
- DVI-VGA Cable
- DVI Cable
- USB Cable
- Audio Cables

(\*One cable is supplied; other cables are not supplied with the projector.)

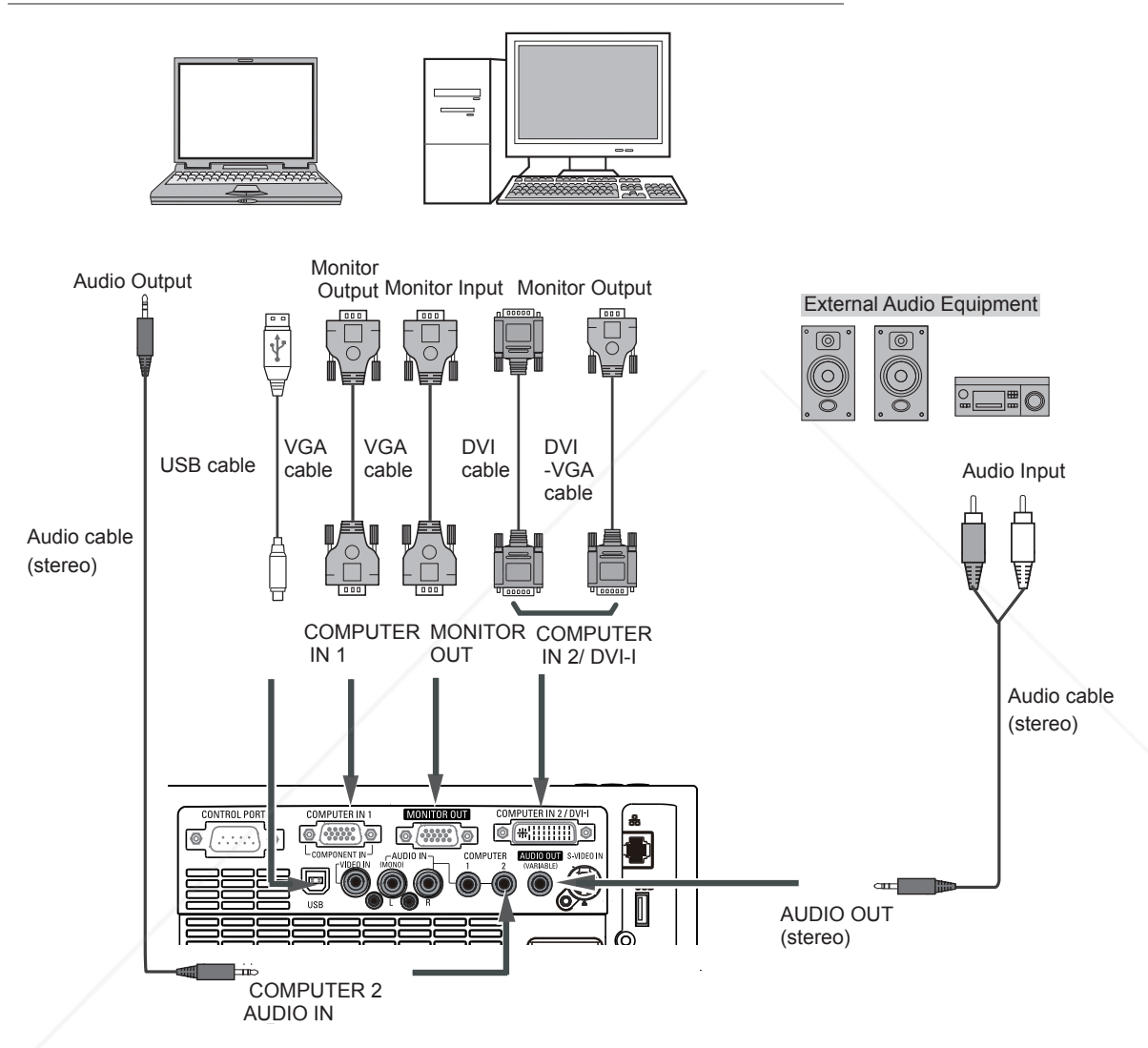

#### FixYourDLP.com

Sponsored by DM **Note:**

- Input sound to the COMPUTER1 /COMPUTER 2 AUDIO IN
- terminal when using the COMPUTER IN 2/DVI-I and the COMPUTER IN 1/ COMPONENT IN terminal as input.
- **TH** COMPUTER IN 1/COMPONENT IN terminal as upput.<br>
When the AUDIO OUT is plugged-in, the projector's built-in **CTORLAMPS** from the AC outlet before connecting speaker is not available.
	- • USB cable connection is needed when operating the computer with the remote control or using the PAGE ▲ ▼ buttons on the remote control.

Unplug the power cords of both the projector and external equipment from the AC outlet before connecting cables.

### **Connecting to Video Equipment**

#### **Cables used for connection**

- Video and Audio Cable (RCA x 3)
- S-VIDEO Cable
- Audio Cable

(Cables are not supplied with the projector. )

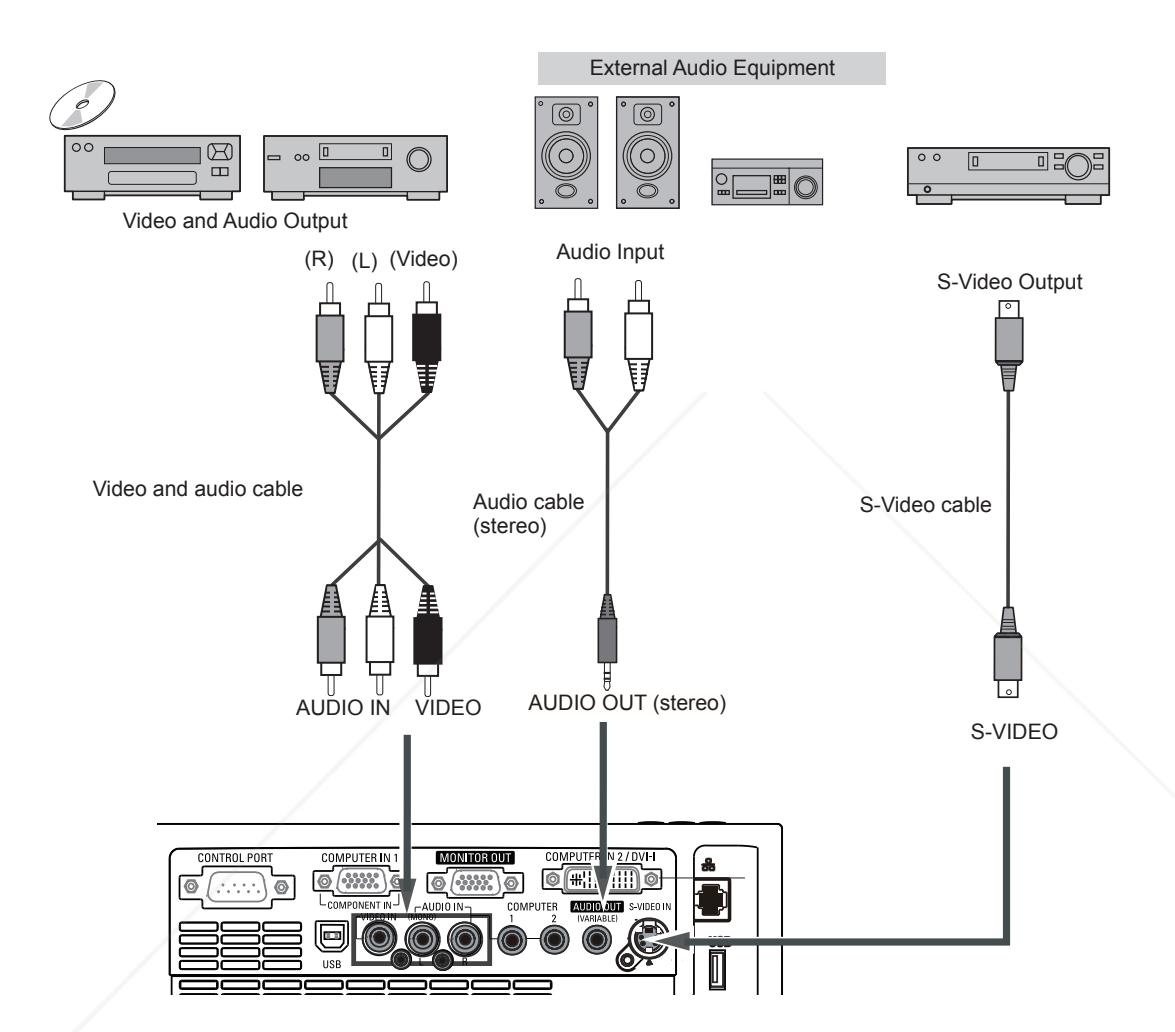

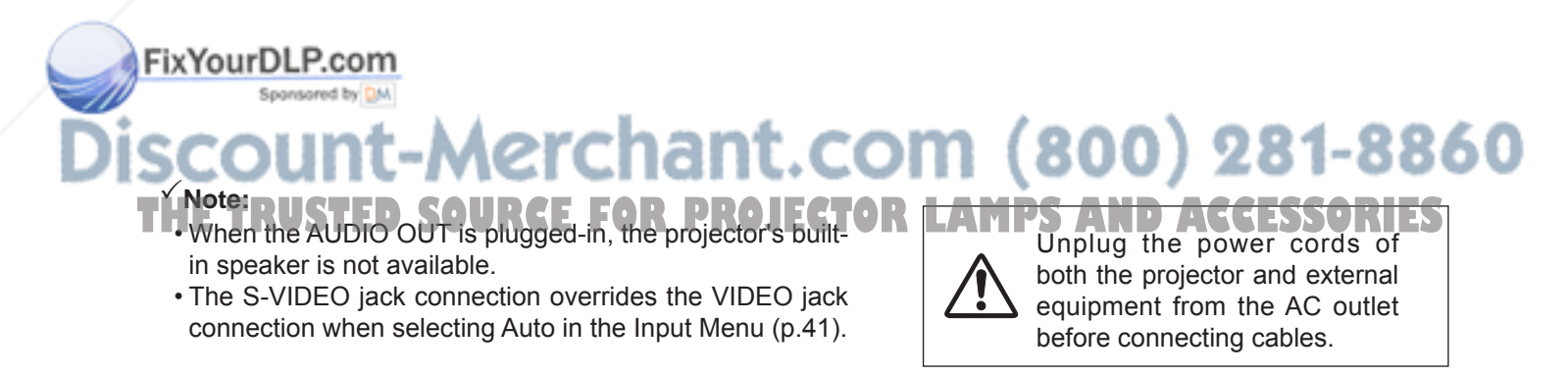

#### **Connecting to Component Video Equipment**

#### **Cables used for connection**

- Audio Cables
- Scart-VGA Cable
- VGA Cable
- Component Cable
- Component-VGA Cable

(Cables are not supplied with this projector.)

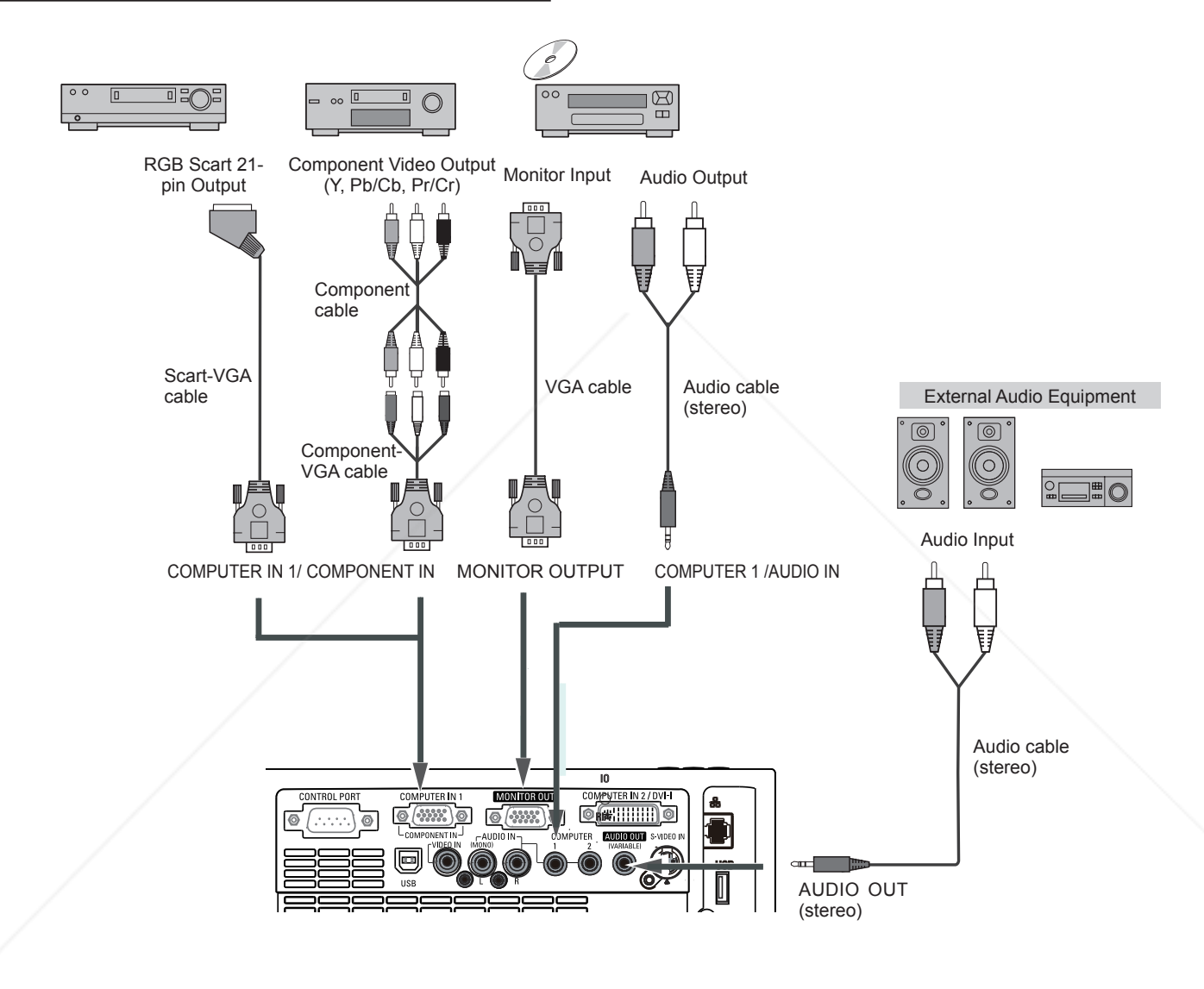

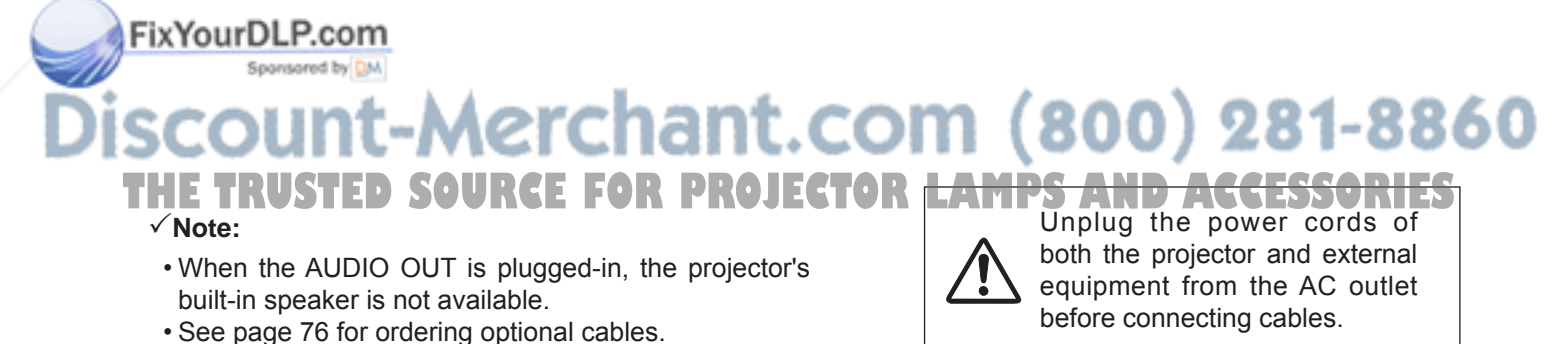

#### **Connecting the AC Power Cord**

This projector uses nominal input voltages of 100-120 V or 200–240 V AC and it automatically selects the correct input voltage. It is designed to work with single-phase power systems having a grounded neutral conductor. To reduce the risk of electrical shock, do not plug into any other type of power system.

If you are not sure of the type of power being supplied, consult your authorized dealer or service station.

Connect the projector with all peripheral equipment before turning the projector on.

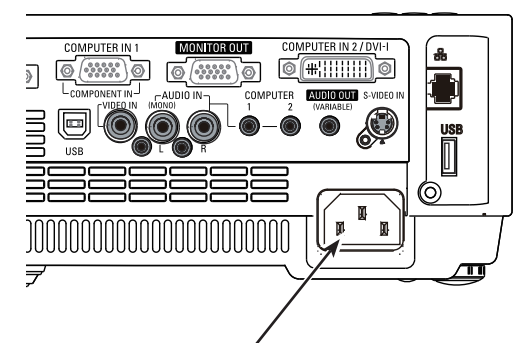

Connect the AC power cord (supplied) to the projector.

## **CAUTION**

The AC outlet must be near this equipment and must be easily accessible.

#### **Note:**

Unplug the AC power cord when the projector is not in use. When this projector is connected to an outlet with the AC power cord, it is in Stand-by mode and consumes a little electric power.

#### **NOTE ON THE POWER CORD**

AC power cord must meet requirement of the country where you use the projector. Confirm the AC plug type with the chart below and proper AC power cord must be used. If supplied AC power cord does not match your AC outlet, contact your sales dealer.

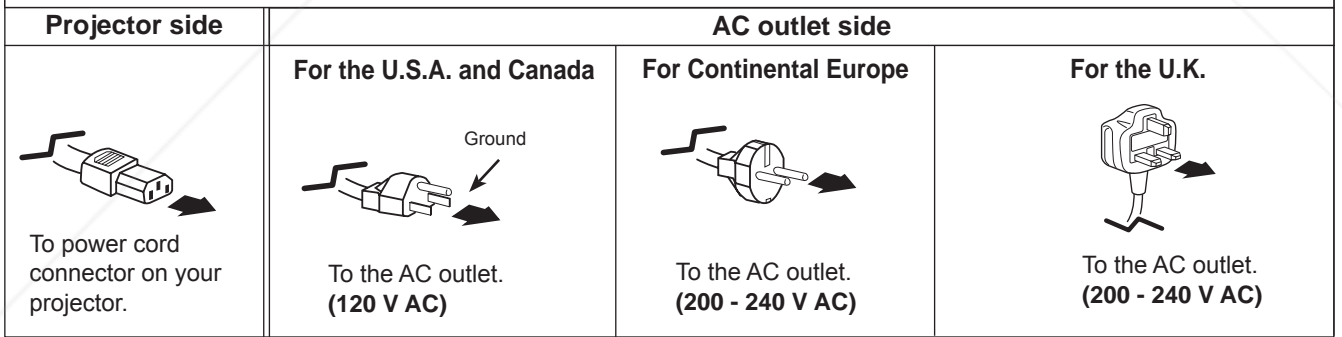

#### FixYourDLP.com Sponsored by DM

1t-Merchant.com (800) 281-8860 **THETRUSTEDSOURCEFORPROJECTORLAMPSANDACCESSORIES**

### **Turning On the Projector**

- **1** Complete peripheral connections (with a computer, VCR, etc.) before turning on the projector.
- Connect the projector's AC power cord into an AC outlet. The POWER indicator lights red. Open the lens cap (see pages 8, 63). **2**
- Press the ON/SYAND-BY button on the top control or on the remote control. The POWER indicator lights green and the cooling fans start to operate. The preparation display appears on the screen and the count down starts. **3**
- **4** After the countdown, the input source that was selected the last time and the lamp control status icon (see page 55) appear on the screen.
- **5** If there is no signal input when start on the projector, or the current signal is missed while operating the projector, the Video/PC selection window will be displayed on the screen, please move the pointer to input source desired by pressing the Point ▲▼ buttons and press the SELECT button. And then follow the input signal guidance window to correct the signal and connection.

If the projector is locked with a PIN code, PIN code input dialog box will appear. Enter the PIN code as instructed on the next page.

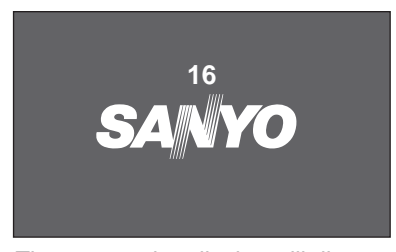

The preparation display will disappear after 30 seconds.

#### **Selected Input Source and Lamp Control**

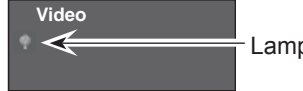

Lamp control status

(See page 55 for Lamp control status.)

#### **Note:**

 The Filter warning and Lamp replacement icons may appear on the screen depending on the usage state of the projector.

#### **Video / PC selection window**

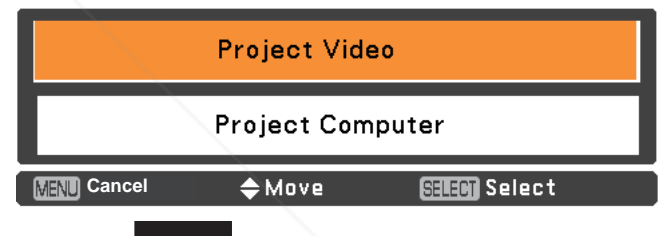

#### **Input signal guidance window**

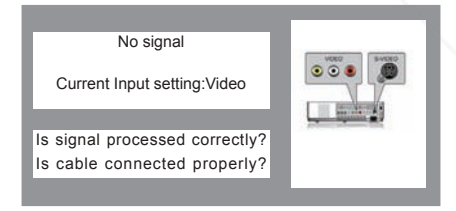

#### **Video / PC selection window**

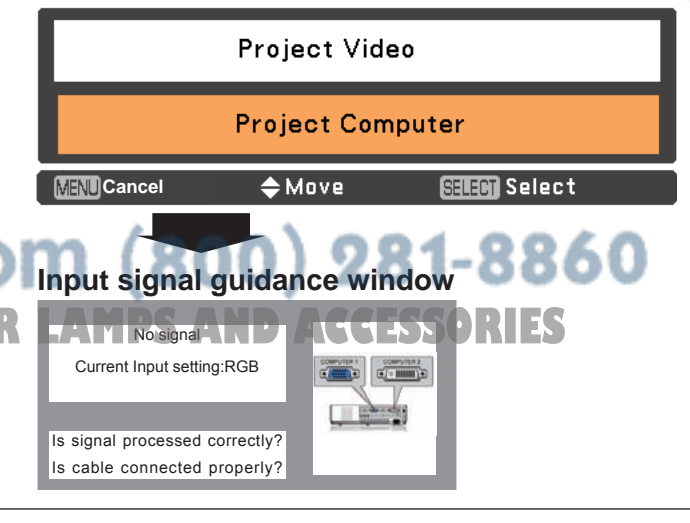

#### **Note:**

- • When the Logo select function is set to **Off**, the logo will not be shown on the screen (p.49).
- When **Countdown off** or **Off** is selected in the Display function, the countdown will not be shown on the screen (p.48). w
- During the countdown period, all operations are invalid.
- **FILM When the Input Search function is set to On2, the input ORIES**<br>Signal will be searched automatically (p.47) signal will be searched automatically (p.47).
	- When Off is selected in the Display function, the Video/ PC selection window and the input signal guidance window are not shown on the screen. (p.48)

#### **Enter a PIN code**

Use the Point ▲▼ buttons to enter a number. Press the Point ► button to fix the number and move the red frame pointer to the next box. The number changes to  $*$ . If you fixed an incorrect number, use the Point ◄ button to move the pointer to the number you want to correct, and then enter the correct number.

Repeat this step to complete entering a four-digit number.

After entering the four-digit number, move the pointer to **Set**. Press the SELECT button so that you can start to operate the projector.

If you entered an incorrect PIN code, **PIN code** and the number ( $\ast\ast\ast\ast$ ) will turn red for a moment. Enter the correct PIN code all over again.

#### **What is PIN code?**

PIN (Personal Identification Number) code is a security code that allows the person who knows it to operate the projector. Setting a PIN code prevents unauthorized use of the projector.

A PIN code consists of a four-digit number. Refer to the PIN code lock function in the Setting Menu on pages 56-57 for locking operation of the projector with your PIN code.

#### **CAUTION ON HANDLING PIN CODE**

If you forget your PIN code, the projector can no longer be started. Take a special care in setting a new PIN code; write down the number in a column on page 79 of this manual and keep it on hand. Should the PIN code be missing or forgotten, consult your dealer or service center.

#### **PIN Code Input Dialog Box**

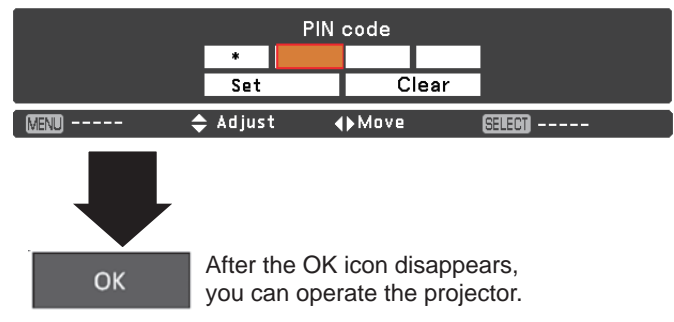

#### **Note:**

- If the PIN code number is not entered within three minutes after the PIN code dialog box appeared, the projector will be turned off automatically.
- The "1234" is set as the initial PIN code at the factory.

### FixYourDLP.com Spansared by DM :ount-Merchant.com (800) 281-8860 **THETRUSTEDSOURCEFORPROJECTORLAMPSANDACCESSORIES**

#### **Turning Off the Projector**

- Press the ON/STAND-BY button on the top control or on the remote control, and **Power off?** appears on the screen. **1**
- Press the ON/STAND-BY button again to turn off the projector. The POWER indicator starts to blink red, and the cooling fans keep running (You can select the level of fans' quietness and speed. See "Fan" on page 58.). At this time, you can unplug the AC power cord even if the fans are still running. **2**
- **3** When the projector has cooled down enough, the POWER indicator stops blinking and you can turn on the projector.

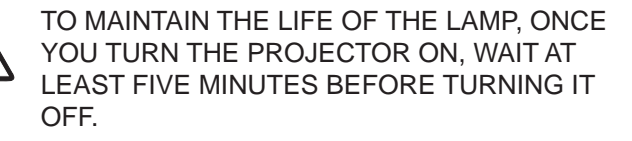

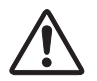

DO NOT OPERATE THE PROJECTOR CONTINUOUSLY WITHOUT REST. CONTINUOUS USE MAY RESULT IN SHORTENING THE LAMP LIFE. TURN OFF THE PROJECTOR AND LET STAND FOR ABOUT AN HOUR IN EVERY 24 HOURS.

#### **Note:**

- When the On start function is set to **On**, the projector will be turned on automatically by connecting the AC power cord to an AC outlet (p.54).
- The running speed of cooling fans is changed according to the temperature inside the projector.
- Do not put the projector in a case before the projector is cooled enough.
- If the WARNING indicator blinks or lights red, see "WARNING indicator" on page 61.
- While the POWER indicator is blinking, the lamp is being cooled down and the projector cannot be turned on. Wait
- Fix You the POWER indicator stops blinking to turn on the projector again.
	- The fan rotation will terminate directly if the AC power
- 0m (800) 281-8860 cord is unplugged immediately after the projector is turned off.
- **THE The projector can be turned on after the POWER OR LAMPS AND ACCESSORIES** indicator turns red. The waiting time to restart will be shortened when the normal power-off processing for fan cooling is completed, compared with the time the AC power cord is immediately unplugged after the poweroff.

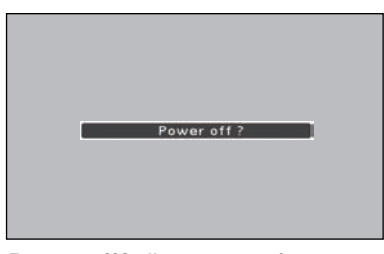

**Power off?** disappears after 4 seconds.

#### **How to Operate the On-Screen Menu**

The projector can be adjusted or set via the On-Screen Menu. The menus have a hierarchical structure, with a main menu that is divided into submenus, which are further divided into other submenus. For each adjustment and setting procedure, refer to respective sections in this manual.

- Press the MENU button on the top control or the **1** Press the MENU button on the top control or the remote control to display the On-Screen Menu.
- Use the Point  $\blacktriangle \blacktriangledown$  buttons to highlight or select a main menu item. Press the Point ▶ or SELECT button to access the submenu items. (The selected item is highlighted in ORANGE.)  $\mathbf{P}$
- Use the Point  $\blacktriangle \blacktriangledown$  buttons to select the desired submenu item and press the SELECT button to set or access the selected item. **3**
- Use the Point  $\blacktriangle \blacktriangledown \blacktriangle \blacktriangleright$  buttons to adjust the setting or switch between each option and press SELECT button to activate it and return to the submenu. **4**
- Press the Point  $\blacktriangleleft$  button to return to the main menu; press the MENU button again to exit the On-Screen Menu. **5**

-Merchant.co

FixYourDLP.com

Spansared by DM

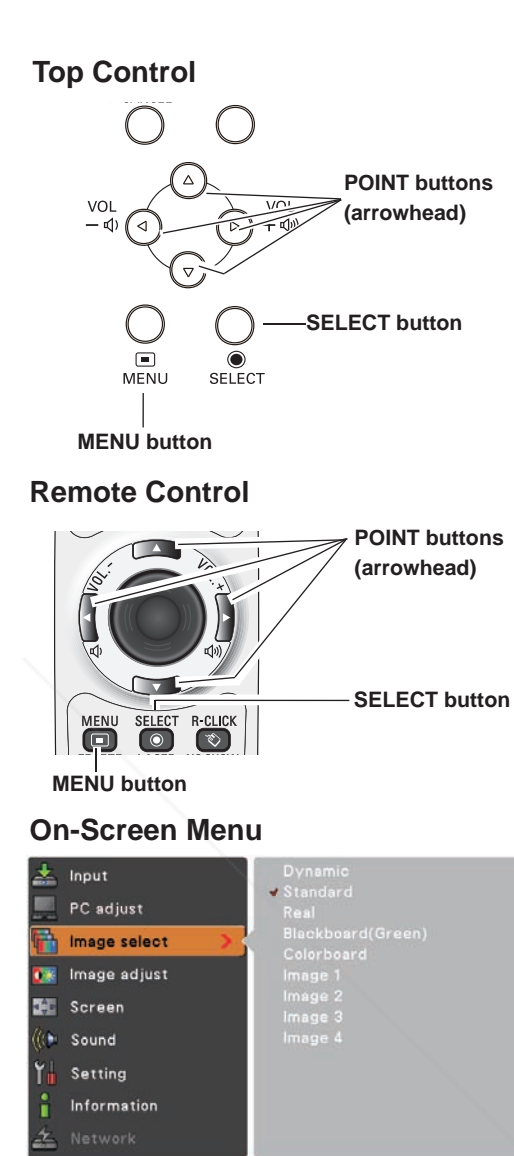

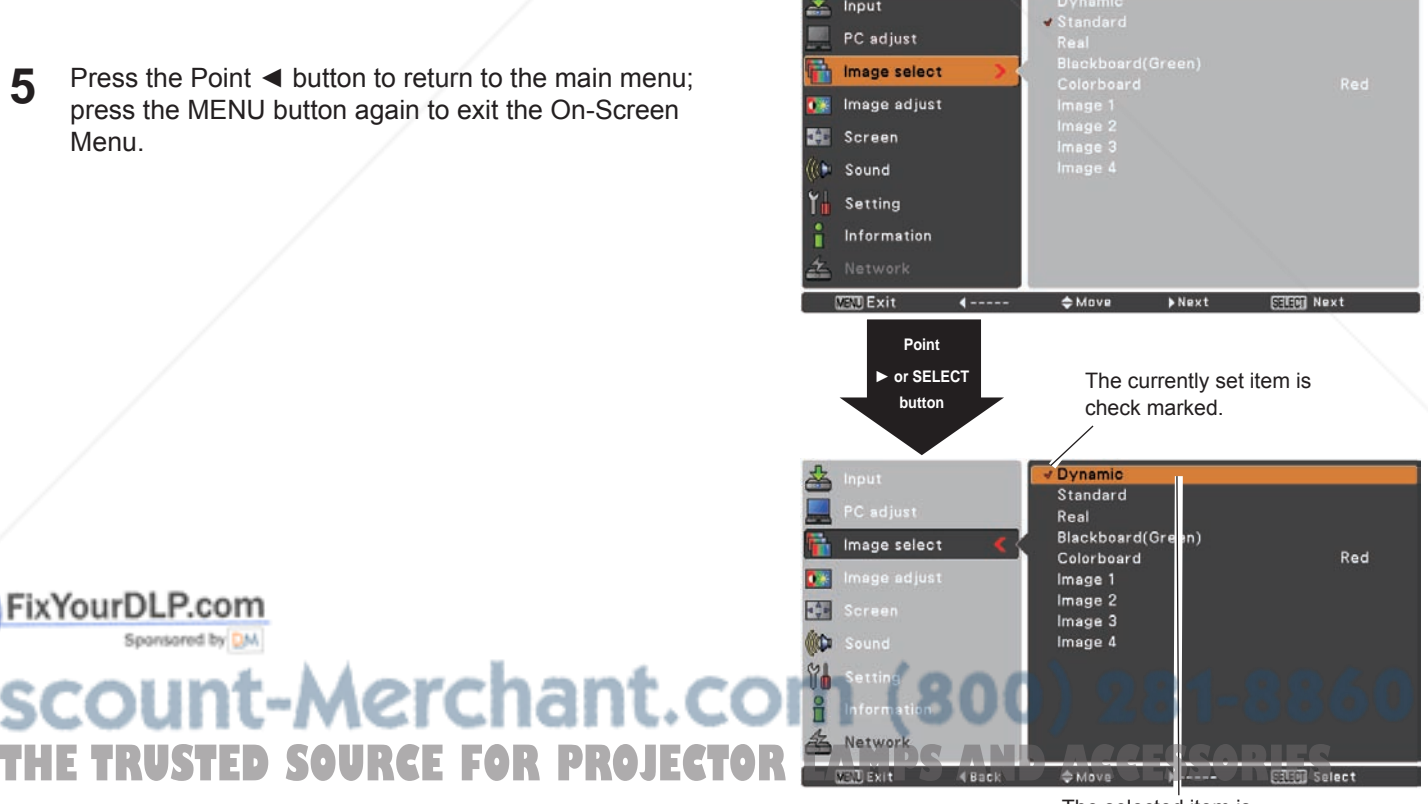

The selected item is highlighted in ORANGE.

#### **Menu Bar**

Main Menu **RGB** Computer Input  $^{\circledR}$ **RGB(PC** digital) Computer 2  $^{\circledR}$ PC adjust Video S-video Image select  $\circledS$ Wired 1 Network  $\circledA$ Image adjust  $\circledS$ Screen Sound  $\circled{6}$  $^\circledR$ Setting  $^{\circledR}$ Information  $\circledcirc$ Network System **NTSC**  $\circledR$  $#$  Move Mext MENU Exit SELECT Next п

For detailed functions of each menu, see "Menu Tree" on pages 70-71.

 $\circledcirc$  Input

 PC adjust Used to select an input source from **Computer 1**, **Computer 2** ,**Video**, **S-video** or **Network** (pp.29-30,39-40).

Select **Fine sync.**, **Total dots**, **Horizontal**, **Vertical**, **Clamp**, **Display area H** and **Display area V** to adjust the parameters to match with the PC input signal format (p.33).

**3** Image select

For computer source, used to select an image mode among **Dynamic**, **Standard**, **Real**, **Blackboard(Green)**, **Colorboard** and **image 1 - 4** (p.35).

 For Video source, used to select an image mode among **Dynamic**, **Standard**, **Cinema**, **Blackboard(Green)** , **Colorboard**  and **Image 1- 4** (p.42).

4 Image adjust

 For computer source, used to adjust computer image [**Contrast**, **Brightness**, **Color temp.**, **White balance (R/G/B)**, **Sharpness** and **Gamma**] (pp.36-37).

 For Video source, used to adjust picture image [**Contrast**, **Brightness**, **Color**, **Tint**, **Color temp.**, **White balance (R/G/ B**), **Sharpness**, **Gamma**, **Noise reduction** and **Progressive**] (pp.43-44).

Screen

 For computer source, used to adjust size of the image [ **Normal**, **True**, **Wide**, **Full**, **Custom** and **Digital zoom +/–**] (pp.36-37). For Video source, used to Used to set size of image [**Normal**, **Wide** and **Custom**] (p.45).

**6** Sound

**Fix Used to adjust the volume or mute the sound (p.26).** 

- Setting sponsored by DM
- Used to set the projector's operating configurations (pp.46-59).
- Information

Display the input source information: **Input** , **H-sync freq.**, **V-sync freq.**, **Screen**, **Language**, **Lamp status**, **Lamp Counter, Power management, Key lock**, PIN code lock and Remote control (p.60). **THETRUSTED ACCESSORIES** 

 Network

See owner's manual "Network Set-up and Operation".

 Guide

The key operation is displayed.

#### **Zoom and Focus Adjustment**

Rotate the Zoom Ring to zoom in and out. Rotate the Focus Ring to adjust the focus of the image.

#### **Auto Setup Function**

Auto setup function is provided to automatically execute the setting of Auto setup (includes Input search, Auto PC adj. and Auto Keystone functions) in the setting menu by just pressing the AUTO SETUP/CANCEL button on the top control or the AUTO SET/CANCEL button on the remote control. Refer to page 47 for the setting of the Auto setup function.

#### **Note:**

- Auto Keystone corrects vertical distortion only; it does not correct horizontal distortion.
- Auto Keystone cannot work when Ceiling feature is set to **On** in the Setting menu (p.52).
- Perfect correction of the image distortion cannot be ensured with the Auto setup function. If the distortion cannot be corrected properly by pressing the AUTO SETUP/CANCEL or AUTO SET/CANCEL button, adjust manually by pressing the KEYSTONE button on the remote control or selecting Keystone in the Setting menu (p.48).
- • **Fine sync .**, **Total dots**, **Horizontal** and **Vertical** position of some computers cannot be fully adjusted with the Auto PC Adjustment function. When the image is not provided properly with this operation, manual adjustments are required (pp.33-34).

#### **Keystone Correction**

Reduce the upper width with the Point  $\triangle$  button.

If a projected picture still has keystone distortion after pressing the AUTO SETUP/CANCEL button on the top control or the AUTO SET/CANCEL button on the remote control, correct the image manually as follows:

Press the KEYSTONE button on the remote control. The Keystone dialog box appears. Use the Point  $\blacktriangle \blacktriangledown$  buttons to correct keystone distortion. The keystone adjustment can be stored (see page 48).

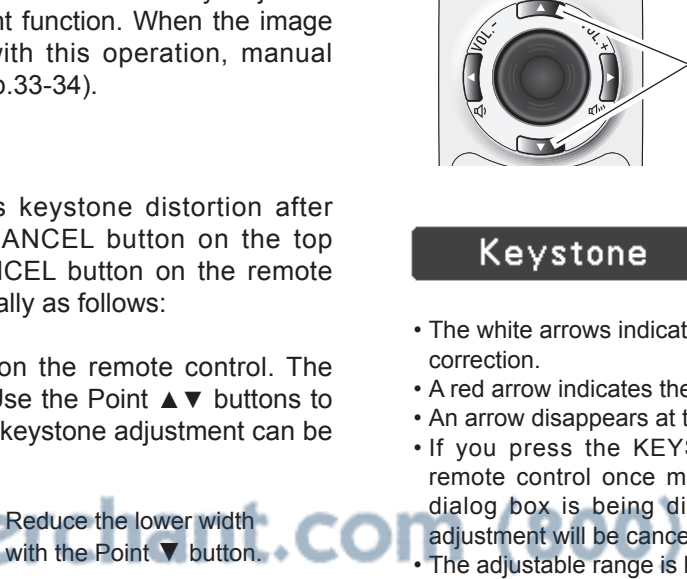

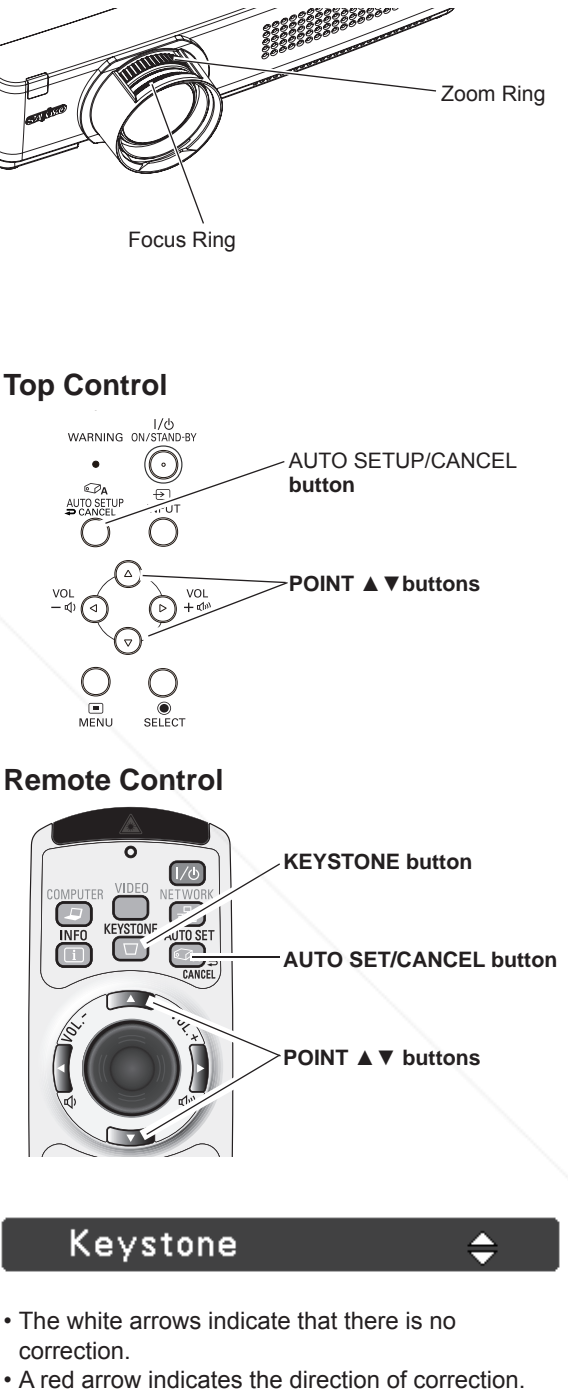

- 
- An arrow disappears at the maximum correction. • If you press the KEYSTONE button on the
- remote control once more while the keystone dialog box is being displayed, the keystone adjustment will be canceled. The adjustable range is limited depending on the input signal. THE<del>\_I</del>RUSTED\_SOURCE<sub>f</sub>for projector linuisipis and accessories

#### **Sound Adjustment**

#### **Direct Operation**

#### **Volume**

Press the VOLUME+/– buttons on the top control or on the remote control to adjust the volume. The volume dialog box appears on the screen for a few seconds.

#### **Mute**

Press the MUTE button on the remote control to select **On** to temporarily turn off the sound. To turn the sound back on, press the MUTE button again to select **Off** or press the VOLUME +/- buttons. The Mute function is also effective for the AUDIO OUT jack.

#### **Menu Operation**

- **1** Press the MENU button to display the On-Screen Menu. Use the Point **A**▼ buttons to select **Sound**. Press the SELECT button to access the submenu items.
- 2 Use the Point ▲▼ buttons to select the desired<br>submenu item and press the SELECT button to access submenu item and press the SELECT button to access the selected item.

#### **Volume**

Press the Point  $\blacktriangle$  button to turn up the volume; press the Point  $\nabla$  button to turn down the volume.

#### **Mute**

FixYourDLP.com

Spansared by DM

Press the SELECT button to switch the mute function **On/ Off.** When the sound is turned off, **On** is displayed. Press the VOLUME  $+/-$  buttons again to turn the sound back on.

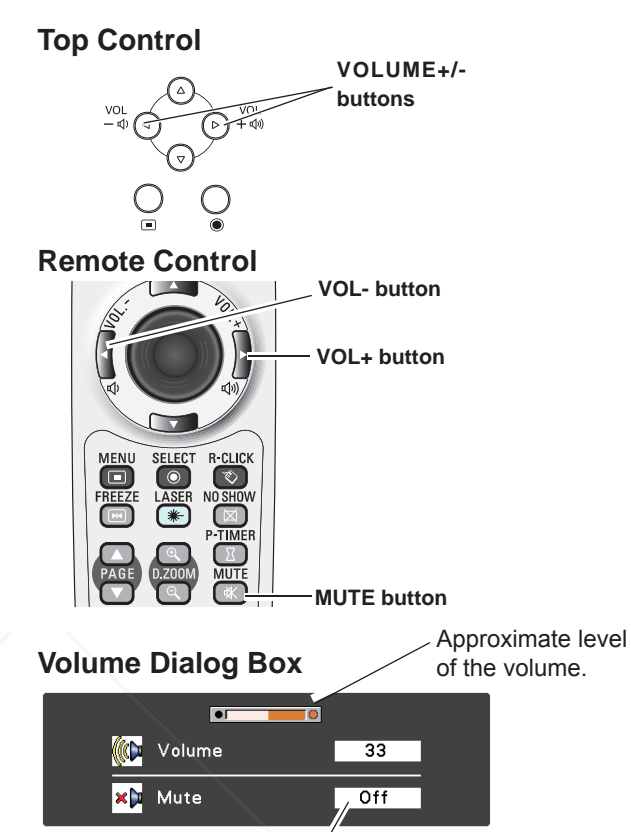

Press the MUTE button to set the Mute function **On** or **Off**. The dialog box disappears after 4 seconds.

#### **Sound Menu**

ů

Network MENU Exit

4 Back

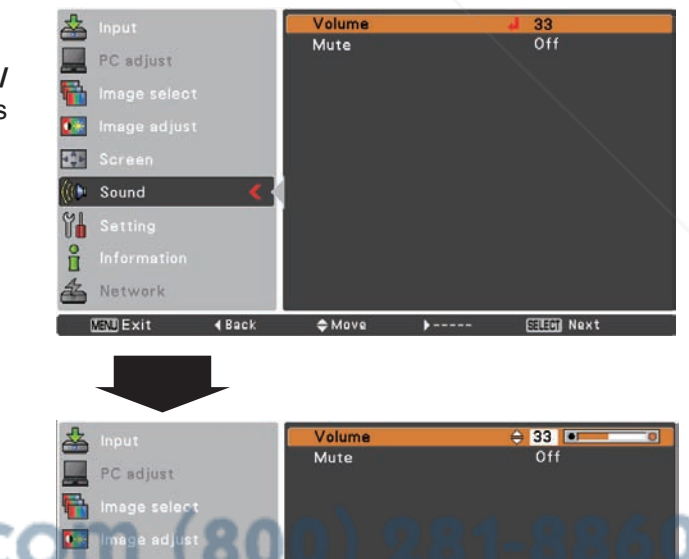

 $\triangleq$  Adjust

 $\blacktriangleright$  ----

**SHEET Set** 

erchal

### **Remote Control Operation**

Using the remote control for some frequently used operations is advisable. Just pressing one of the buttons enables you to make the desired operation quickly without calling up the On-Screen Menu.

#### **COMPUTER/VIDEO/NETWORK button**

Press the COMPUTER, VIDEO or NETWORK button on the remote control to select the input source. See pages29- 30,39-40 for details. Refer to the owner's manual "Network Set-up and

Operation" for details about the network input.

#### **FREEZE button**

Press the FREEZE button on the remote control to freeze the picture on the screen. To cancel the Freeze function, press the FREEZE button again or press any other button.

#### **INFO. button**

Display the input source information: **Input** , **H-sync freq.**, **V-sync freq.**, **Screen**, **Language**, **Lamp status**, **Lamp counter** , **Power management**, **Keylock**, **PIN code lock** and **Remote control** (p.60).

#### **D.ZOOM buttons**

Press the D.ZOOM buttons on the remote control to enter to the Digital zoom +/– mode. See page 38 for details.

#### **LAMP button**

Press the LAMP button on the remote control to select the lamp mode for changing the brightness on the screen.

- Normal ....... Normal brightness. Q
- Eco ............ Lower brightness reduces the lamp power consumption and extends the lamp life.

#### **Remote Control**

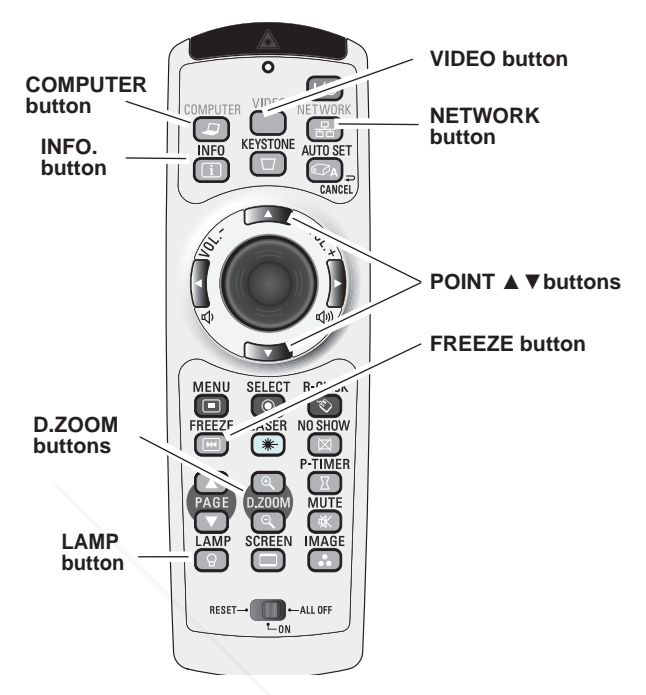

**Note:**

 See the next page for the description of other buttons.

### FixYourDLP.com Spansared by DM ount-Merchant.com (800) 281-8860 THE TRUSTED SOURCE FOR PROJECTOR LAMPS AND ACCESSORIES

#### **NO SHOw button**

Press the NO SHOW button on the remote control to black out the image. To restore to normal, press the NO SHOW button again or press any other button. When a projected image is captured and set as **User** in the Logo selection (see page 49), the screen changes each time you press the NO SHOW button as follows.

black out  $\rightarrow$  the captured image  $\rightarrow$  normal  $\rightarrow$   $\cdots$ 

#### **P-TIMER button**

Press the P-TIMER button on the remote control. The P-Timer display 00:00 appears on the screen and the countdown starts (00:00–59:59).

To stop the countdown, press the P-TIMER button. To cancel the P-Timer function, press the P-TIMER button again.

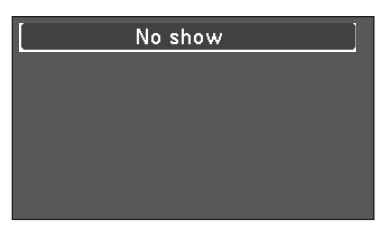

**No show** disappears after 4 seconds.

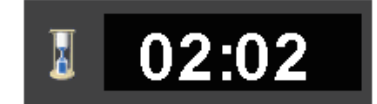

P-Timer display

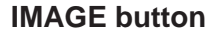

Press the IMAGE button on the remote control to select a desired image mode of the screen. See pages 35, 42 for details.

#### **SCREEN button**

Select the screen size (See pages 37, 45 for details).

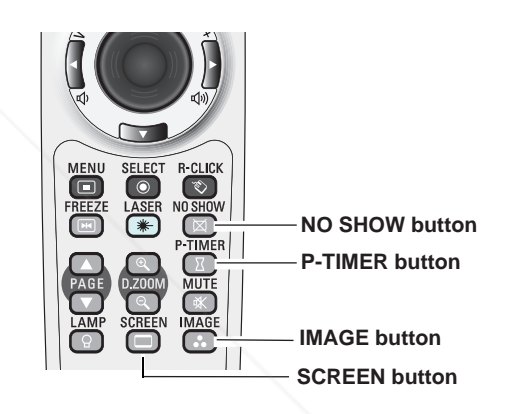

**Note:**

See the previous page for the description of other buttons.

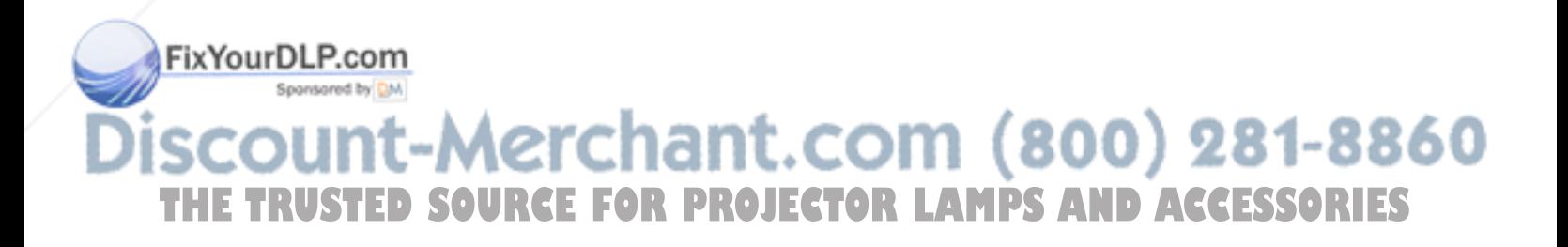

### **Input Source Selection (RGB: Computer 1/Computer 2(Analog))**

#### **Direct Operation**

Choose either **Computer 1** or **Computer 2** by pressing the INPUT button on the top control or press the COMPUTER button on the remote control.

Before using these buttons, correct input source should be selected through Menu operation as described below.

#### **Remote Control**

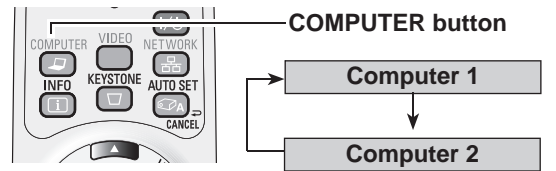

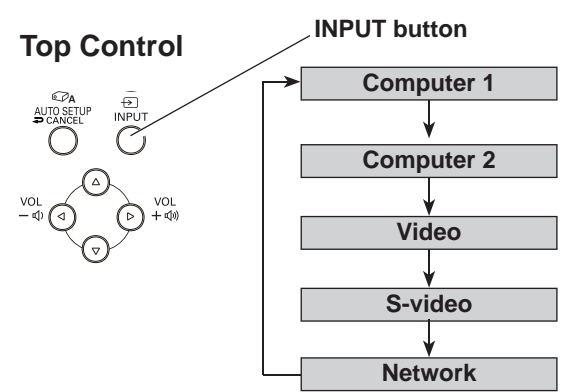

#### **Menu Operation**

- **1** Press the MENU button to display the On-Screen Menu. Use the Point **A** ▼ buttons to select **Input** and then press the Point ► or SELECT button.
- $2<sup>1</sup>$ Use the Point **A** ▼ buttons to select either **Computer 1** or **Computer 2** and then press the Point ► or SELECT button to access the submenu items.
- **3** When **Computer 1** is selected, use the Point  $\triangle$  ▼ buttons to select RGB and then press the SELECT button.

When **Computer 2** is selected, use the Point **A** ▼ buttons to select RGB(Analog) and then press the SELECT button.

#### **Input Menu**

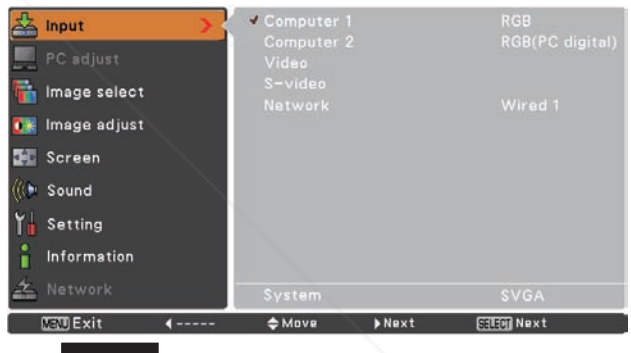

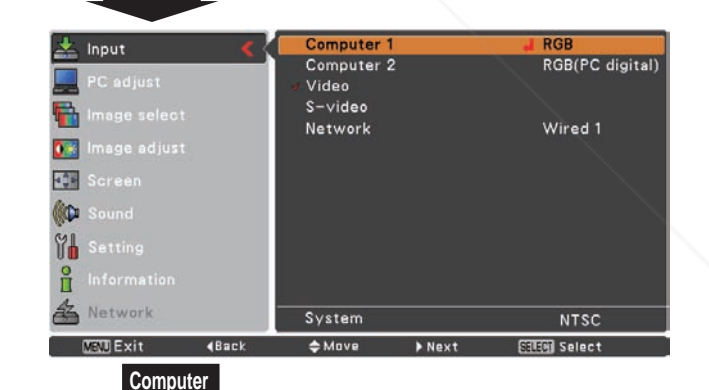

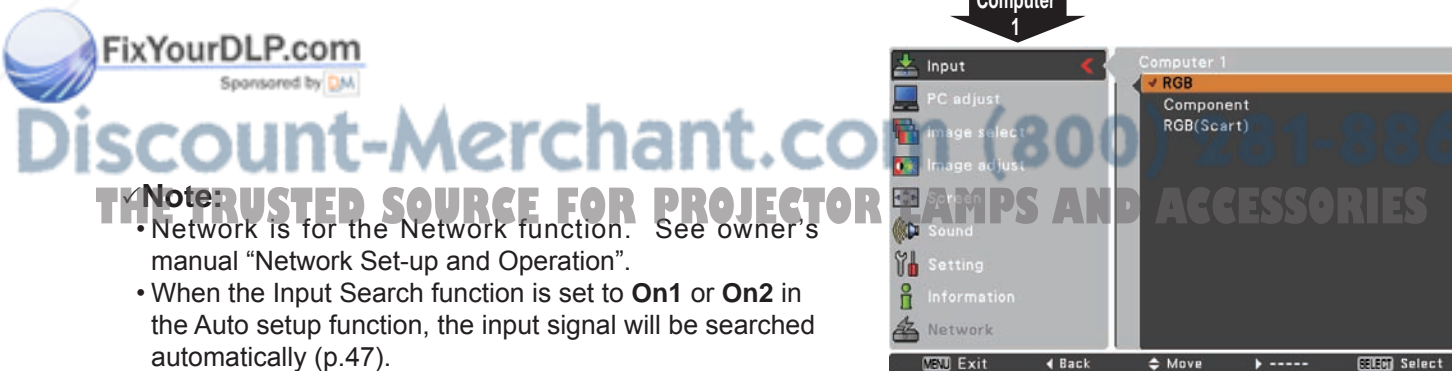

**EXIB** Select

### **Input Source Selection (RGB(PC digital), RGB(AV HDCP))**

#### **Direct Operation**

Choose **Computer 2** by pressing the INPUT button on the top control or press the COMPUTER button on the remote control.

Before using these buttons, correct input source should be selected through Menu operation as described below.

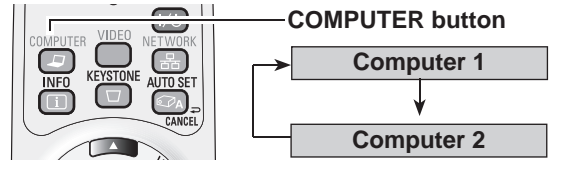

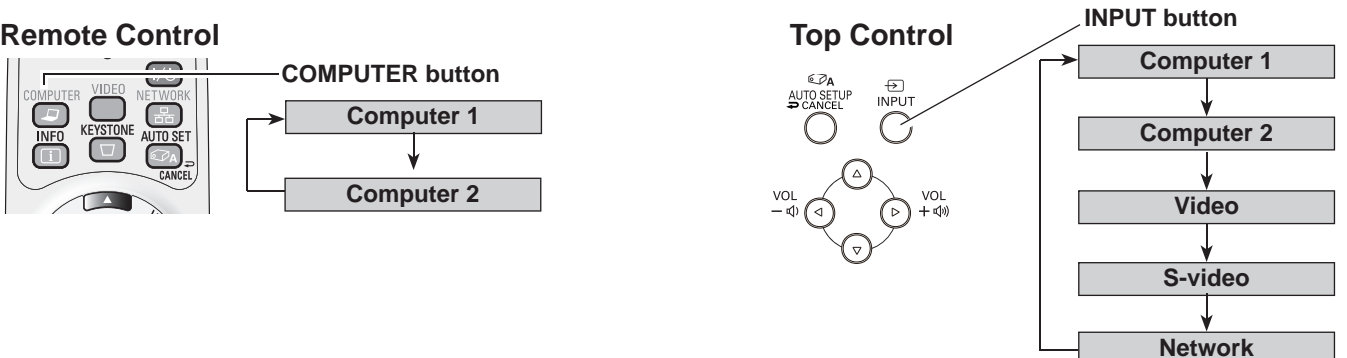

#### **Input Menu**

### **Menu Operation**

- **1** Press the MENU button to display the On-Screen Menu. Use the Point **A** ▼ buttons to select **Input** and then press the Point ► or SELECT button.
- $2^{-}$ Use the Point **▲▼** buttons to select **Computer 2** and then press the Point ► or SELECT button.
- **3** Use the Point **A** ▼ buttons to select **RGB(PC digital)** or RGB(AV HDCP) and then press the SELECT button.

#### **Note:**

- HDCP (High-bandwidth Digital Content Protection) is a system for protecting digital entertainment content delivered by DVI (Digital Visual Interface) from being Fix You ed. Fhe specification of HDCP is decided and controlled by Digital Content Protection, LLC. Should the specification be changed, this projector may not display the digital content protected by HDCP.
- **Network** is for the Network function. See owner's
- When the Input Search function is set to **On1** or **On2**, the input signal will be searched automatically  $(p.47)$ .

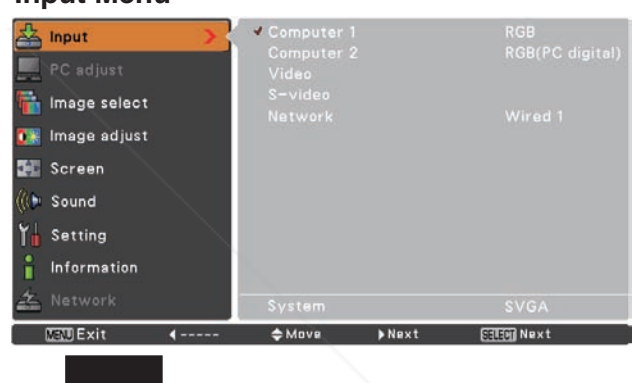

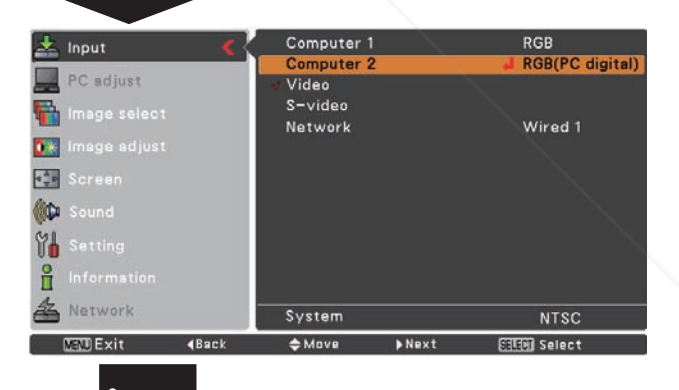

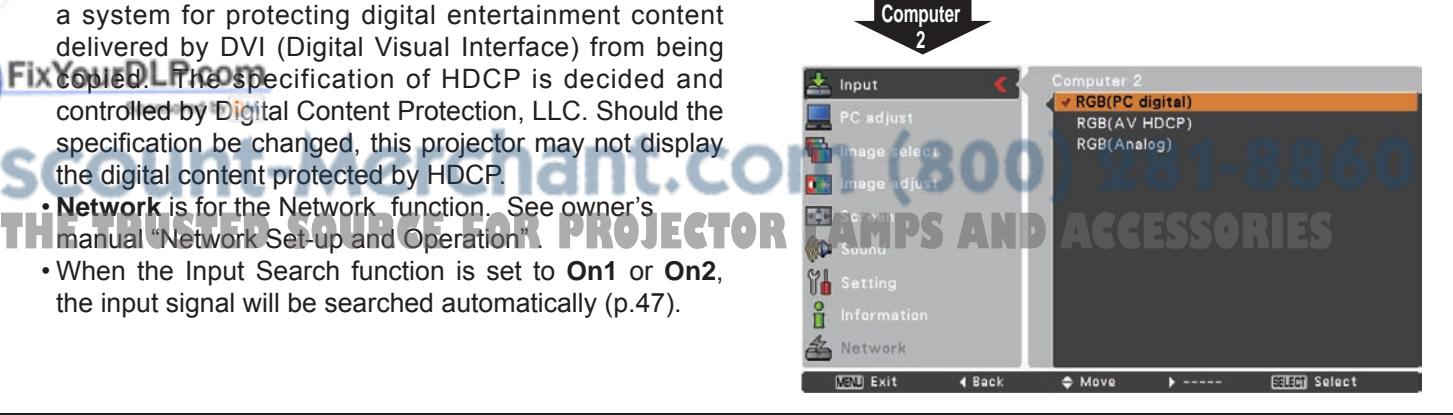

#### **Computer System Selection**

This projector automatically tunes to various types of computers based on VGA, SVGA, XGA, SXGA, WXGA, or UXGA with its Multi-scan system and Auto PC Adjustment. If a computer is selected as a signal source, this projector automatically detects the signal format and tunes to project a proper image without any additional settings. (Signal formats provided in this projector are shown on pages 73-74)

One of the following messages may appear when:

- The projector cannot recognize the connected signal conforming to the provided PC Systems. **Auto** is displayed on the System Menu box and the Auto PC Adjustment function works to display proper images. If the image is not projected properly, a manual adjustment is required (pp.33-34). **Auto**
- There is no signal input from the computer. Check the connection between your computer and the projector. (See "Troubleshooting" on page 66.) **-----**
- The preset system is manually adjusted in the PC Adjust Menu. The adjusted data can be stored in **Mode 1-5** (pp.33-34). **Mode 1**
- PC Systems provided in this projector is chosen. The projector chooses a proper system provided in the projector and displays it. **SVGA 1**

### $\frac{1}{2}$  Input

**PC System Menu**

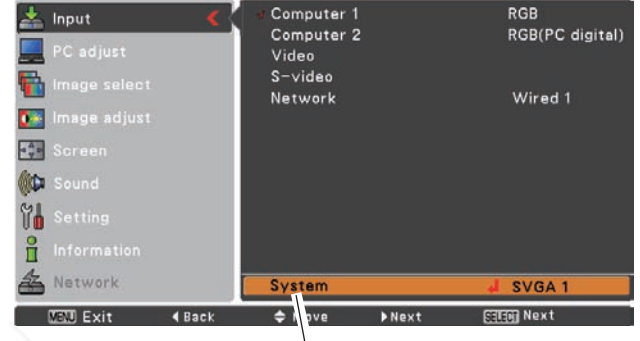

The PC System Menu Selected system is displayed.

\***Mode 1** and **SVGA 1** are examples.

#### **Selecting Computer System Manually**

PC system can also be selected manually.

- **1** Press the MENU button to display the On-Screen Menu. Use the Point ▲▼ buttons to select **Input** and then press the Point ► or SELECT button.
- **2** Use the Point ▲▼ buttons to select **Systerm** and then press the Point ► or SELECT button.
- **3** Use the Point **▲▼** buttons to select the desired system and then press the SELECT button. FixYourDLP.com

#### **PC System Menu**

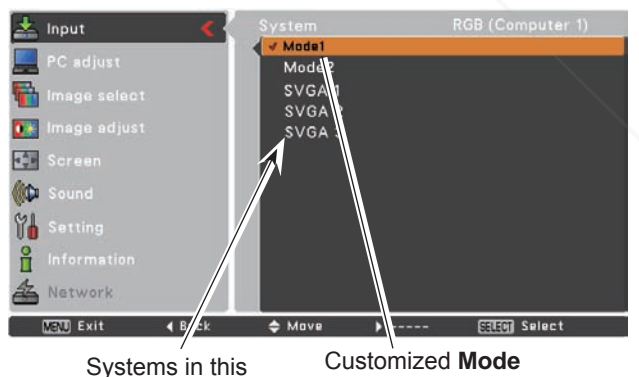

Sponsored by DM **(1–5)** set in the dialog box -Merchant.cor PC Adjust Menu can be selected. (pp.33-34). **HE TRUSTED SOURCE FOR PROJECTOR LAMPS** 

#### **Auto PC Adjustment**

Auto PC Adjustment function is provided to automatically adjust **Fine sync.**, **Total dots**, **Horizontal** , **Vertical** , **Clamp**, **Display area H** and **Display area V** positions to conform to your computer.

#### **Menu Operation**

#### **Auto PC Adj.**

- Press the MENU button to display the On-Screen Menu. Use the Point ▲▼ buttons to select **PC Adjust** and then press the Point ► button. **1**
- **2** Use the Point ▲▼ buttons to select **Auto PC Adj.** and then press the SELECT button.

#### **To store adjustment parameters**

The adjusted parameters from the Auto PC Adjustment can be stored in the projector. Once the parameters are stored, the setting can be done just by selecting a **Mode (1–5)** in the PC System Menu (see page 31). See also "Store" on page 34.

#### **Note:**

- • **Fine sync.**, **Total dots**, **Horizontal** and **Vertical position** of some computers cannot be fully adjusted with the Auto PC Adjustment function. When the image is not provided properly with this operation, manual adjustments are required (pp.33-34).
- • The Auto PC Adjustment cannot be operated when **480i, 575i, 480p, 575p, 720p,1035i** or **1080i** is selected in the PC System Menu (p.31) or when the signal is coming from the DVI-terminal.

#### **PC Adjust Menu**

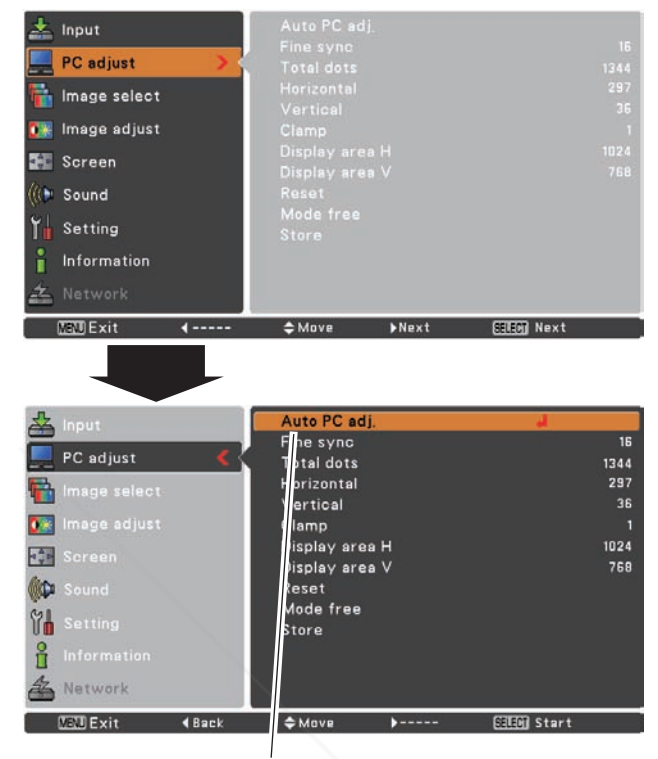

Use Point ▲▼ buttons to select **Auto PC Adj.** and press the SELECT button.

**Please wait...** appears while the Auto PC adjustment is in process.

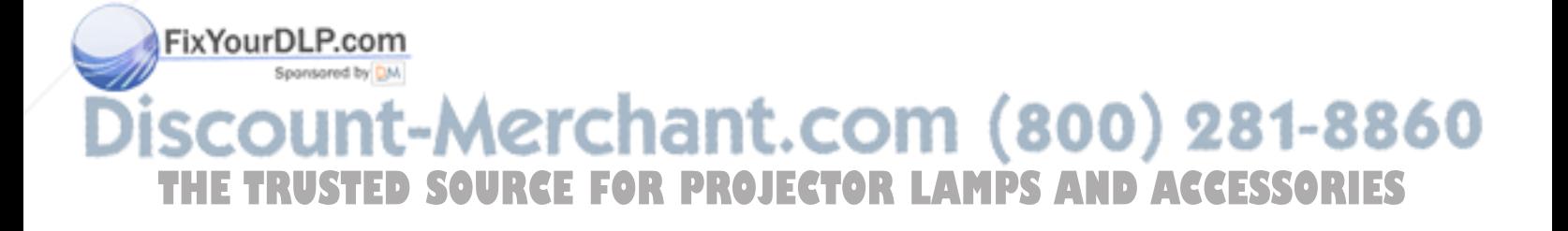

#### **Manual PC Adjustment**

Some computers employ special signal formats which may not be tuned by Multi-scan system of this projector. Manual PC Adjustment enables you to precisely adjust several parameters to match those signal formats. The projector has five independent memory areas to store those parameters manually adjusted. It allows you to recall the setting for a specific computer.

- **1** Press the MENU button to display the On-Screen Menu. Use the Point ▲▼ buttons to select **PC Adjust** and then press the Point ► or SELECT button.
- **2** Use the Point **▲▼** buttons to select the desired item and then press the SELECT button to display the adjustment dialog box. Use the Point ◄► buttons to adjust the setting value.

#### **Fine sync.**

Use the Point ◄► buttons to adjust the value, eliminating a flicker from the image displayed (from 0 to 31).

#### **Total dots**

Use the Point ◄► buttons to adjust the number of total dots in one horizontal period to match your PC image.

#### **Horizontal**

Use the Point ◄► buttons to adjust the horizontal picture position.

#### **Vertical**

Use the Point ◄► buttons to adjust the vertical picture position.

#### **Clamp**

Use the Point ◄► buttons to adjust the clamp level. When the image has dark bars, try this adjustment.

#### **Display area H**

**Display area V**

displayed by this projector.

Use the Point ◄► buttons to adjust the horizontal area displayed by this projector.

Use the Point ◄► buttons to adjust the vertical area

**THETRUSTEDSOURCEFORPROJECTORLAMPSANDACCESSORIES**

#### **PC Adjust Menu**

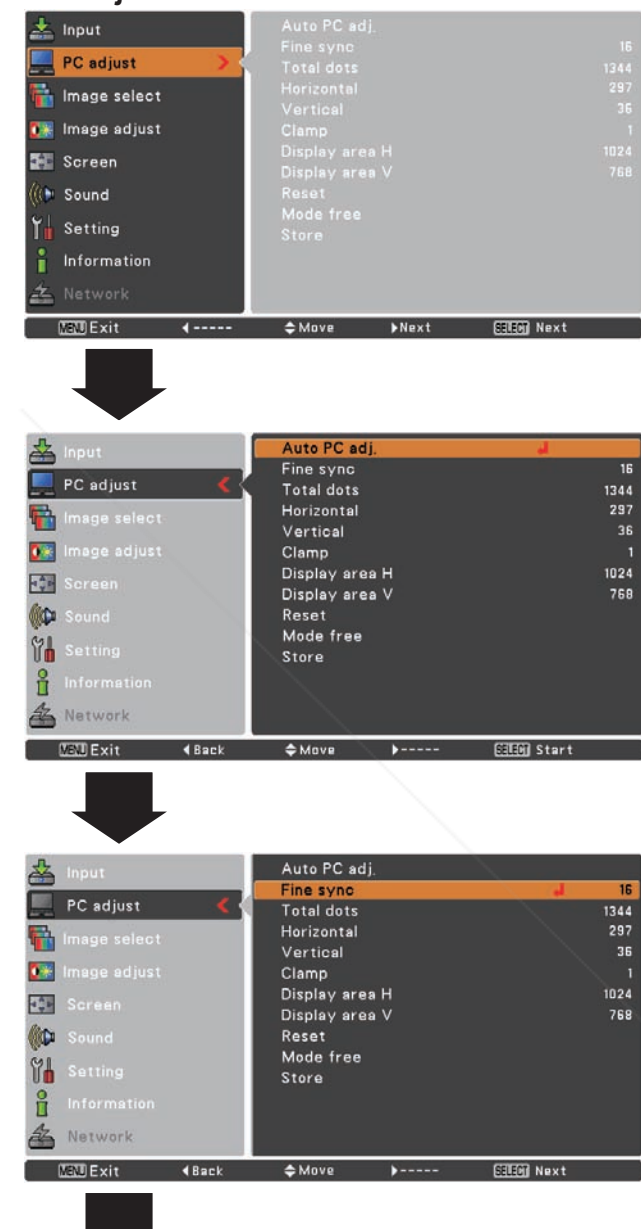

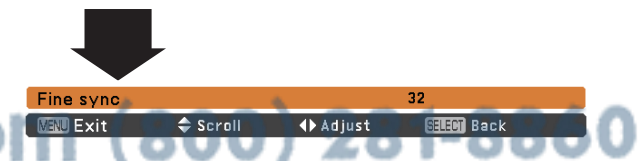

#### **Reset**

To reset the adjusted data, select **Reset** and press the SELECT button. A confirmation box appears and then select **Yes**. All adjustments will return to their previous figures.

#### **Mode free**

**Store**

SELECT button.

To clear the stored data, select **Mode free** and then press the SELECT button. Move the highlight to the mode that you want to clear and then press the SELECT button.

To store the adjusted data, select **Store** and then press the SELECT button. Move the red arrow pointer to one of the Modes 1 to 5 in which you want to store, and then press the

#### Auto PC adj. Fine sync 16 PC adjust **Total dots** 1344 Horizontal 297 Vertical 36  $0.3$ .<br>nage adjust Clamp Display area H 1024  $\frac{1}{2}$ Display area V 768 **GD** Reset Mode free 8H Store ů Network **MENT Exit**  $# Move$ 4 Back This mode has stored parameters. Where to free? Stored Mode<sup>\*</sup> PC adjust Mode2<br>Mode3 1344 297 nage select Mode4  $36$ D.B Mode<sub>5</sub> 1024 768 网 ŴО 84 å **K** Network MEND Exit  $\doteqdot$  Move

Values of **Total dots**, **Horizontal**, **Vertical**, **Display area H** and **Display area V**.

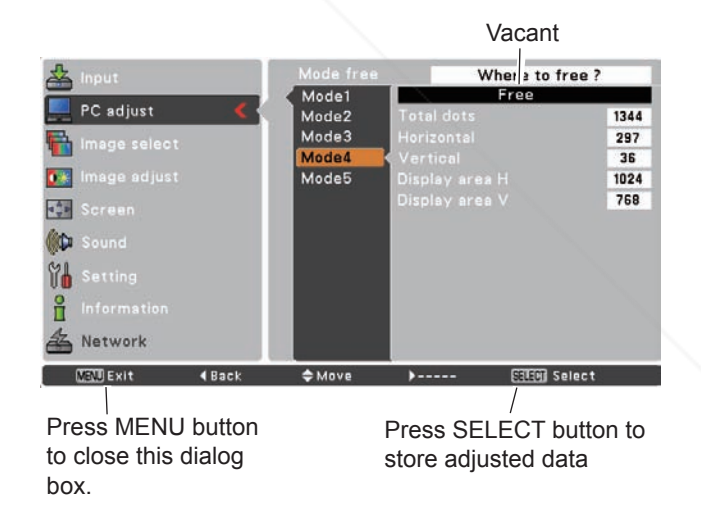

### FixYourDLP.com Spansared by DM -Merchant.com (800) 281-8860 **THETRUSTEDSOURCEFORPROJECTORLAMPSANDACCESSORIES**

#### **Note:**

- • **Display area (H/V)** cannot be selected when **480i, 575i, 480p, 575p, 720p, 1035i** or **1080i** is selected in the PC System Menu (p.31).
- • PC Adjust Menu cannot be selected when **Computer 2(PC digital)** is selected in the Input Menu (p.30).

#### **Image Mode Selection**

#### **Direct Operation**

Select the desired image mode among **Dynamic, Standard**, **Real, Blackboard (Green)**, **Colorboard, Image 1**, **Image 2**, **Image 3** and **Image 4** by pressing the IMAGE button on the remote control.

### **Remote Control**

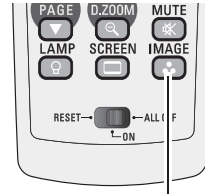

**IMAGE button**

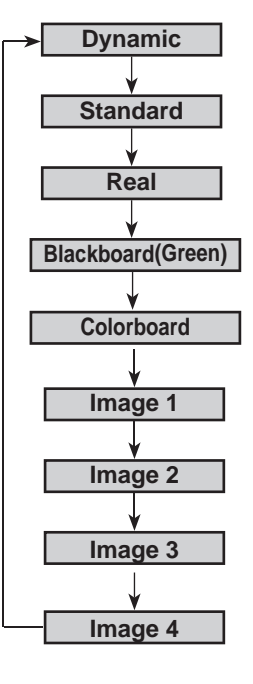

**IMAGE button**

#### **Menu Operation**

- **1** Press the MENU button to display the On-Screen Menu. Use the Point ▲▼ buttons to select **Image** and then press the Point ► or SELECT button.
- **2** Use the Point  $\blacktriangle \blacktriangledown$  buttons to select the desired item and then press the SELECT button.

#### **Dynamic**

For viewing pictures in a bright room.

#### **Standard**

Normal picture mode preset on the projector.

#### **Real**

Picture mode with improved halftone for graphics.

#### **Blackboard (Green)**

For the image projected on a blackboard. This mode helps enhance the image projected on a blackboard. This is mainly effective on a green colored board, not truly effective on a black colored board.

#### **Colorboard**

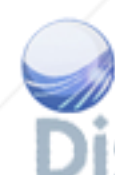

At the time of simple projection on the colored wall, you can get the close color image to the color image projected on a white screen by selecting the similar color to the wall color from the preset four colors.

## **Image 1–4**

For viewing with the user preset image mode in the Image **TOR RANDSAND** ACCESSORIES Adjust Menu (see pages 36-37). This Image memory is provided in each computer, component and video input source.

#### **Image Select Menu**

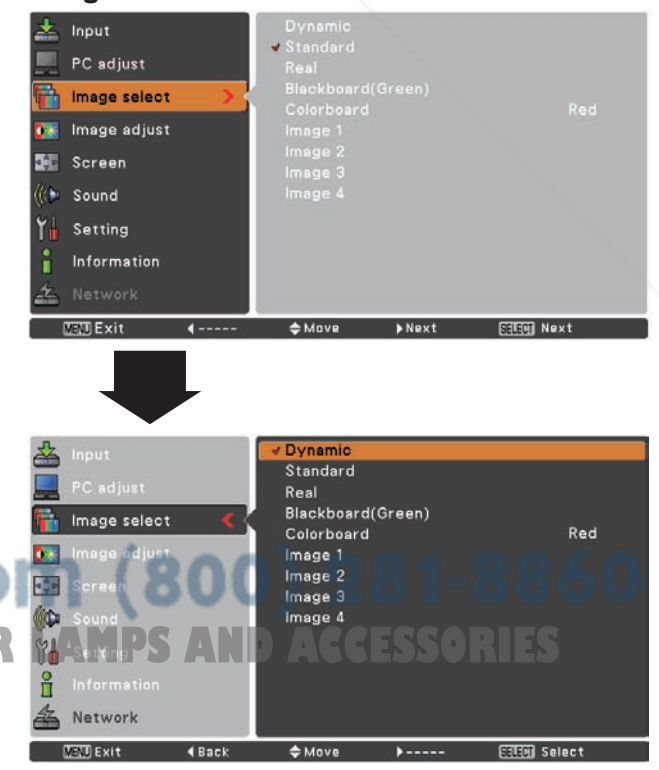
# **Image Adjustment**

- Press the MENU button to display the On-Screen Menu. Use the Point ▲▼ buttons to select **Image Adjust** and then press the Point ► or SELECT button. **1**
- 2 Use the Point **▲▼** buttons select the desired item and then press the SELECT button to display the adjustment dialog box. Use the Point ◄► buttons to adjust the setting value.

#### **Contrast**

Press the Point ◄ button to decrease the contrast; press the Point ► button to increase the contrast (from 0 to 63).

#### **Brightness**

Press the Point ◄ button to decrease the brightness; press the Point ► button to increase the brightness (from 0 to 63).

#### **Color temp.**

Use the Point ◄► buttons to select the desired Color temp. level (XLow, Low, Mid or High ).

#### **White balance (Red)**

Press the Point ◄ button to lighten red tone; press the Point ► button to deepen red tone (from 0 to 63).

#### **White balance (Green)**

Press the Point ◄ button to lighten green tone; press the Point ► button to deepen green tone (from 0 to 63).

#### **White balance (Blue)**

Press the Point ◄ button to lighten blue tone; press the Point ► button to deepen blue tone (from 0 to 63).

#### **Sharpness**

Press the Point ◄ button to decrease the sharpness of the image; press the Point ► button to increase the sharpness of the image (from 0 to 15).

#### **Gamma**

**Reset**

Use the Point CO Buttons to adjust the gamma value to obtain a better balance of contrast (from 0 to 15).

#### **Image Adjust Menu**  $\frac{1}{2}$  Input

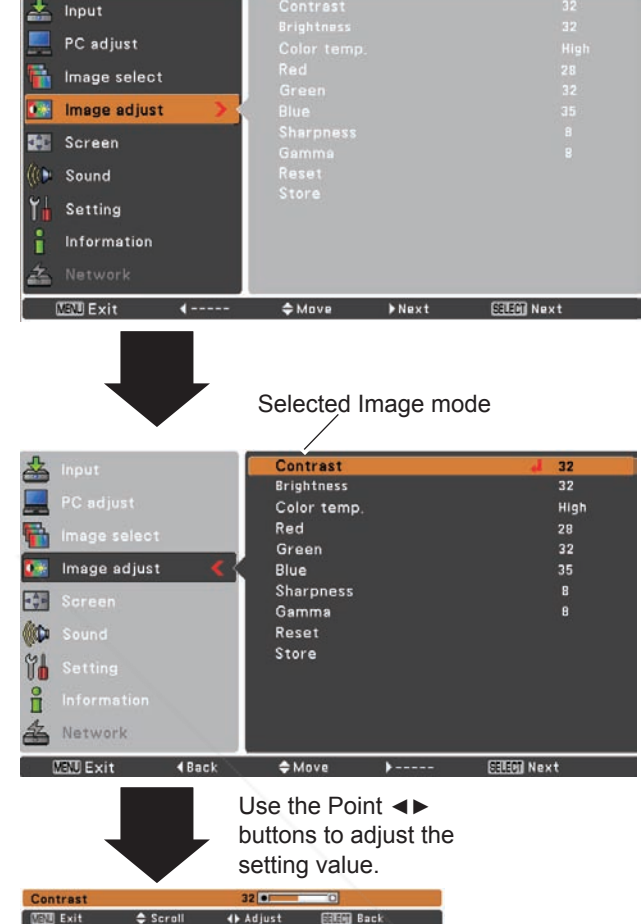

#### **Note:**

- When **White balance Red**, **Green** or **Blue** is adjusted, **Color temp.** will change to **User**.
- When **Blackboard(Green)** or **Colorboard**
- is selected in Image select, **Color temp.** will change to **Blackboard** or **Colorboard**.

To reset the adjusted data, select **Reset and press the OR LAMPS AND ACCESSORIES** SELECT button. A confirmation box appears and then select **Yes**. All adjustments will return to their previous figures.

#### **Store**

To store the adjusted data, select **Store** and press the SELECT button. Use the Point **A**  $\blacktriangledown$  buttons to select one from Image 1 to 4 and press the SELECT button.

A confirmation box appears and then select **Yes**. Stored data can be called up by selecting an **Image (1–4)** in the Image Mode Selection on page 35.

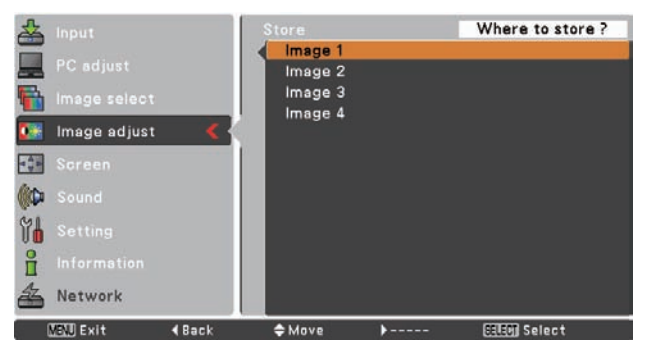

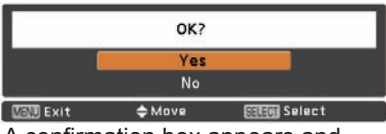

A confirmation box appears and then select **Yes**.

## **Screen Size Adjustment**

This projector has the picture screen resize function, which enables you to customize the image size.

- **1** Press the MENU button to display the On-Screen Menu. Use the Point ▲▼ buttons to select **Screen** and then press the Point ► or SELECT button.
- **2** Use the Point  $\blacktriangle$  ▼ buttons select the desired item and then press the SELECT button .

#### **Normal**

Provide the image to fit the screen size.

#### **True**

Provide the image in its original size. When the original image size is larger than the screen size (1024 x 768), the projector enters to the panning mode automatically. Use the Point ▲▼◄►buttons to pan the image. When adjusted, the arrows will turn red. When reached to the correction limits, the arrows will disappear.

#### **Wide**

Provide the image to fit the wide video aspect ratio (16:9) by expanding the image width uniformly. This function can be used for providing a squeezed video signal at 16:9.

#### **FINYourDLP.com**

Provide the full screen image.

#### **Note:**

 • The Screen Menu, except for **Normal** and **Custom**, cannot be operated when **720p(HDTV)**, **1035i (HDTV) TH** or **1080i (HDTV)** is selected in the PC System Menu (p.31). R LAMPS AND ACCESSORIES

- This projector cannot display any resolution higher than 1600 x 1200. If your computer's screen resolution is higher than it, reset the resolution to the lower before connecting to the projector.
- The image data in other than 1024 x 768 is modified to fit the screen size in initial mode.
- • **True**, **Full** and **Digital zoom +/–** cannot be selected when **480i**, **575i**, **480p** or **575p** is selected in the PC System Menu (p.31).

#### **Screen Menu**

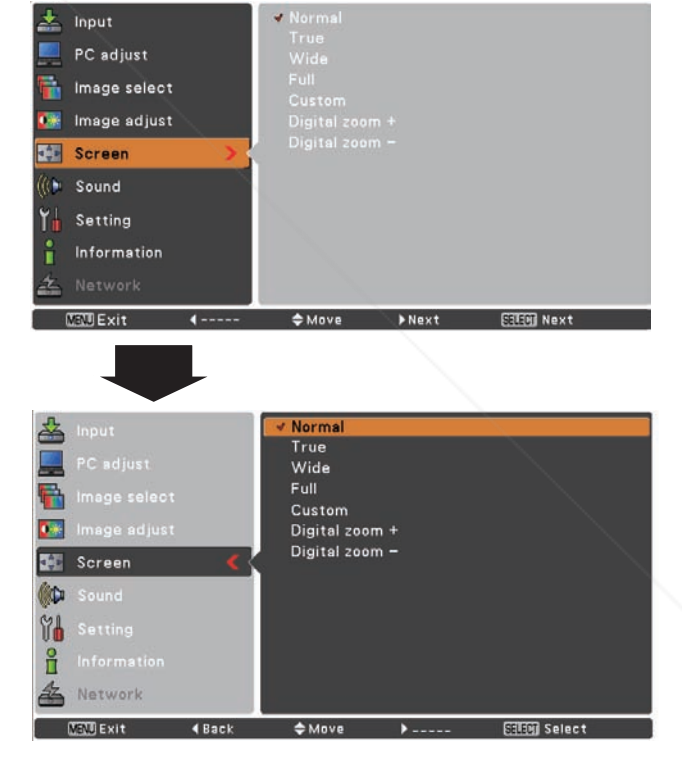

#### **Custom**

Adjust the screen scale and position manually with this function.

Press the **SELECT** button at **Custom** and the title Custom is displayed on the screen for a few seconds and then the Aspect dialog box appears.

- **Scale H/V** .......... Adjust the Horizontal/Vertical screen scale.
- H&V......................... When set to **On**, the aspect ratio is fixed. **Scale V** appears dimmed and becomes unavailable. Adjust **Scale H**, then the screen scale is automatically modified based on the aspect ratio.
- **Position H/V** ..... Adjust the Horizontal/Vertical screen position.
- **Common**............ Save the adjusted scale to all the inputs. Press the SELECT button at **Common** to display a confirmation box. To save the scale, press the **SELECT** button at Yes. When **Custom** is selected, the saved scale is used.
- **Reset..................** Reset the all adjusted values. Press the SELECT button at **Reset** to display a confirmation box. To reset, press the SELECT button at **Yes**.

#### **For zooming in and out the images**

#### **Digital zoom +**

Select **Digital zoom +**. The On-Screen Menu disappears and **D. zoom +** appears. Press the SELECT button to expand the image size. Use the Point  $\blacktriangle \blacktriangledown \blacktriangle \blacktriangleright$  buttons to pan the image. The Panning function can work only when the image is larger than the screen size.

A projected image can be also expanded by pressing the D.ZOOM ▲ button on the remote control.

#### **Digital zoom –**

Select **Digital zoom** –. The On-Screen Menu disappears and **D. zoom** – appears. Press the SELECT button to compress image size.

The projected image can be also compressed by pressing the P&OOM <sub>P</sub> button on the remote control.

To exit the Digital zoom +/- mode, press any button except the D.ZOOM A ▼ buttons, SELECT and Point buttons.

To return to the previous screen size, select a screen size from the Screen Size Adjustment Menu or select an input **OR LATrue, Full, and Digital zoom 1/-** cannot be source from the Input Source Selection Menu (see pages 29-30) again or adjust the screen size with the D.ZOOM ▲▼ buttons.

us II

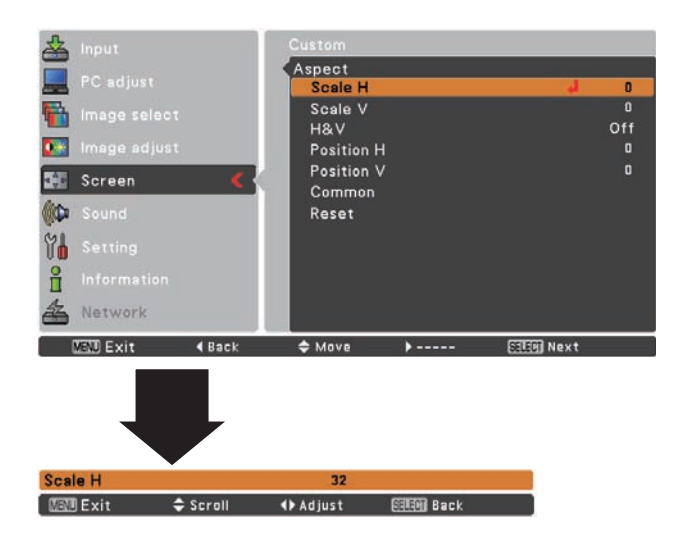

#### **Note:**

- When no signal is detected, **Normal** is set automatically and the Aspect dialog box disappears.
- The adjustable range for Scale H/V and Position H/V is limited depending on the input signal.

#### **Remote Control**

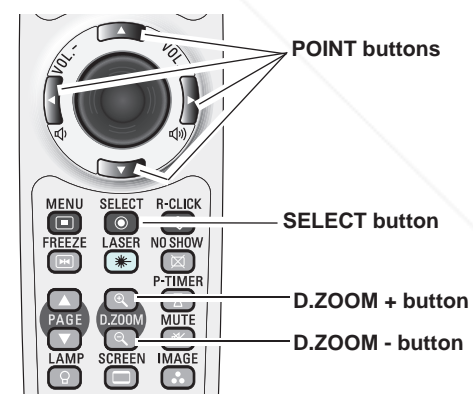

- **Note:**
- The panning function may not operate properly if the stored Mode in the PC Adjust Menu is used (p.34).
- The minimum compression ratio is limited depending on the input signal, when the Keystone function is working or when the
- custom is selected for the screen size.
- **True, Full, and Digital zoom +/– cannot be** selected when **480i**, **575i**, **480p** or **575p** is selected in the PC System Menu (p.31).
- Digital zoom +/- cannot be selected when Full or True is selected.

# **Input Source Selection (Video, S-video)**

## **Direct Operation**

Choose Video or S-video by pressing the INPUT button on the top control or the VIDEO button on the remote control. Before using these buttons, correct input source should be selected through menu operation as described below.

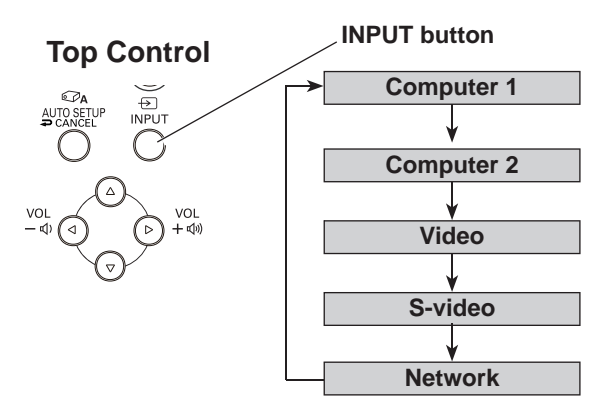

#### **Remote Control**

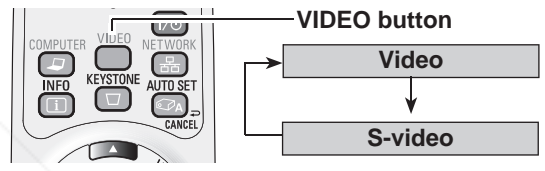

### **Menu Operation**

- **1** Press the MENU button to display the On-Screen Menu. Use the Point **A** ▼ buttons to select **Input** and then press the SELECT button.
- $\mathbf{2}$ Use the Point **A** ▼ buttons to select either Video or **S-video** and then press the SELECT button.

**Video**

When video input signal is connected to the VIDEO jack, select Video.

**S-video**

FixYourDLP.com

Spansared by DM

When video input signal is connected to the S-VIDEO jack, select S-video.

rchar

**Input Menu**

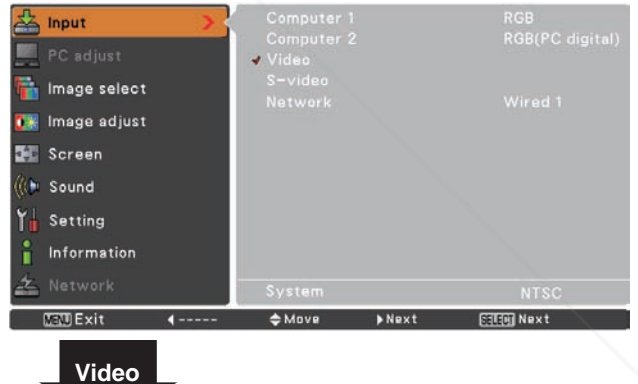

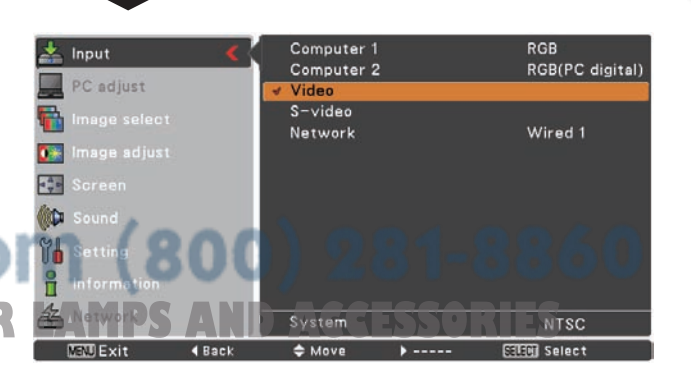

**Note: EXAMPTER AND AND ISLANDACE TO BE A BUSICAL CORPORATION OF System MISC NETWORK**<br> **THETRUST STATES FOR THE NETWORK function.** See the owner's Wave show the system show prince select manual "Network Set-up and Operation".

• When the Input Search function is set to On1 or On2 in the Auto setup function, the input signal will be searched automatically (p.47).

# **Input Source Selection (Component, RGB Scart 21-pin)**

### **Direct Operation**

Choose **Computer 1(Component)** or **Computer 1(Scart)** by pressing the INPUT button on the top control or press the COMPUTER button on the remote control.

Before using these buttons, correct input source should be selected through Menu operation as described below.

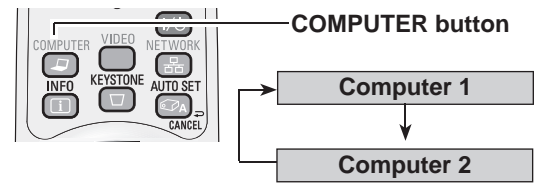

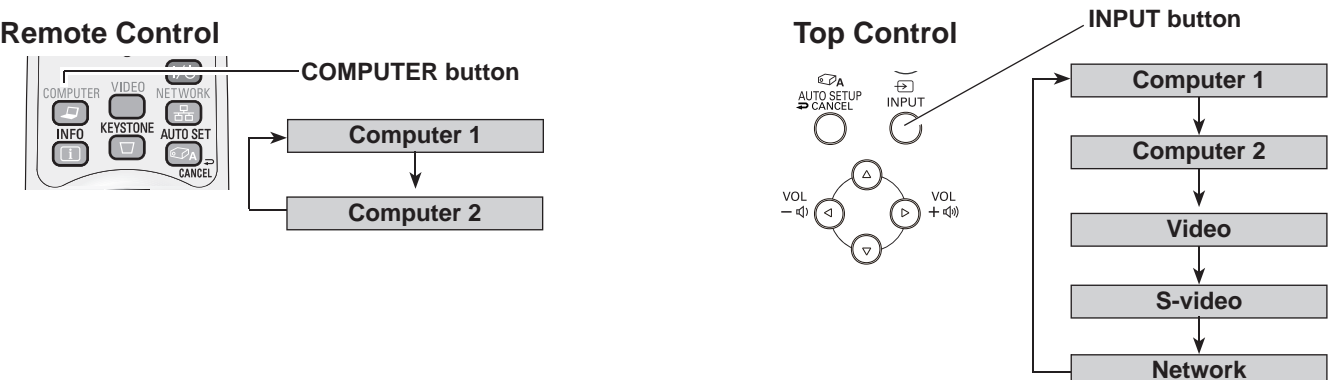

#### **Menu Operation**

- **1** Press the MENU button to display the On-Screen Menu. Use the Point **A** ▼ buttons to select **Input** and then press the Point ► or SELECT button.
- 2 Use the Point **A** ▼ buttons to select **Computer 1** and then press the Point  $\blacktriangleright$  button.
- **3** Use the Point **A** ▼ buttons to select **Component** or **RGB(Scart)** and then press the SELECT button.

When the input source is coming from video equipment connected to the COMPUTER IN 1/COMPONENT IN terminal with a Component-VGA Cable, select **Component**. **Component**

When the input source is coming from video equipment connected to the COMPUTER IN 1/COMPONENT IN terminal with a Scart-VGA Cable, select **RGB (Scart)**. **RGB (Scart)**

 • **Network** is for the Network function. See owner's 

erchar

• When the Input Search function is set to On1 or On2, the input signal will be searched automatically  $(p.47)$ .

manual "Network Set-up and Operation".

#### **Input Menu**

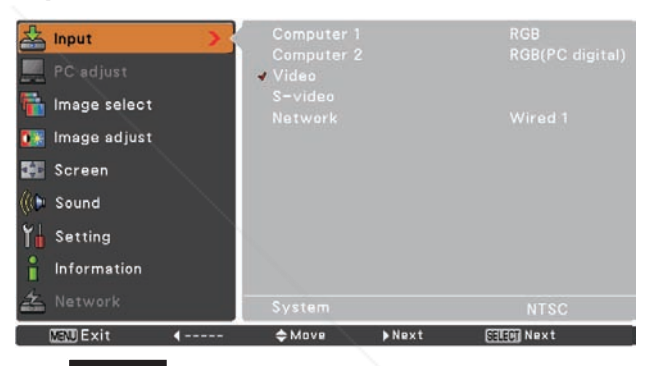

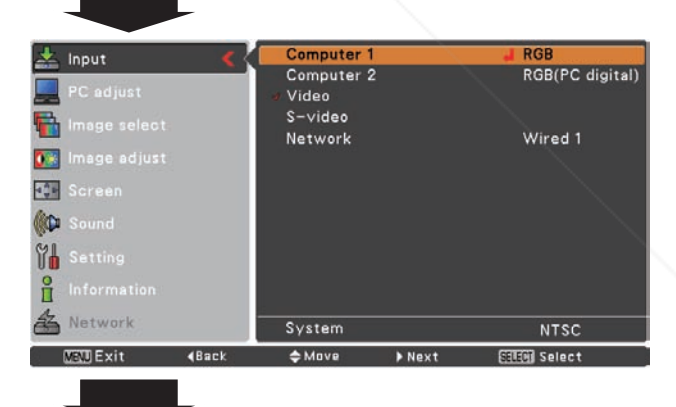

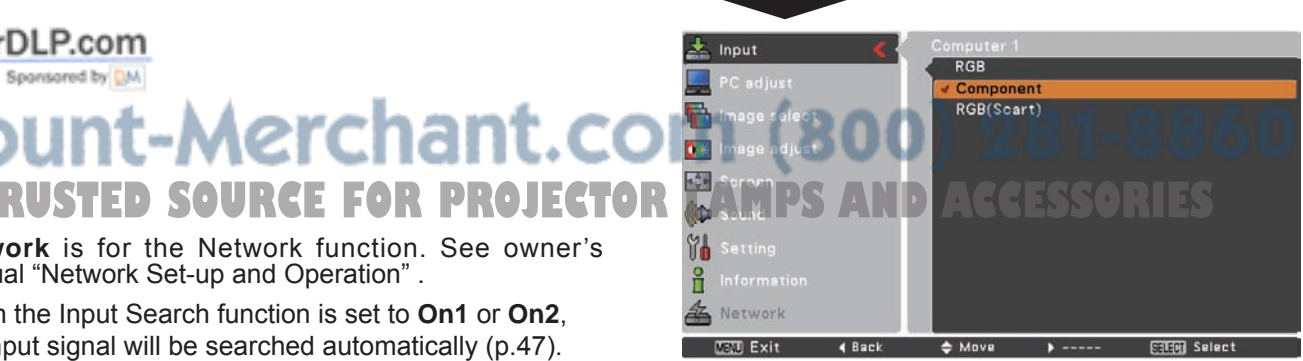

**Note:**

FixYourDLP.com

Sponsored by DM

# **Video System Selection**

- **1 AV System Menu (Video or S-Video)** Press the MENU button to display the On-Screen Menu. Use the Point ▲▼ buttons to select **Input** and then press the Point ► or SELECT button.
- **2** Use the Point ▲▼ buttons to select **Video** , **S-video** or **Computer 1(Component)** and then press the Point ► or SELECT button.
- **3** Use the Point ▲▼ buttons to select **System** and then press the Point ► or SELECT button. Use the Point ▲ ▼ buttons to select the desired system and then press SELECT button.

#### **Video or S-Video**

#### **Auto**

The projector automatically detects an incoming video system, and adjusts itself to optimize its performance. When Video System is **PAL-M** or **PAL-N**, select the system manually.

#### **PAL/SECAM/NTSC/NTSC4.43/PAL-M/PAL-N**

If the projector cannot reproduce proper video image, select a specific broadcast signal format from among **PAL**, **SECAM, NTSC**, **NTSC 4.43**, **PAL-M** and **PAL-N**.

#### Computer 1 RGB  $\frac{1}{2}$  Input RGB(PC digital) Computer 2 PC adjust Video S-video R. Wired 1 Network 53 **ED** Screen (Ю. **YA** ĥ Network System **NTSC**  $<sup>4</sup>$  Move</sup> **FITH Next MINT Exit**  $4$  Back

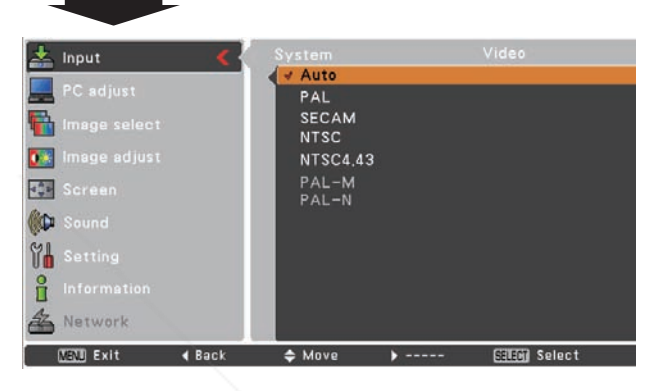

#### **Component**

#### **Auto**

The projector automatically detects an incoming video signal, and adjusts itself to optimize its performance.

#### **COMPONENT VIDEO SIGNAL FORMAT**

If the projector cannot reproduce proper video image, select a specific component video signal format among **480i**, **575i**, **480p**, **575p**, **720p**, **1035i** and **1080i**.

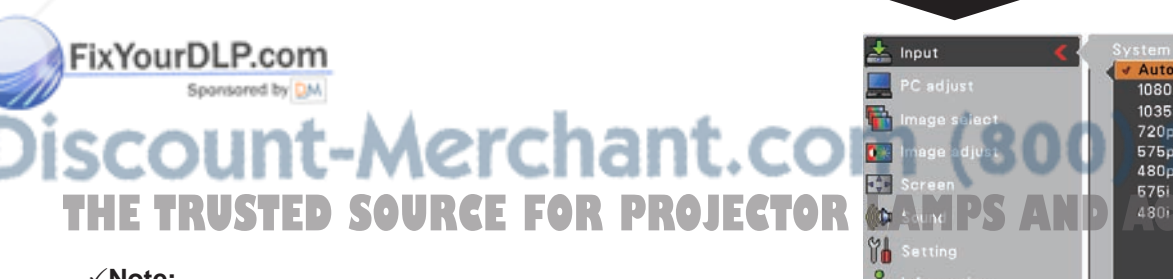

#### **Note:**

The AV System Menu cannot be selected when selecting **RGB (Scart)**.

#### **AV System Menu (Component)**

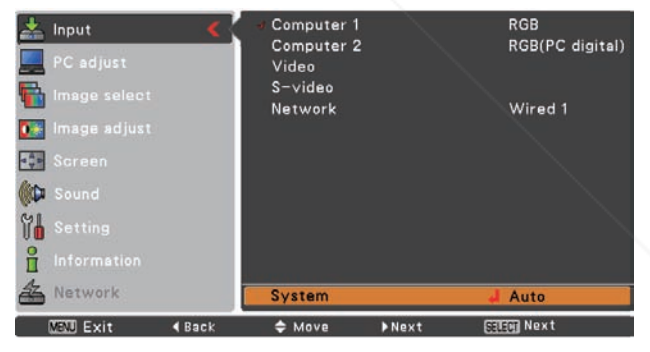

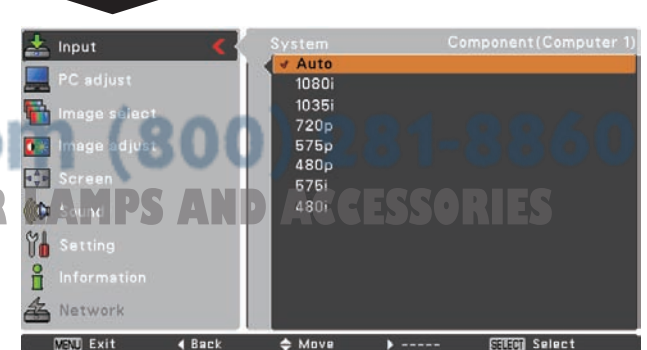

## **Image Mode Selection**

#### **Direct Operation**

Select the desired image mode among **Dynamic**, **Standard**, **Cinema**, **Blackboard (Green)**, **Colorboard**, **Image 1**, **Image 2**, **Image 3** and **Image 4** by pressing the IMAGE button on the remote control.

### **Menu Operation**

- **1** Press the MENU button to display the On-Screen Menu. Use the Point ▲▼ buttons to select **Image**  select and then press the Point ► button.
- **2** Use the Point **▲▼** buttons to select the desired item and then press the SELECT button .

# **Remote Control**

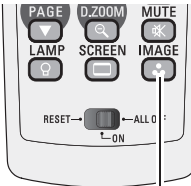

**IMAGE button**

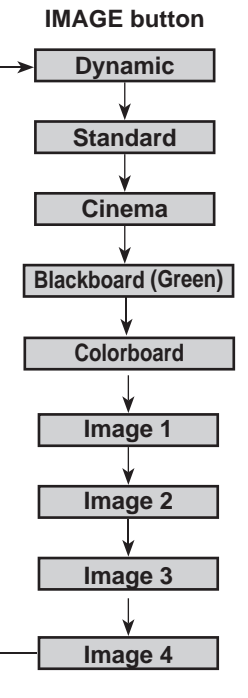

#### **Dynamic**

For viewing pictures in a bright room.

#### **Standard**

Normal picture mode preset on the projector.

#### **Cinema**

Picture mode adjusted with fine tone.

#### **Blackboard (Green)**

For the image projected on a blackboard.

This mode help enhance the image projected on a blackboard. This is mainly effective on a green colored board, not truly effective on a black colored board.

#### **Colorboard**

At the time of simple projection on the colored wall, you can get the close color image to the color image projected on a white screen by selecting the similar color to the wall color from the preset four colors.

#### **Image 1–4**

For viewing with the user preset image mode in the Image Adjust Menu (see pages 43-44). This Image memory is provided in each computer, component and video input source.

## **Image Select Menu**

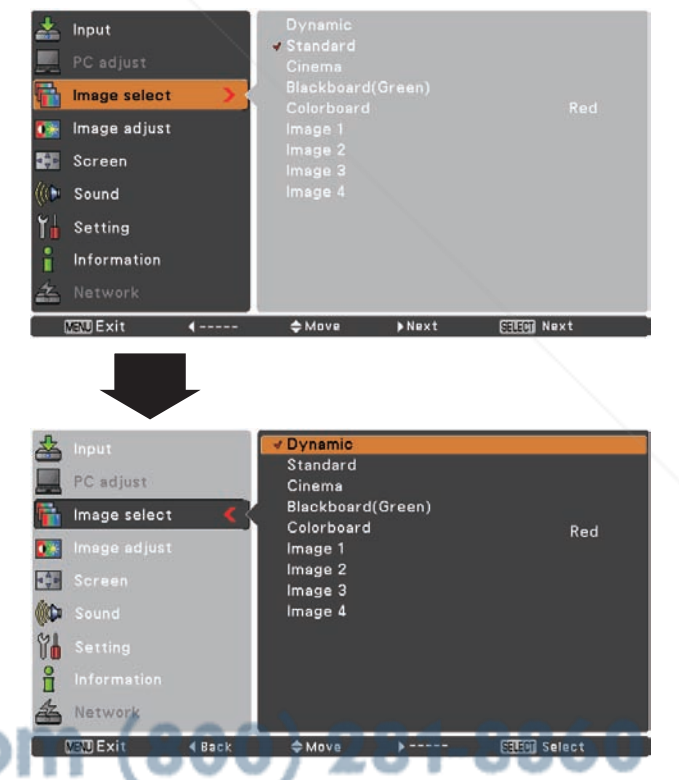

**THE TRUSTED SOURCE FOR PROJECTOR LAMPS AND ACCESSORIES** 

# **Image Adjustment**

- **1** Press the MENU button to display the On-Screen Menu. Use the Point ▲▼ buttons to select **Image Adjust** and then press the Point ► or SELECT button.
- **2** Use the Point A  $\blacktriangledown$  buttons select the desired item and then press the SELECT button to display the adjustment dialog box. Use the Point ◄► buttons to adjust the setting value.

#### **Contrast**

Press the Point ◄ button to decrease the contrast; press the Point ► button to increase the contrast (from 0 to 63).

#### **Brightness**

Press the Point ◄ button to decrease the brightness; press the Point ► button to increase the brightness (from 0 to 63).

#### **Color**

Press the Point ◄ button decrease the intensity of the color; press the Point ►button increase the intensity of the color (from 0 to 63).

#### **Tint**

Press the Point ◄► buttons to adjust the tint value to get a proper color balance (from 0 to 63).

#### **Color temp.**

Use the Point ◄► buttons to select the desired Color temp. level (High, Mid, Low or XLow).

#### **White balance (Red)**

Press the Point ◄ button to lighten red tone; press the Point ► button to deepen red tone (from 0 to 63).

#### **White balance (Green)**

Press the Point ◄ button to lighten green tone; press the Point ► button to deepen green tone (from 0 to 63).

### **White balance (Blue)**

Press the Point ◄ button to lighten blue tone; press the Point ► button to deepen blue tone (from 0 to 63).

# om (800) 281-8860 **TANOTE:** RUSTED SOURCE FOR PROJECTOR LAMPS AND ACCESSORIES

- When **White balance Red**, **Green** or **Blue** is adjusted, the Color temp. level will change to **User**.
- **Tint** cannot be selected when the video system is **PAL**, **SECAM**, **PAL-M** or **PAL-N** (p.41).
- When **Blackboard(Green)** or **Colorboard** is selected in Image select, **Color temp.** will change to **Blackboard** or **Colorboard**.

### **Image Adjust Menu**

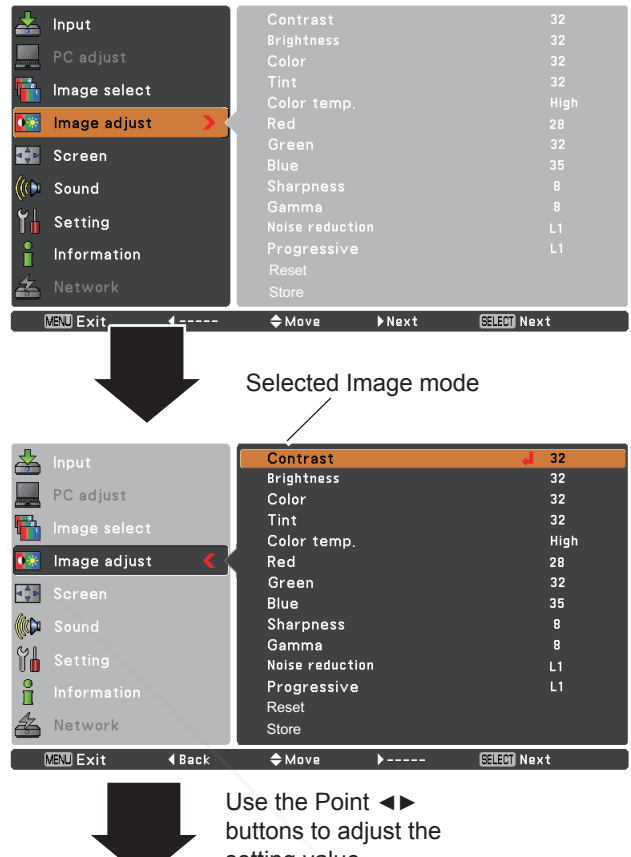

setting value.

# **43**

#### **Sharpness**

Press the Point ◄ button to decrease the sharpness of the image; press the Point ► button to increase the sharpness of the image (from 0 to 15).

#### **Gamma**

Use the Point ◄► buttons to adjust the gamma value to obtain a better balance of contrast (from 0 to 15).

#### **Noise reduction**

Noise interference on the screen can be reduced. Select one of the following options to get smoother images.

- **Off** ......... Disabled.
- **L1** .......... Lower reduction
- **L2** .......... Higher reduction

#### **Progressive**

An interlaced video signal can be displayed in progressive mode. Select one of the following options.

- **Off** ......... Disabled.
- **L1** .......... For an active picture.
- **L2** .......... For a still picture.
- **Film** ....... For watching a film. With this function, the projector reproduces pictures faithful to the original film quality.

#### **Reset**

To reset the adjusted data, select **Reset** and press the SELECT button. A confirmation box appears and then select **Yes**. All adjustments will return to their previous figures.

#### **Store**

To store the adjusted data, select **Store** and press the SELECT button. Use the Point  $\blacktriangle\blacktriangledown$  buttons to select one from Image 1 to 4 and press the SELECT button.

A confirmation box appears and then select **Yes**. Stored data can be called up by selecting an **Image (1–4)** in the Image Mode Selection on page 35.

#### FixYourDLP.com

Spansared by DM

# erchar **Note:**

- **THe Noise reduction and Progressive cannot be selected TORLAMPASTAND FOR LAMPSORIES** when **480p**, **575p**, **720p**, **1035i** or **1080i** is selected (p.41).
	- Reset and Store icons will be displayed when any adjustment is made.

#### **Store Menu**

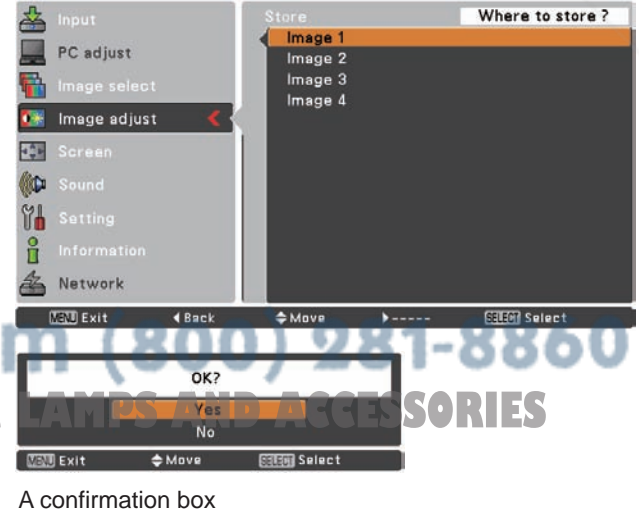

appears and then select **Yes**.

# **Screen Size Adjustment**

This projector has the picture screen resize function, which enables you to customize the image size.

- **1** Press the MENU button to display the On-Screen **Screen Menu**<br>Menu Lise the Peint **1**, buttons to select **Screen** and Menu. Use the Point ▲▼ buttons to select **Screen** and then press the Point ► button.
- **2** Use the Point  $\blacktriangle$  ▼ buttons select the desired item and then press the SELECT button.

#### **Normal**

Provide the image at the 4:3 normal video aspect ratio.

#### **Wide**

Provide the image at the 16:9 wide screen ratio.

#### **Custom**

Adjust the screen scale and position manually with this function.

Press the SELECT button at **Custom** and **Custom** is displayed on the screen for a few seconds and then the Aspect dialog box appears.

- **Scale H/V**........... Adjust the Horizontal/Vertical screen scale.
- **H&V**................... When set to **On**, the aspect ratio is fixed. **Scale V** appears dimmed and becomes unavailable. Adjust the **Scale H**, then the screen scale is automatically modified based on the aspect ratio.
- **Position H/V**.....Adjust the Horizontal/Vertical screen position.
- **Common**........... Save the adjusted scale to all the inputs. Press the SELECT button at **Common** to display a confirmation box. To save the scale, press the SELECT button at **Yes**, When **Custom** is selected, the saved scale is used.

**Reset**................. Reset the all adjusted values. Press the SELECT button at **Reset** to display a confirmation box. To reset, press the **Fix Your DLP.conFLECT** button at **Yes**.<br>
Soonstand by DM.

TRUSTED SOURCE FOR PROJECT

**Aerchant** 

'-A

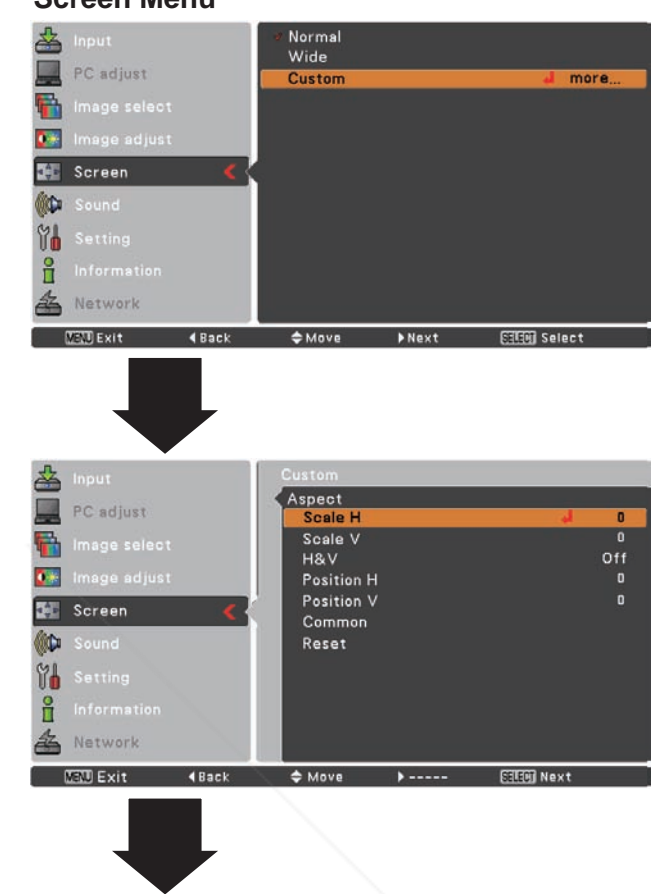

**Halen2**  $\overline{12}$ **NEW Exit ◆ Adjust**  $Scroll$ 

 • When no signal is detected, **Normal** is set automatically and the Aspect dialog 60

- box disappears.
- • The adjustable range for **Scale H/V** and **Position H/V** is limited depending on the input signal.
- • **Wide** cannot be operated when **720p**, **1035i** or **1080i** is selected in the AV System Menu (p.41).

# **Setting**

This projector has a Setting menu that allows you to set up the other various functions described below.

- Press the MENU button to display the On-Screen Menu. Press the Point ▲▼ buttons to select **Setting** and press the Point ► or SELECT button to access the submenu items. **1**
- **2** Use the Point ▲▼ buttons to select the desired item and then press the Point ► or SELECT button to access the selected item.
- **3** Use the Point ▲▼ buttons select the desired item and then press the SELECT button.

#### **Setting Menu**

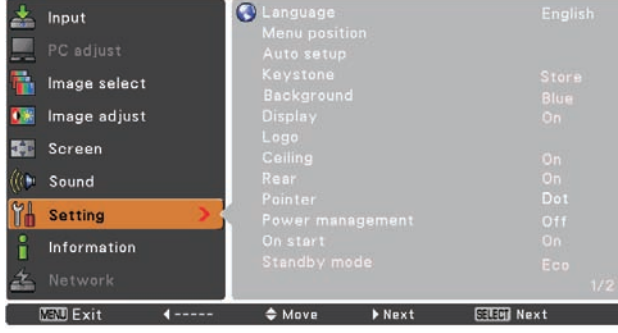

### **Language**

The language used in the On-Screen Menu is available in **English**, **German**, **French**, **Italian**, **Spanish**, **Portuguese**, **Dutch**, **Swedish**, **Finnish**, **Polish**, **Hungarian**, **Romanian**, **Russian**, **Chinese**, **Korean**, **Japanese** and **Thai**.

#### **Language**

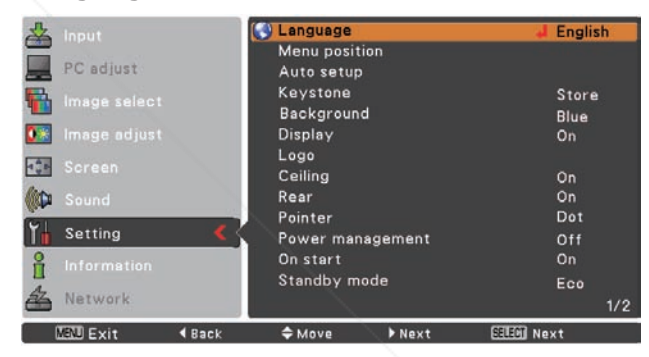

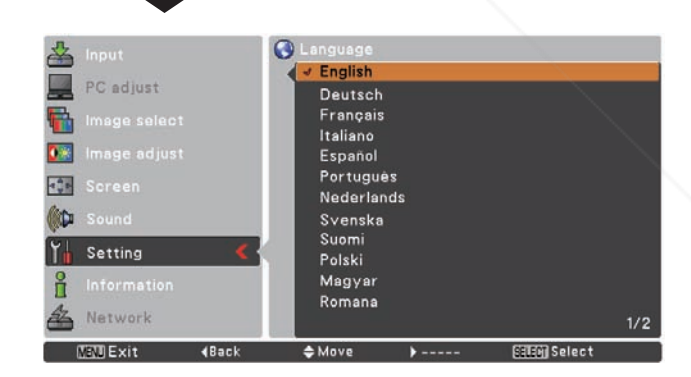

**Menu position**

This function is used to change the position of the On-Screen Menu. Select **Menu position** and press the Point ► or SELECT button. The Menu position screen appears.

The Menu position changes each time you press SELECT button as follows.

the top left  $\rightarrow$  the top right  $\rightarrow$  the center  $\rightarrow$  the bottom left  $\rightarrow$  the bottom right  $\rightarrow$  the top left  $\rightarrow$ .....

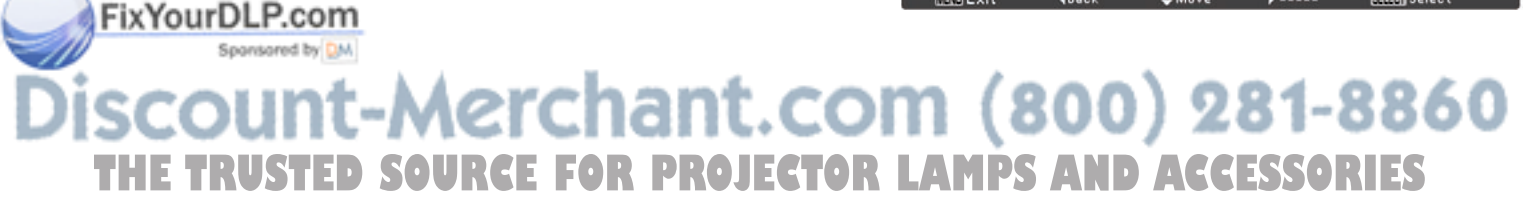

#### **Auto setup**

This function enables Input search, Auto Keystone correction and Auto PC adjustment by pressing the AUTO SETUP/ CANCEL button on the top control. Settings for those functions can be altered as follows:

#### **Input search**

This function detects the input signal automatically. When a signal is found, the search will stop. Use the Point ▲▼ buttons to select one of the following options.

- **Off** ...... Input search will not work.
- **On1** ....Input search works under the following situation.
	- When pressing the AUTO SETUP/CANCEL button on the top control.
		- When pressing the AUTO SET/CANCEL button on the remote control.
- **On2** ....Input search works under the following situation.
	- – When turning on the projector by pressing the ON/STAND-BY button on the top control or the remote control.
	- – When pressing the AUTO SET/CANCEL button on the remote control.
	- – When pressing the AUTO SETUP/CANCEL button on the top control.
	- $-$  When the current input signal is cut off. $*$
- \* If the No show or Freeze function is active, cancel it to activate the Input search. It is also unavailable when On-Screen menu is displayed.

#### **Auto PC Adj.**

- **On** . . . . . Enables Auto PC Adjustment when pressing the AUTO SET/CANCEL button on the remote control or the AUTO SETUP/CANCEL button on the top control.
- Off . . . . . . Disables Auto PC Adjustment.

#### **Auto Keystone**

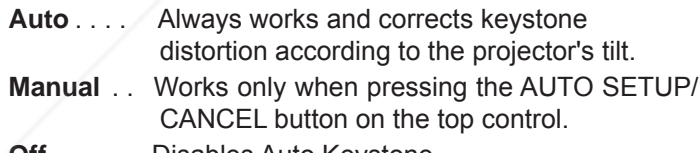

**Off** . . . . . Disables Auto Keystone.

#### **Note:**

 •While **Input search** is set to **On1** or **On2**, the status of Input and Lamp are displayed every time the signal is

- switched. •Only the last selected input source can be detected.
- •If the INPUT button on the top control or COMPUTER, **THE THE INPUT DUITON ON THE TOP CONTROL CONPUTER CORPORATION**<br>The VIDEO or NETWORK buttons on the remote control is **The Synce of Total dots, Horizontal and Ver** pressed during Input search is in progress, Input search
	- will stop and go back to the previous input signal.
	- • **Auto PC Adj.** and **Auto Keystone** cannot be set **Off** at the same time.

#### **Auto setup**

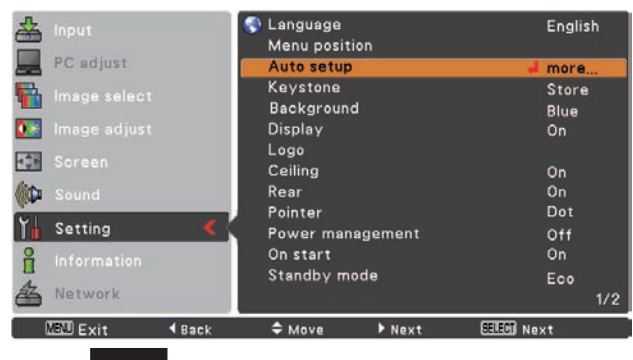

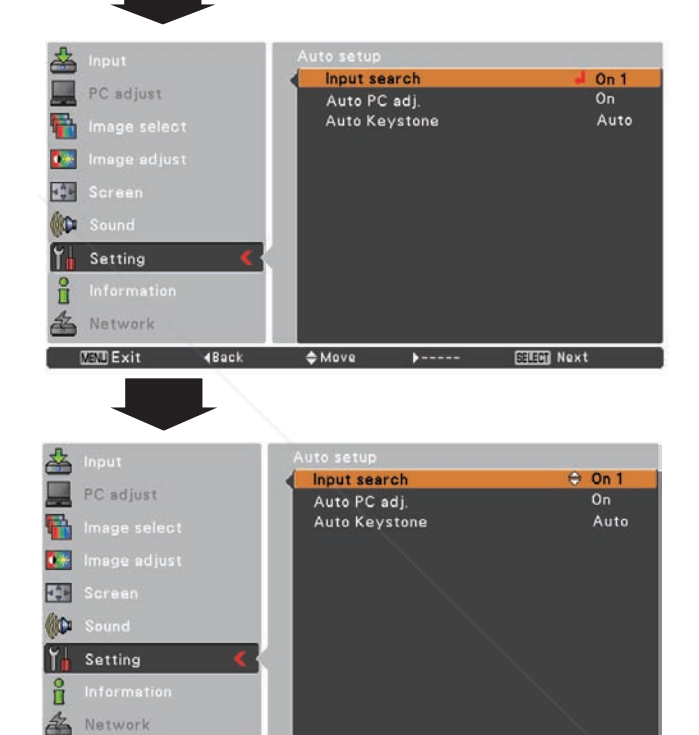

#### **MEND Exit Note:**

• Auto Keystone corrects vertical distortion only, not correct horizontal distortion.

 $\blacktriangleright$ 

 $C$ hange

 $4$  Back

- The Auto Keystone function cannot work when the **Ceiling** feature is set **On** in the Setting menu (p.52).
- Perfect correction of the image distortion cannot be ensured with the Auto setup function. If the distortion is not corrected properly by pressing the AUTO SETUP/CANCEL button, adjust manually by pressing the KEYSTONE button on the remote control or selecting **Keystone** in the Setting menu
- (pp.25, 48). • **Fine sync.**, **Total dots**, **Horizontal** and **Vertical**

position of some computers cannot be fully adjusted with the Auto PC Adjustment function. When the image is not provided properly with this operation, manual adjustments are required (pp.33-34.

**STEER** Select

#### **Keystone**

This function is used to store or reset the keystone correction when the AC power cord is unplugged. Use the Point **▲▼** buttons to switch between each option.

- **Store** ....... Keep the keystone correction even when the AC power cord is unplugged.
- **Reset.......** Release the keystone correction when the AC power cord is unplugged.

To correct keystone distortion, press the SELECT button. **Keystone** appears on the screen. Use the Point ▲▼ buttons to correct keystone distortion (p.25).

#### **Background**

Select the background screen for when no input signal is detected. Press the Point ▲▼ buttons to switch between each option.

**Blue** . . . Project a blue background

- **User** . . . Project an image selected in the Logo setting.
- **Black** . . Project a black background

#### **Note:**

When the Logo setting (see page 49) is set to **Off** with the User background, the Background setting will be switched to **Blue**.

#### **Display**

This function decides whether to display On-Screen Displays.

**On** ........................... Show all the On-Screen displays. Use this function when you want to project images after the lamp becomes bright enough. The factory default setting is in this option. **Countdown Off**....... Show the input image instead of the countdown when turning on the projector. Use this function when you want to project the image as early as possible even when the lamp is not

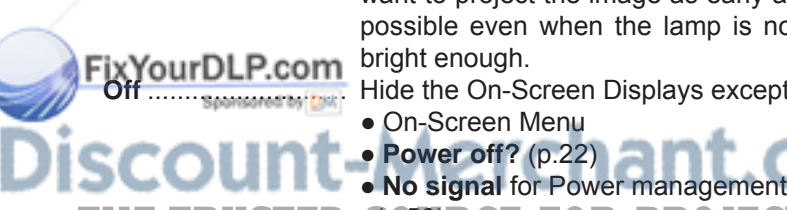

**FourDLP.com** Dright enough.<br>Hide the On-Screen Displays except;

- 
- 
- THE TRUSTED SPEAR CE, FOR PROJECTOR LAMPS AND ACCESSORIES
	- ● **Please wait ...**
	- Arrows for the True function in the Screen Menu (p.37)

#### **Keystone**

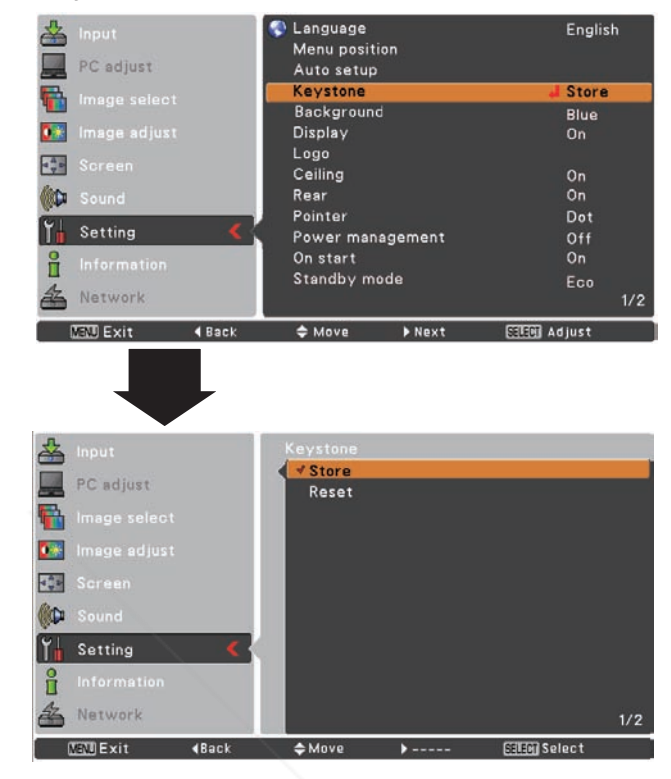

#### **Logo (Logo and Logo PIN code lock settings)**

This function allows you to customize the screen logo with **Logo select Logo select**, **capture**, **Logo PIN code lock** and **Logo PIN code change** functions.

#### **Note:**

 When **On** is selected in the Logo PIN code lock function, **Logo select**, **capture** and **Logo PIN code change**  cannot be selected.

#### **Logo select**

This function decides on the starting-up display from among following options.

**User** ........ Show the image you captured

**Default** .... Show the factory-set logo

**Off** ........... Show the countdown display only

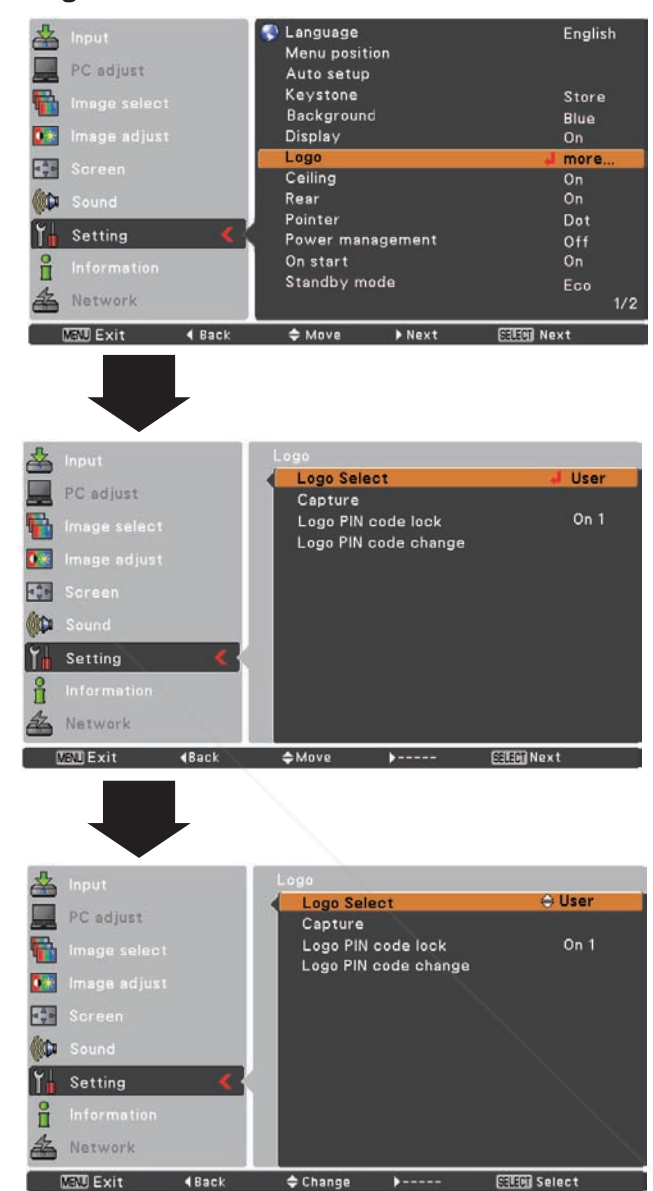

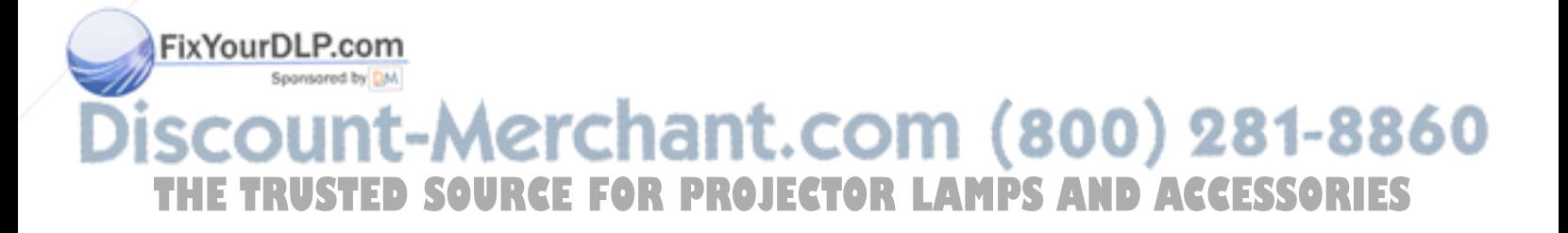

#### **Capture**

This function enables you to capture an image being projected to use it for a starting-up display or interval of presentations.

Select capture and press the SELECT button. A confirmation box appears and select **Yes** to capture the projected image.

After capturing the projected image, go to the Logo select function and set it to **User**. Then the captured image will be displayed the next time you turn on the projector or when you press the NO SHOW button (see page 28).

To cancel the capture function, select **Yes** in the "Quit?" confirmation box.

#### **Note:**

- • Before capturing an image, select **Standard** in the Image Select Menu to capture a proper image (pp.35, 42).
- A signal from a computer can be captured up to XGA (1024 x 768). A signal from video equipment can be captured except for 720p, 1035i and 1080i.
- • When capturing the image that has been adjusted by the Keystone function, the adjusted data is automatically reset and the projector captures an image without keystone correction.
- • When **Logo PIN code lock** is set to **On**, **capture** cannot be selected.
- • When starting to capture a new image, the previously stored image is cleared even if you cancel the capturing.
- When there is no captured image or it is interrupted while capturing an image, **User** cannot be selected, you can only switch between **Default** and **Off**.

#### **Logo PIN code lock**

**Logo PIN code lock** This function prevents an unauthorized person from changing the screen logo.

**Off** ........... The screen logo can be changed freely from the Logo Menu (p.49).

**On** ........... The screen logo cannot be changed without a FixYourDLP.com

If you want to change the **Logo PIN code lock** setting, press the SELECT button and the Logo PIN code dialog box appears. Enter a Logo PIN code by following the steps **below. The initial Logo PIN code is set to "4321" at the OR EATTIPS AND ACCESSORIES** factory.<sup>11</sup>

#### **Capture**

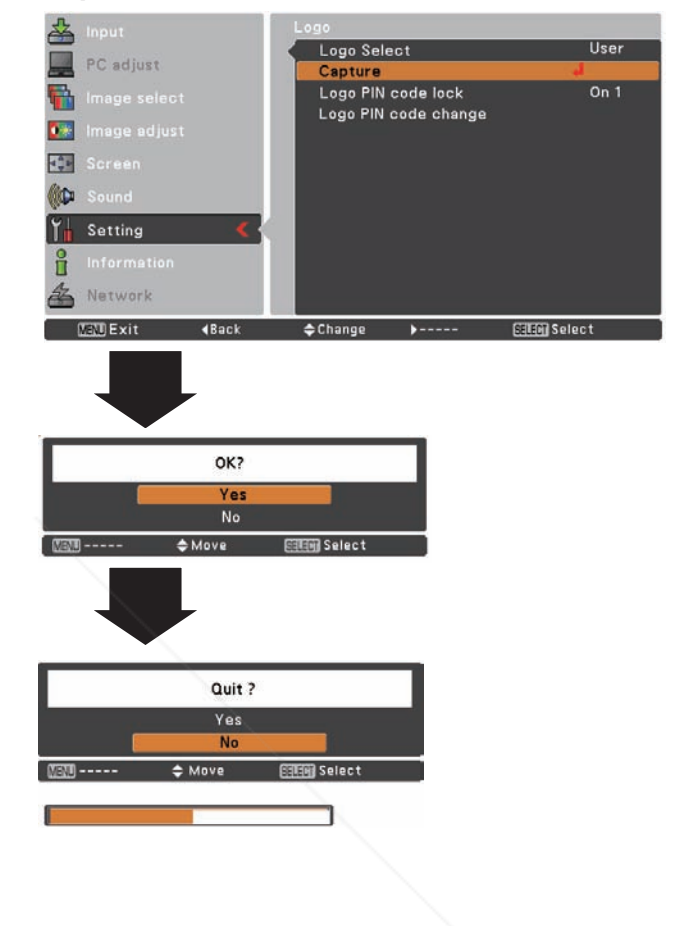

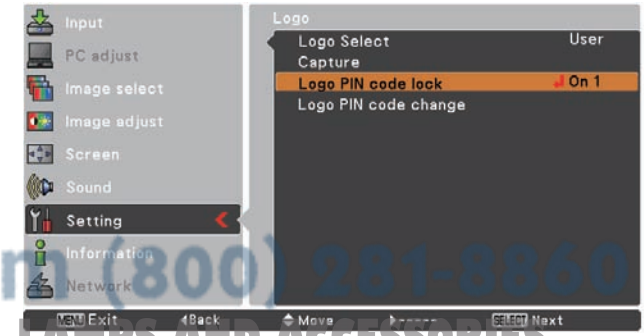

#### **Enter a Logo PIN code**

Use the Point **A** ▼ buttons to enter a number. Press the Point ► button to fix the number and move the red frame pointer to the next box. The number changes to  $*$ . If you fixed an incorrect number, use the Point ◄ button to move the pointer to the number you want to correct, and then enter the correct number.

Repeat this step to complete entering a four-digit number.

After entering the four-digit number, move the pointer to **Set**. Press the SELECT button so that you can start to operate the projector.

If you entered an incorrect Logo PIN code, **Logo PIN code** and the number  $(*****)$  will turn red for a moment. Enter the correct Logo PIN code all over again.

#### **Change the Logo PIN code lock setting**

Use the Point ▲▼ buttons to switch **On** or **Off**, and then press the SELECT button to close the dialog box.

#### **Enter a Logo PIN code**

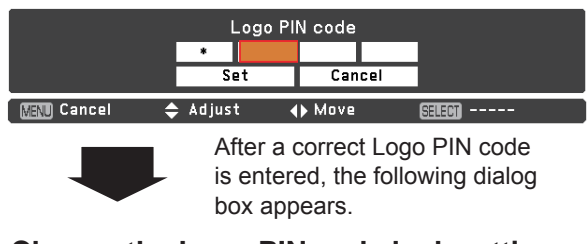

#### **Change the Logo PIN code lock setting**

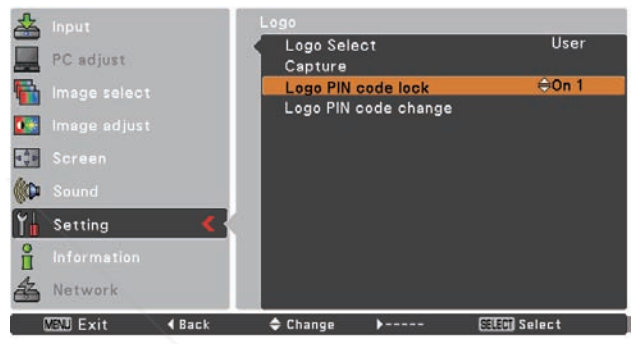

#### **Logo PIN code change**

Logo PIN code can be changed to your desired four-digit number. Press the Point ▼ button to select **Logo PIN code change** and then press the SELECT button. The New Logo PIN code input dialog box appears. Set a new Logo PIN code.

Be sure to note the new Logo PIN code and keep it on hand. If you lost the number, you could no longer change the Logo PIN code setting. For details on PIN code setting, refer to "PIN code lock" on pages 56-57.

#### **Change the Logo PIN code**

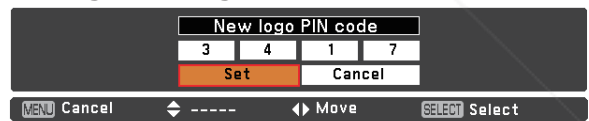

#### FixYourDLP.com Sponsored by DM

# -Merchant.c **THETRUSTEDSOURCEFORPROJECTORLAMPSANDACCESSORIES**

#### **caution:**

**when you have changed THE LOGO PIn code, write down the new pin code in column of the LOGO pin code no. memo on page 79, and keep it securely. should the LOGO pin code be lost or forgotten, the LOGO pin code setting can no longer be changed.**

#### **Ceiling**

When this function is set to **On**, the picture will be top/ bottom and left/right reversed. This function is used to project the image from a ceiling-mounted projector.

#### **Rear**

When this function is set to **On**, the picture will be left/right reversed. This function is used to project the image from rear of the screen.

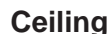

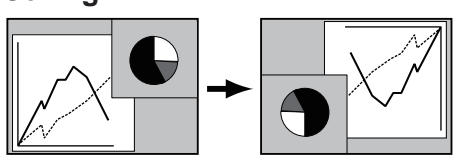

**Rear** 

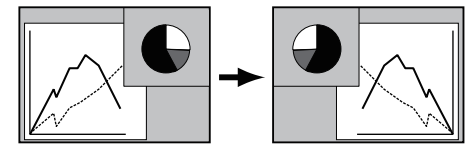

#### **Pointer**

You can emphasize a part of the projected image with this function. Use the Point ▲▼ buttons to choose **Spotlight**  (**Large**, **Middle** or **Small**) , **Arrow**, **Finger** or **Dot** and press the SELECT button. See "Pointer Function" on page 12.

#### **Pointer**

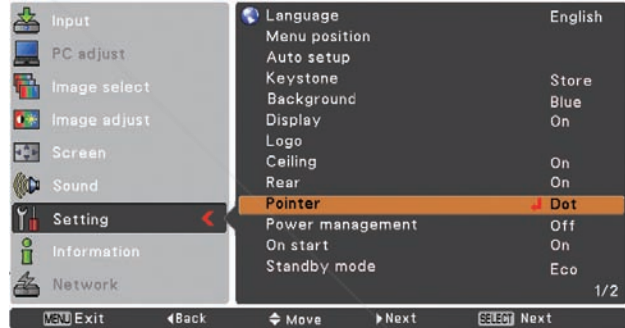

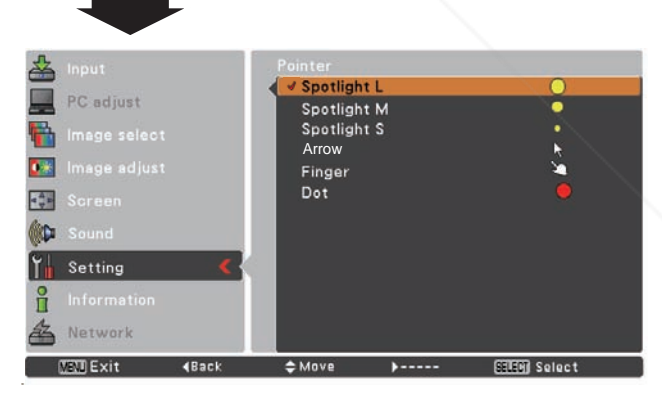

FixYourDLP.com Spansared by DM -Merchant.com (800) 281-8860 THE TRUSTED SOURCE FOR PROJECTOR LAMPS AND ACCESSORIES

#### **Power management**

For reducing power consumption as well as maintaining the lamp life, the Power management function turns off the projection lamp when the projector is not operated for a certain period.

#### Select one of the following options:

- **Ready**.................. When the lamp has been fully cooled down, the POWER indicator changes to green blinking. In this condition, the projection lamp will be turned on if the input signal is reconnected or any button on the top control or remote control is pressed.
- **Shut down** .......... When the lamp has been fully cooled down, the power will be turned off. **Off** ....................... Power management function is off.
- **Timer**................... If the input signal is interrupted and no button is pressed for more than 30 seconds, the timer display with **No signal** appears. It starts the countdown until the lamp is turned off. Use the Point ▲▼ buttons to set the Timer(1~30min.).

#### **Note:**

FixYourDLP.com

Factory default is **Ready: 5 min.**.

#### **Power management**

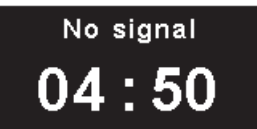

Time left before Lamp is off.

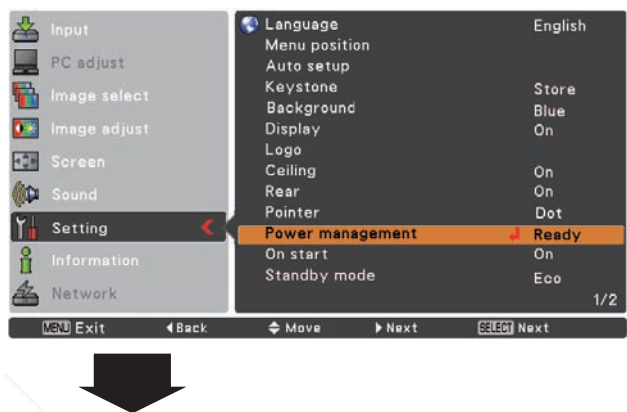

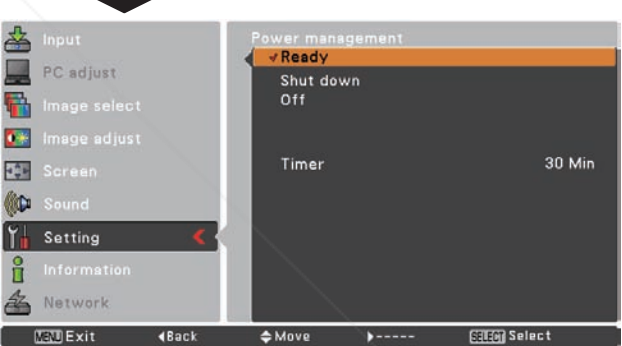

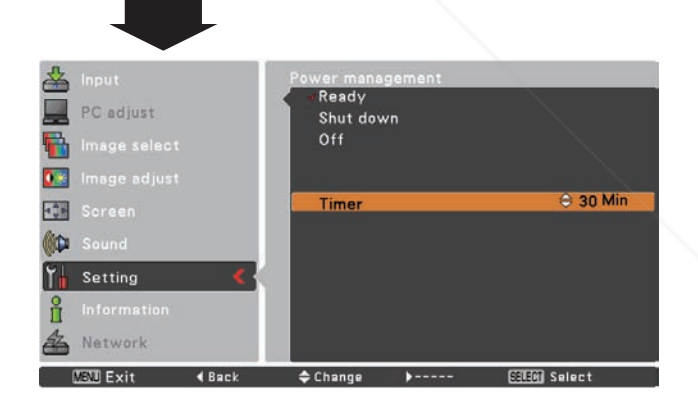

Sponsored by DM ount-Merchant.com (800) 281-8860 **THETRUSTEDSOURCEFORPROJECTORLAMPSANDACCESSORIES**

#### **On start**

When this function is set to **On**, the projector will be automatically turned on just by connecting the AC power cord to a wall outlet.

#### **Note:**

 Be sure to turn off the projector properly (see "Turning Off the Projector" on page 22). If the projector is turned off in the incorrect sequence, the On start function does not work properly.

#### **Standby mode**

This function is available when operating the projector via network.

- **Normal** ...... Supply the power to the network function even after turning off the projector. You can turn on/ off the projector via network, modify network environment, and receive an e-mail about projector status while the projector is powered off.
- **Eco............** Select **Eco** when you do not use the projector via network. The projector's network function will stop when turning off the projector.

Refer to the owner's manual "Network Set-up and Operation".

**Note:**

• Factory default is **Eco**.

• When selecting **Normal**, the cooling fans may be running depending on the temperature inside the projector even if the projector is turned off.

#### **Closed caption**

Closed caption is a printed version of the program sound or other information displayed on the screen. If the input signal contains closed captions, you can turn on the feature and switch the channels. Press the Point **A**  $\Psi$  buttons to select **CC1**, **CC2**, **CC3** or **CC4**.

If the closed caption is not clear, you can change the text from **Color** to **White**.

**Note:**

The Closed Caption is available only under the situation below.

Fix Yowhen the input signal is NTSC of composite and

S-video, and the system is set according to the signal

or set on **Auto**.

The system must be set on NTSC or Auto in

- The icon of Closed caption is displayed in gray while it is not available.
	- The Closed caption is unavailable when On-Screen menu and P-Timer are displayed.

#### **Closed Caption**

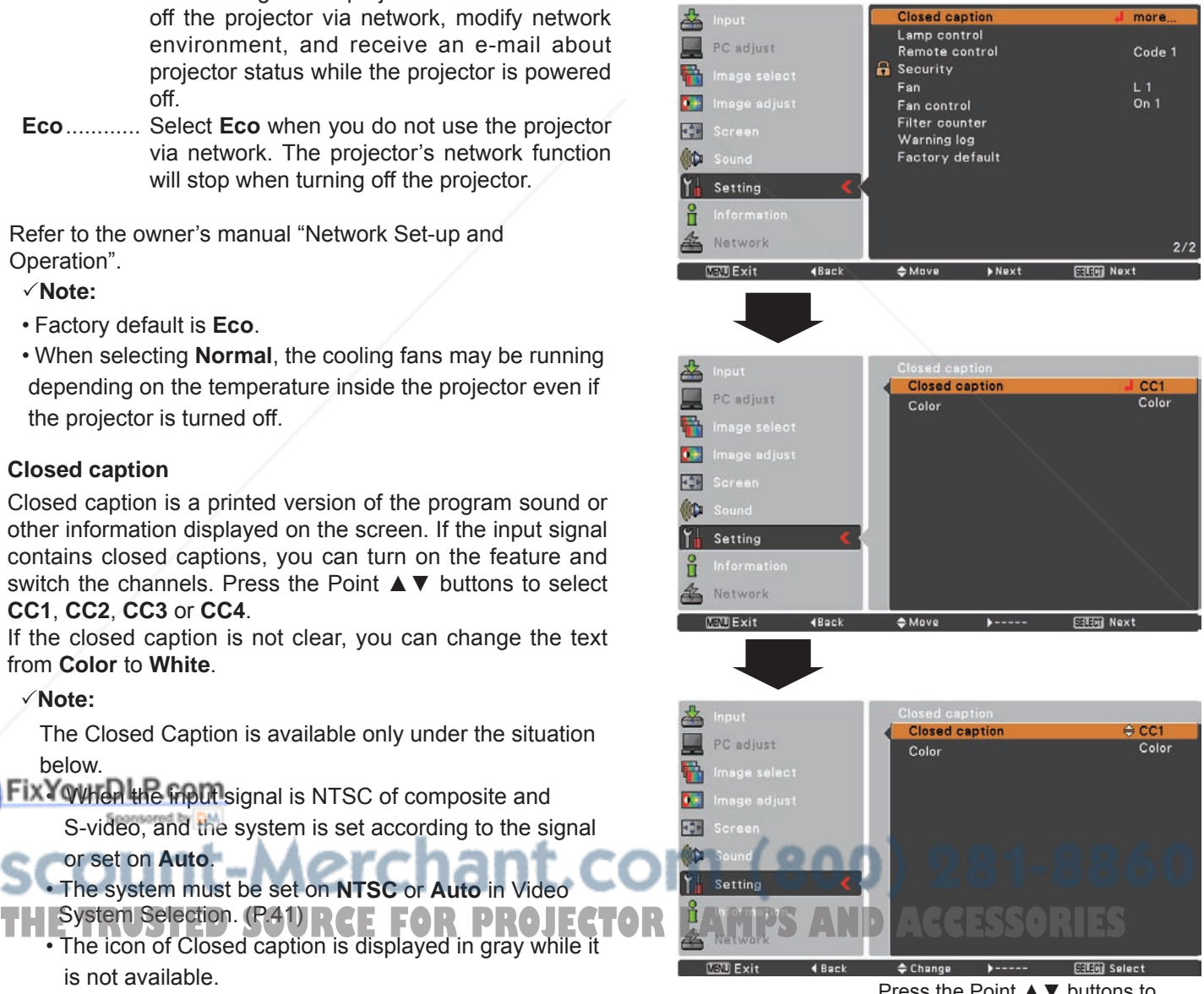

Press the Point ▲▼ buttons to select **CC1**, **CC2**, **CC3** or **CC4**, and then Press Select button.

## **Lamp control**

#### **Lamp control**

This function allows you to change brightness of the screen.

- **Norma**l ...... Normal brightness
- **Eco** ... ... Lower brightness reduces the lamp  $\bullet$ power consumption and extends the lamp life.

#### **Lamp life control**

Select the lamp operation when the total lighting time of a lamp exceeds the recommended total hours of use.

- **Mode 1** ............... A lamp can be turned on even after exceeding the recommended total hours of use.
- **Mode 2** .............. A lamp can be turned on even after exceeding the recommended total hours of use. But the projector turns off automatically after 3 minutes.

#### **Note:**

- Lamp mode cannot be changed for a while after turning on the projector. Lamp needs some time to stabilize after the power is turned on. Stored lamp mode will be active after the lamp is stabilized.
- If **Mode 2** has been selected and the projection lamp exceedes the recommended total hours of use, the replacement icon will be displayed at the time of power on. Then the projector will turn off after 3 minutes.

#### **Lamp replacement icon**

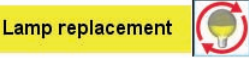

 • The Lamp replacement icon will not appear when the Display function is set to Off (p.48), during "Freeze" (p.27), or "No show" (p.28).

#### **Remote control**

The eight different remote control codes (Code 1–Code 8) are assigned to the projector; the factory-set, initial code (Code 1) and the other seven codes (Code 2 to Code 8). The same code should set on both the projector and the remote control. For example, operating the projector in **Code 7**, the remote control code also must be switched to **Code 7**.

#### **To change the code for the projector**

Select a remote control code in this Setting Menu.

**To change the code for the remote control:**

While holding down the MENU button, press the IMAGE button the number of times corresponding to the remote control code for the projector. See "**Remote Control Code**"

Ton page 13. STED

#### **Note:**

- When different codes are set on the projector and on the remote control, any operation cannot be made. In that case, switch the code on the remote control to fit the code on the projector.
- If the batteries are removed from the remote control for a long period of time, the remote control code will be reset.

## **Lamp life control**

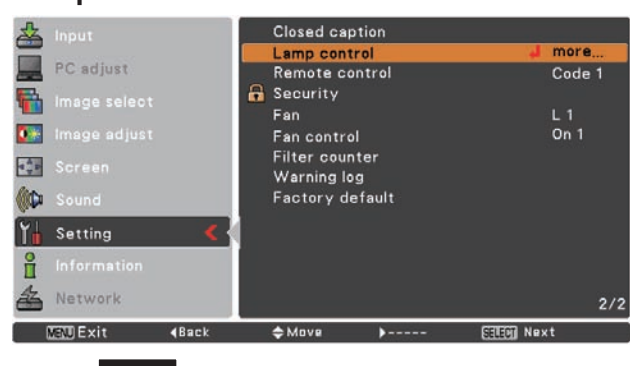

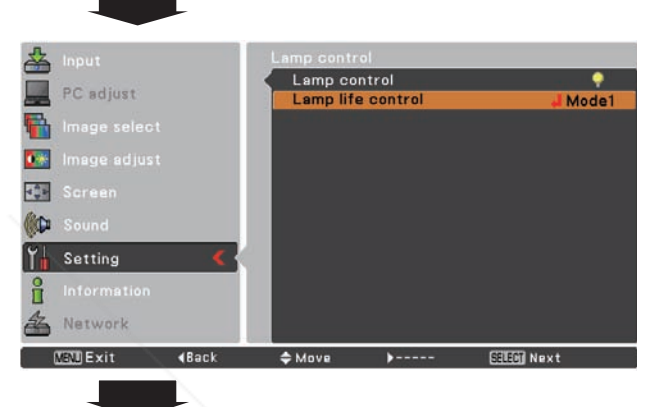

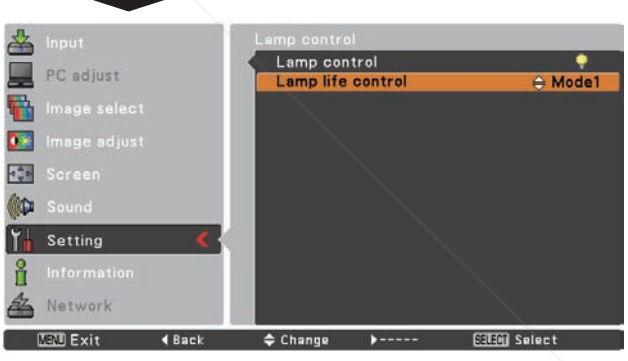

#### **Remote control**

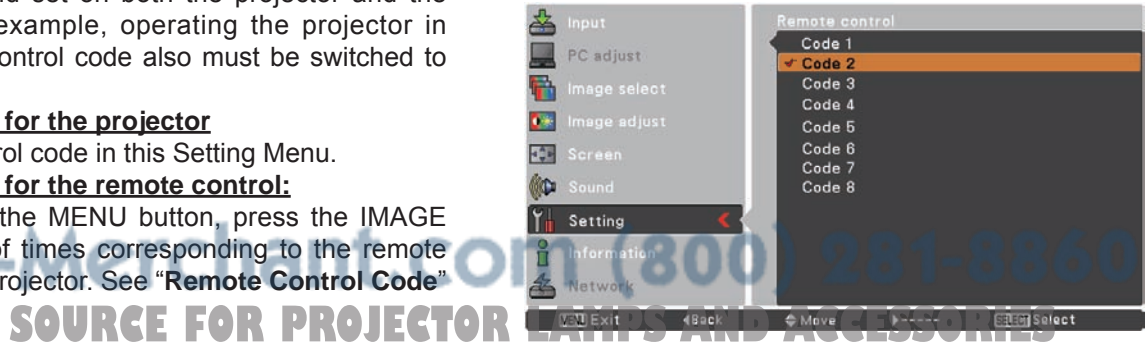

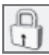

#### **Security (Key lock and PIN code lock) Key lock**

This function allows you to use the Key lock and PIN code lock function to set the security for the projector operation.

#### **Key lock**

This function locks the top control and remote control buttons to prevent operation by unauthorized persons.

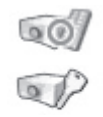

..... Unlocked.

..... Lock the operation of the top control. To unlock, use the remote control.

..... Lock the operation of the remote control. To unlock, use the top control.

If the top control accidentally becomes locked and you do not have the remote control nearby or there is something wrong with your remote control, contact the dealer where you purchased the projector or the service center.

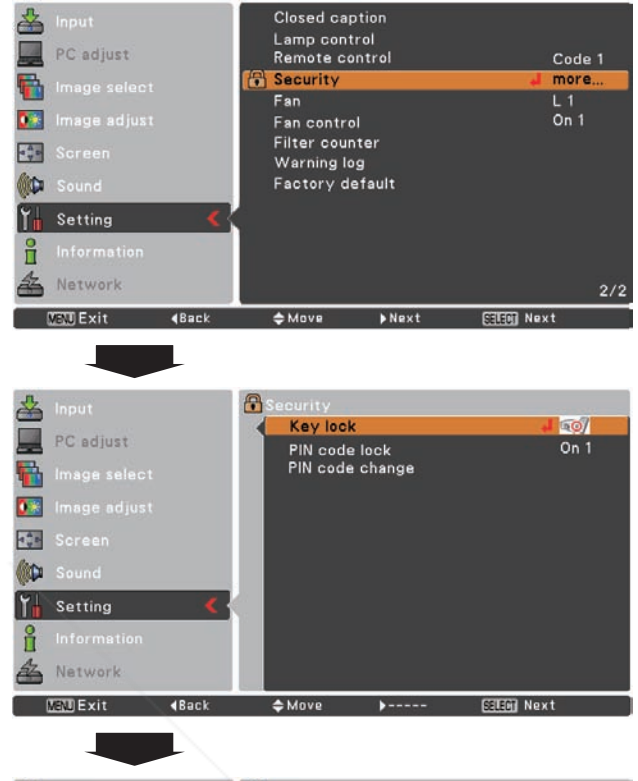

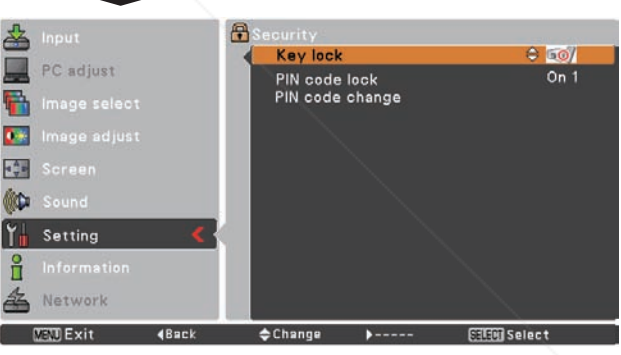

#### **PIN code lock**

This function prevents the projector from being operated by unauthorized persons and provides the following setting options for security.

- **Off** ............ Unlocked.
- **On1** ......... Enter the PIN code every time turning on the projector.
- **On2** ......... Enter the PIN code to operate the projector once the power cord is disconnected; as long as the AC power cord is connected, the projector can be operated without a

#### FixYourDLP.@0110ode.

Sponsored by DM Whenever you change the PIN code lock setting or the PIN code (the four-digit number), you are required to enter the PIN code. The "1234" is set as the initial PIN

If you want to change the PIN code lock setting, Press the SELECT button and the PIN code dialog box appears.

#### **PIN code lock**

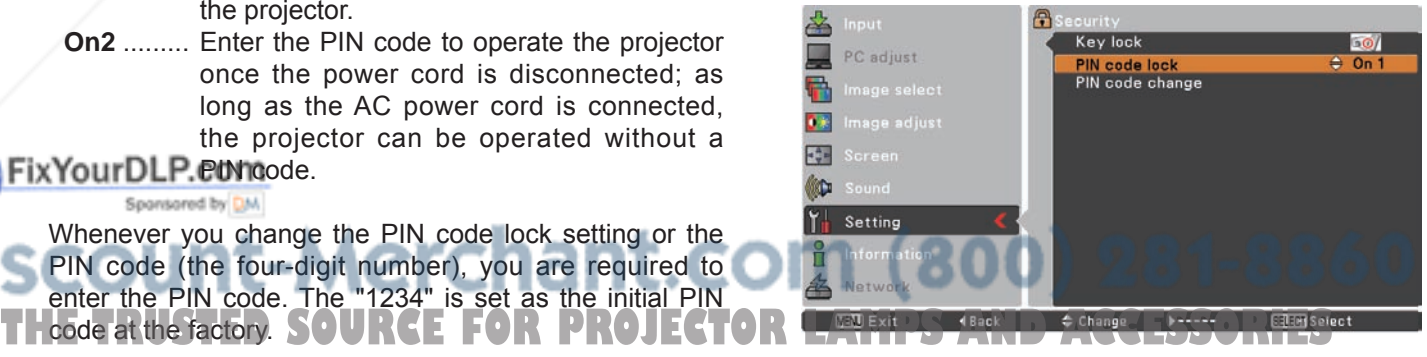

#### **Enter a PIN code**

Use the Point ▲▼ buttons to enter a number. Press the Point ► button to fix the number and move the red frame pointer to the next box. The number changes to  $*$ . If you fixed an incorrect number, use the Point ◄ button to move the pointer to the number you want to correct, and then enter the correct number.

Repeat this step to complete entering a four-digit number.

After entering the four-digit number, move the pointer to **Set**. Press the SELECT button so that you can start to operate the projector.

If you entered an incorrect PIN code, **PIN code** and the number ( $\# \# \#$ ) will turn red for a moment. Enter the correct PIN code all over again.

#### **Change the PIN code lock setting**

Use the Point ◄► buttons to select **Off**, **On1** or **On2**. Press the SELECT button to close the dialog box.

#### **PIN code change**

The PIN code can be changed to your desired fourdigit number. Press the Point ▼ button to select **PIN code change** and press the SELECT button. The New PIN code input dialog box appears. Set a new PIN code.

#### **Enter a PIN code**

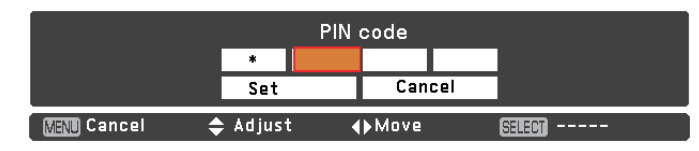

#### **Change the PIN code**

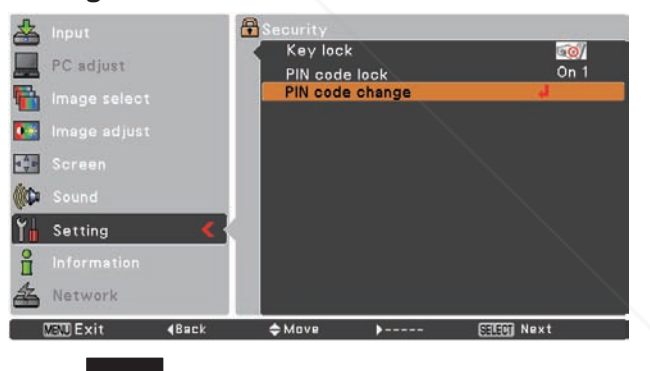

**caution:**

Sponsored by DM

**when you have changed THE PIn code, write down the new pin code in column of the pin code no. memo on page 79, and keep it securely. If you forget your PIN code, the projector can no longer be started.**

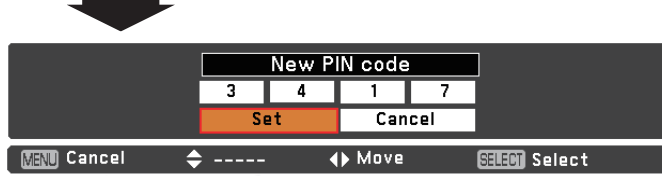

:-Merchant.com THE TRUSTED SOURCE FOR PROJECTOR LAMPS AND ACCESSORI

#### **Fan**

This function provides the following options in the cooling fans' operation when the projector is turned off (p.22).

- **L1** ...... Normal operation
- **L2** ...... Slower and lower-sound than the normal operation (**L1**), but it takes more time to cool the projector down.

#### **Fan control**

Choose the running speed of cooling fans from the following options according to the ground elevation under which you use the projector.

- **Off** ........... Normal speed. Set this function to **Off** when using the projector in non-high altitude environment.
- **On 1** ........ Faster than Off mode. Select this mode when using the projector in high altitudes (about 1,200 meters or more above the sea level) where the fans have less cooling effect.
- **On 2** ........ Faster than On 1 mode. Select this mode when using the projector in higher altitudes than above where the fans have lesser cooling effect.
- **Note:**

Fan noise becomes louder in **On 1** and **On2**.

#### **Filter counter**

This function is used to set a frequency for the filter cleaning.

When the projector reached a specified time between cleanings, a Filter warning icon appears on the screen, notifying the cleaning is necessary. After cleaning the filter, be sure to select **RESET** and set the timer. The Filter warning icon will not turn off until the filter counter is reset.

For details about resetting the timer, refer to "Resetting the Filter Counter" on page 62.

**Fig.1** Filter warning icon

Filter warning

Filter warning icon appears on the screen at a set time. The set on the use environment.

**Note:** This icon also appears at turning on.

#### **Filter counter**

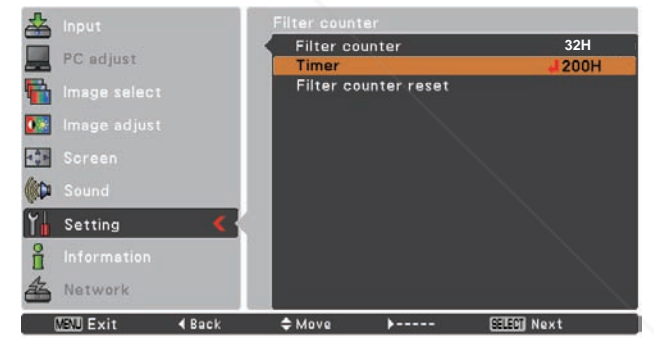

Press the SELECT button to select **Timer** and then use the Point ▲▼ buttons to set the timer. Select from (**Off/100H/ 200H/ 300H**) depending

# erchant.com (800) 281-8860 **Fig.2** Filter warning icon **THETRUSTEDSOURCEFORPROJECTORLAMPSANDACCESSORIES**

#### **Note:**

- At selecting input source, the icon (Fig.2) will appear.
- • The Filter warning icons (Fig.1 and Fig.2) will not appear when the Display function is set to **Off** (p.48), during "Freeze" (p.27), or "No show" (p.28).

#### **Warning log**

This function records anomalous operations while the projector is in operation and use it when diagnosing faults. Up to 10 warning logs are displayed with the latest warning message at the top of the list, followed by previous warning messages in chronological order.

#### **Note:**

 When the Factory default function is executed, all the warning log records will be deleted.

#### **Factory default**

FixYourDLP.com

Sponsored by DM

This function returns all setting values except for the **User logo**, **PIN code lock**, **Logo PIN code lock**, **Lamp counter** and **Filter counter** to the factory default settings.

#### **Factory default**

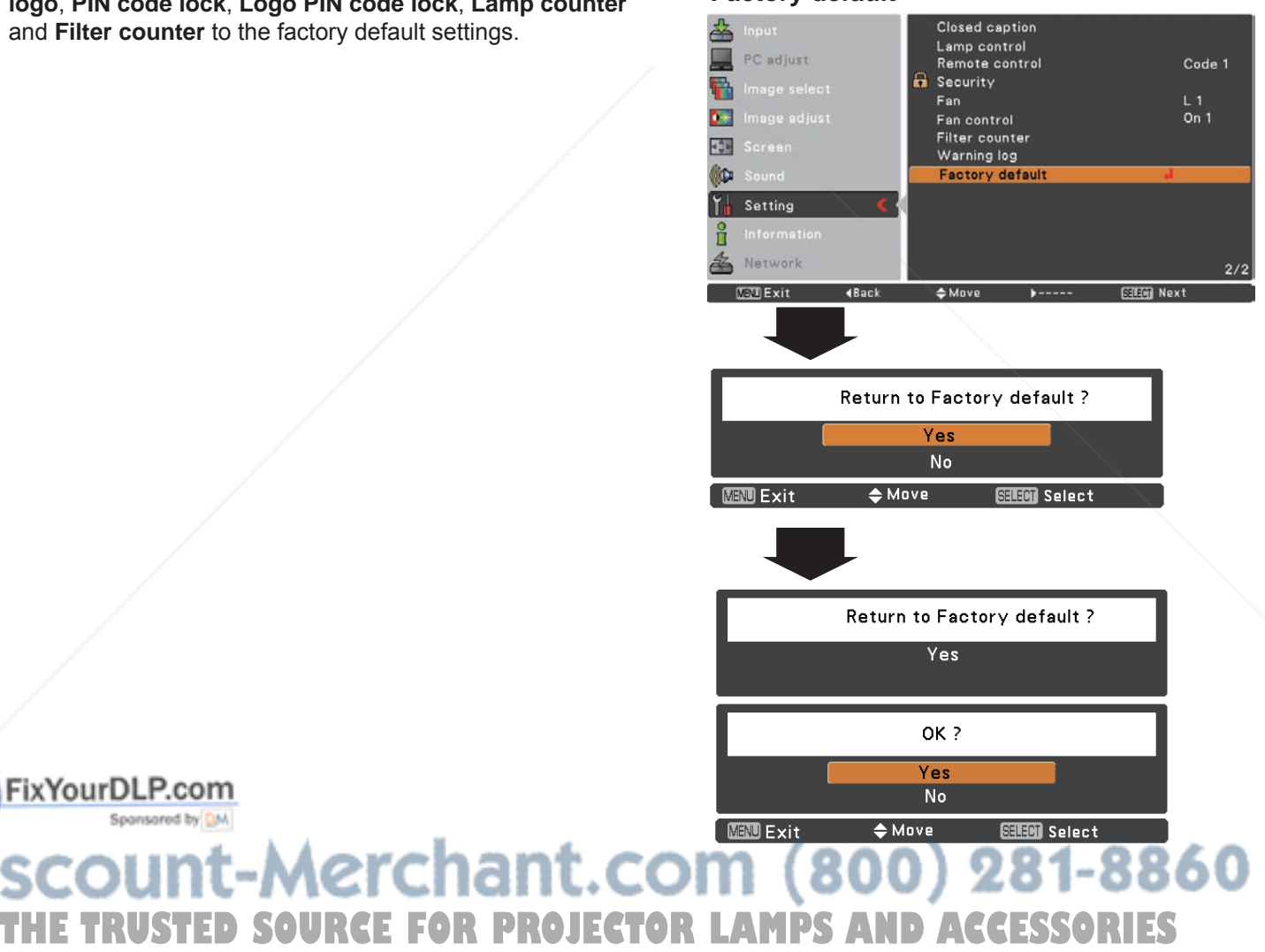

# **Input Source Information Display**

The Information Menu is used for checking the status of the image signal being projected and the operation of the projector.

#### **Direct Operation**

Press the INFO. button on the remote control to display the Information Menu.

#### **Remote Control**

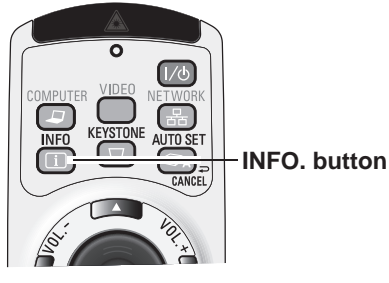

#### **Menu Operation**

Press the Point **▲▼** buttons to select **Information**. The Information Menu is displayed. 

See below for displayed information.

#### **Input**

The selected input source is displayed.

#### **H-sync freq .**

The horizontal frequency of the input signal is displayed in **KHz** or - - - - - when no signal.

#### **V-sync freq .**

The vertical frequency of the input signal is displayed in Hz or - - - - - when no signal. Numbers of Hz doubles when during Interlace.

#### **Screen**

The selected screen size is displayed.

#### **Language**

The selected language is displayed.

#### **Lamp status**

The selected lamp mode is displayed.

#### **Lamp counter**

The cumulative lamp operating time is displayed.

#### **Power management**

**Off**, **Ready**, **Shut down** or **Timer** is displayed.

**Key lock** The selected Rey lock icon is displayed.

**PIN code lock Off**, **On 1** or **On 2** is displayed. **Remote control <b>TD** SOURCE FOR PROJECTOR LAMPS AND ACCESSORIES

#### **Information Menu**

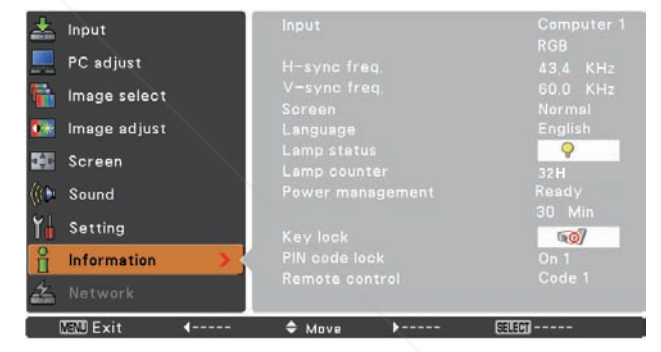

# **WARNING indicator**

The WARNING indicator shows the state of the function which protects the projector. Check the state of the WARNING indicator and the POWER indicator to take proper maintenance.

#### **The projector is shut down and the WARNING indicator is blinking red.**

When the temperature inside the projector reaches a certain level, the projector will be automatically shut down to protect the inside of the projector. The POWER indicator is blinking while the projector is being cooled down. When the projector has cooled down enough (to its normal operating temperature), it can be turned on again by pressing the POWER ON/STAND-BY button.

#### **Top Control**

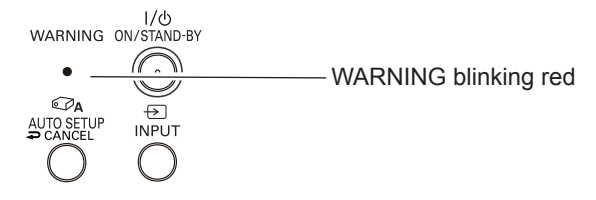

#### **Note:**

 The WARNING indicator continues to blink even after the temperature inside the projector returns to normal. When the projector is turned on again, the WARNING indicator stops blinking.

#### **Then check the matters below:**

FixYourDLP.com

- Did you provide appropriate space for the projector to be ventilated? Check the installing condition to see if the air vents of the projector are not blocked.
- Has the projector been installed near an Air-Conditioning/ Heating Duct or Vent? Move the installation of the projector away from the duct or vent.
- Are the filters clean? Clean the filters periodically.

#### **The projector is shut down and the WARNING indicator lights red.**

When the projector detects an abnormal condition, it is automatically shut down to protect the inside of the projector and the WARNING indicator lights red. In this case, unplug the AC power cord and reconnect it, and then turn the projector on once again to verify operation. If the projector cannot be turned on and the WARNING indicator still lights red, unplug the AC power cord and contact the service station.

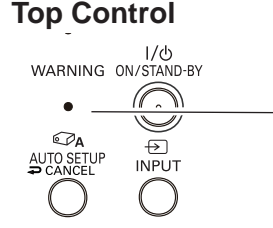

WARNING emit a red light

#### **CAUTION** DO NOT LEAVE THE PROJECTOR WITH THE :OM (800) 281-8860 AC POWER CORD CONNECTED UNDER AN ABNORMAL CONDITION. IT MAY RESULT IN **AMPS AND ACCESSORIES** FIRE OR ELECTRIC SHOCK.

# **Cleaning the Filters**

Filter prevents dust from accumulating on the optical elements inside the projector. Should the filters become clogged with dust particles, it will reduce cooling fans' effectiveness and may result in internal heat buildup and adversely affect the life of the projector. If a Filter warning icon appears on the screen, clean the filters immediately. Clean the filters by following the steps below.

- Turn off the projector, and unplug the AC power cord from the AC outlet. **1**
- Turn the projector over and remove the filters. **2**
- Clean the filters softly by using <sup>a</sup> brush. **3**
- Replace the filters properly. Make sure that the filters **4** Replace the filters properly. Make are fully inserted to the projector.

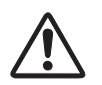

#### **CAUTION**

Do not operate the projector with the filters removed. Dust may accumulate on the optical elements degrading picture quality. Do not put anything into the air vents. Doing so may result in malfunction of the projector.

#### **RECOMMENDATION**

 **We recommend avoiding dusty/smoky environments when you operate the projector. Usage in these environments may cause poor image quality.** When using the projector under dusty or smoky conditions, dust may accumulate on a lens, LCD panels, or optical elements inside the projector degrading the quality of a projected image. When the symptoms above are noticed, contact your authorized dealer or service station for proper cleaning.

# **Resetting the Filter Counter**

Be sure to reset the Filter counter after cleaning or replacing the filters.

Press the MENU button to display the On-Screen Menu. Use the Point ▲▼ buttons to select **Setting** and then press the Point ► or SELECT button. **1**

Use the Point ▲▼ buttons to select **Filter counte**r and then press the SELECT button. Use the Point **AV** buttons to select Filter counter reset and then press SELECT button. **Filter counter Reset?** appears. Select **Yes** to continue. **2**

**Another confirmation dialog box appears, select Yes to the Filter counter.**<br>The Filter counter. **1999 of the Filter counter. 1999 of the Filter counter.** 

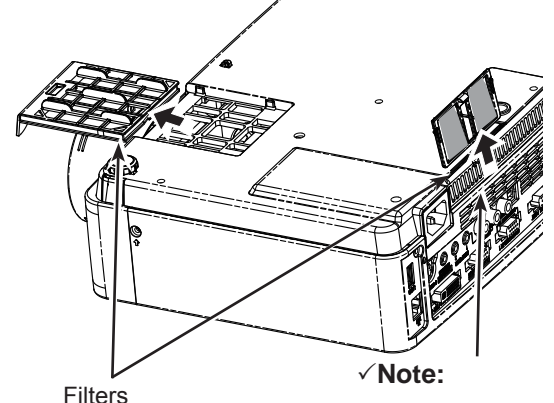

 When reinserting this filter, be sure that the slit part is facing the outer side.

#### **Filter counter**

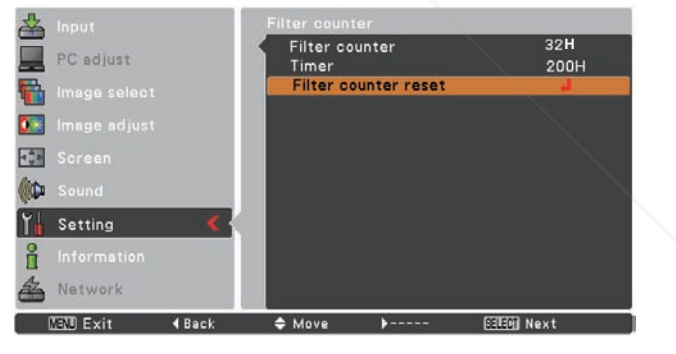

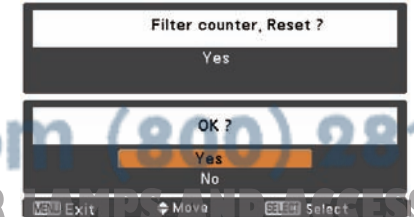

**Filter counter , Reset?** appears. Select **Yes**, then another confirmation box appears. Select **Yes** again to reset

# **Attaching the Lens Cap**

When moving the projector or while it is not in use, replace the lens cap.

- *1* Thread the string through the hole on the lens cap and then tie a knot in the string to secure it in place.
- *2* To pass the other end of the string into the hole on the top of the projector and pull at it.

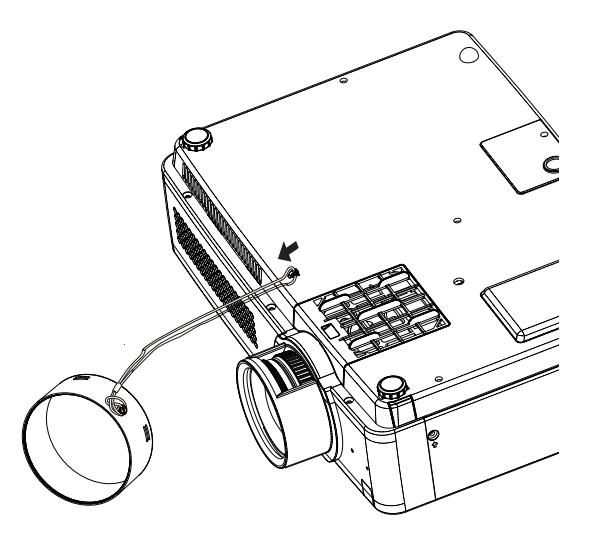

# **Cleaning the Projection Lens**

Unplug the AC power cord before cleaning.

Gently wipe the projection lens with a cleaning cloth that contains a small amount of non-abrasive camera lens cleaner or use a lens cleaning paper or commercially available air blower to clean the lens.

Avoid using an excessive amount of cleaner. Abrasive cleaners, solvents or other harsh chemicals might scratch the surface of the lens.

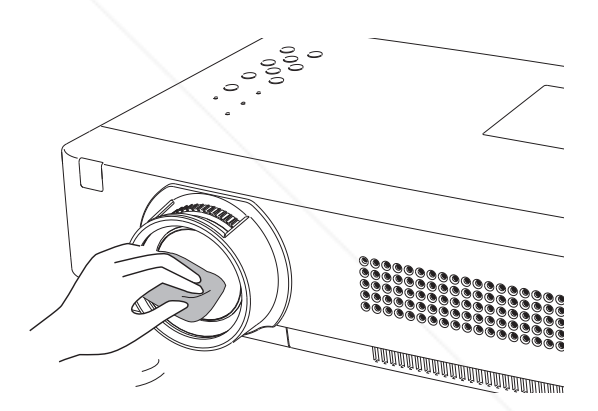

# **Cleaning the Projector Cabinet**

Unplug the AC power cord before cleaning.

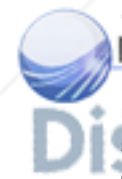

Gently wipe the projector body with a soft dry cleaning cloth. When the cabinet is the avily soiled, use a small amount of mild detergent and finish with a soft dry cleaning cloth. Avoid using an excessive amount of cleaner. Abrasive cleaners, solvents or other harsh chemicals might scratch the surface of the cabinet. THE TRUSTED SOURCE FOR PROJEC

When the projector is not in use, put the projector in an appropriate carrying case to protect it from dust and scratches.

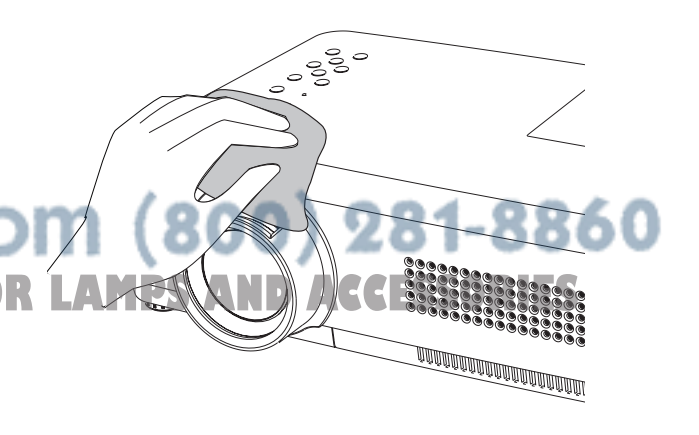

# **Lamp Replacement**

When the projection lamp of the projector reaches its end of life, the Lamp replacement icon appears on the screen and LAMP REPLACE indicator lights yellow. Replace the lamp with a new one promptly. The timing when the LAMP REPLACE indicator should light is depending on the lamp mode.

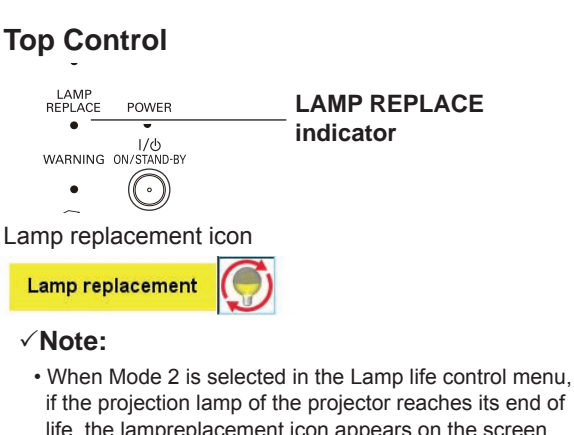

- life, the lampreplacement icon appears on the screen, and the projector is turned off automatically after 3 minutes.
- The Lamp replacement icon will not appear when the Display function is set to Off (p.48), during "Freeze" (p.27), or "No show" (p.28).

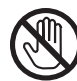

# **CAUTION**

Allow a projector to cool for at least 45 minutes before you open the Lamp Cover. The inside of the projector can become very hot.

# **CAUTION**

For continued safety, replace with a lamp of the same type. Do not drop a lamp or touch a glass bulb! The glass can shatter and may cause injury.

**CAUTION**

When replacing the lamp because it has stopped illuminating, there is a possibility that the lamp may be broken.

If replacing the lamp of a projector which has been installed on the ceiling, you should always assume that the lamp is broken, and you should stand to the side of the lamp cover, not underneath it. Remove the lamp cover gently. Small pieces of glass may fall out when the lamp cover is opened. If pieces of glass get into your eyes or mouth, seek medical advice immediately.

Follow these steps to replace the lamp.

- Unplug the AC power cord. Let the projector cool for at least 45 minutes. **1**
- 2 Loosen the screw and open the lamp cover.
- Loosen the three (3) screws that secure the lamp. Lift the lamp out of the projector by using the handles. **3**
- Replace the lamp with a new one and secure the three<br>(3) screws. Make sure that the lamp is set properly. Put (3) screws. Make sure that the lamp is set properly. Push the lamp cover and secure the screw.
- **T5**  $\Gamma$  Connect the AC power cord to the projector and turn TOR LAM  $\mathcal{P}$   $\mathcal{P}$  CESSORIES

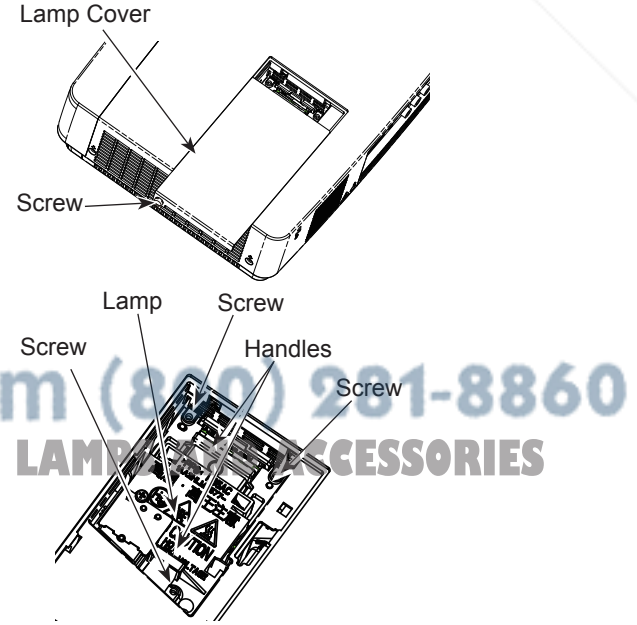

## **ORDER REPLACEMENT LAMP**

Replacement lamp can be ordered through your dealer. When ordering a projection lamp, give the following information to the dealer.

- **Model No. of your projector : PLC-XU305, PLC-XU355** 
	- **PLC-XU305K, PLC-XU355K**
- **Replacement Lamp Type No. : POA-LMP131** 
	- (Service Parts No. 610 343 2069)

# **LAMP HANDLING PRECAUTIONS**

This projector uses a high-pressure lamp which must be handled carefully and properly. Improper handling may result in accidents, injury, or create a fire hazard.

- Lamp life may differ from lamp to lamp and according to the environment of use. There is no quarantee of the same life for each lamp. Some lamps may fail or terminate their life in a shorter period of time than other similar lamps.
- If the projector indicates that the lamp should be replaced, i.e., if the LAMP REPLACE indicator lights up, replace the lamp with a new one IMMEDIATELY after the projector has cooled down. (Follow carefully the instructions in the Lamp Replacement section of this manual.) Continuous use of the lamp with the LAMP REPLACE indicator lighted may increase the risk of lamp explosion.
- A Lamp may explode as a result of vibration, shock or degradation as a result of hours of use as its lifetime draws to an end. Risk of explosion may differ according to the environment or conditions in which the projector and lamp are being used.

#### **IF A LAMP EXPLODES, THE FOLLOWING SAFETY PRECAUTIONS SHOULD BE TAKEN.**

If a lamp explodes, disconnect the projector's AC plug from the AC outlet immediately. Contact an authorized service station for a checkup of the unit and replacement of the lamp. Additionally, check carefully to ensure that there are no broken shards or pieces of glass around the projector or coming out from the cooling air circulation holes. Any broken shards found should be cleaned up carefully. No one should check the inside of the projector except those who are authorized trained technicians and who are familiar with projector service. Inappropriate attempts to service the unit by anyone, especially those who are not appropriately trained to do so, may result in an accident or injury caused by pieces of broken glass.

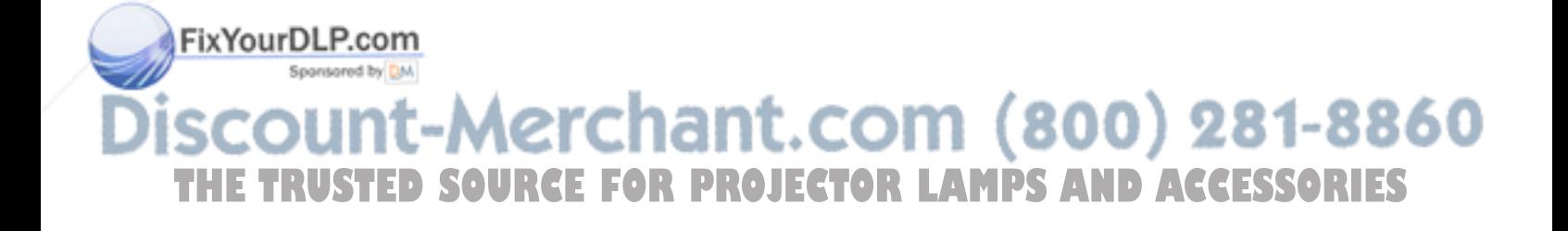

# **Troubleshooting**

Before calling your dealer or service center for assistance, check the items below once again.

–Make sure you have properly connected the projector to peripheral equipment as described on pages 16-18. – Make sure all equipment is connected to AC outlet and the power is turned on.

– When the projector does not project an image from the connected computer, restart the computer.

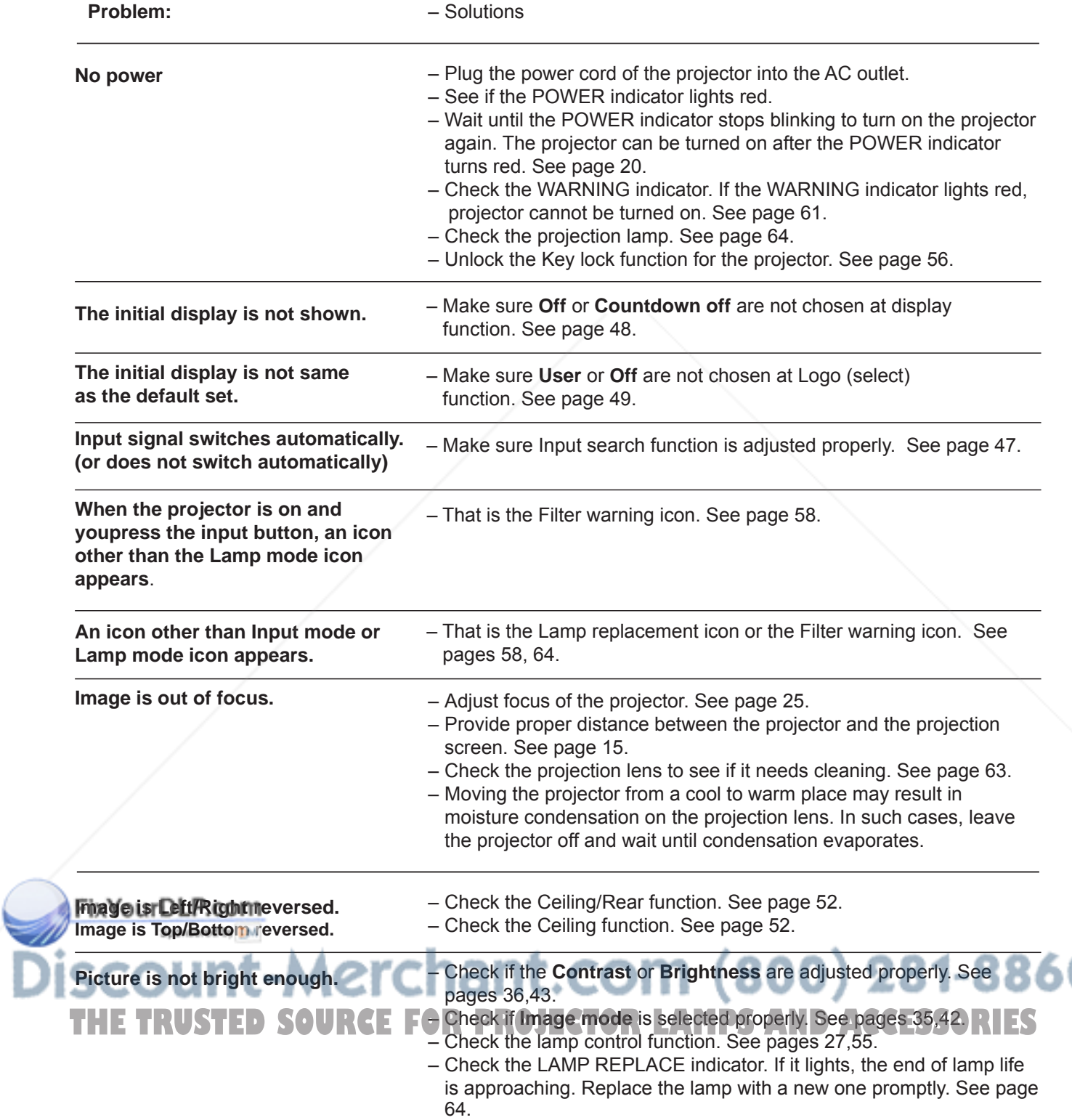

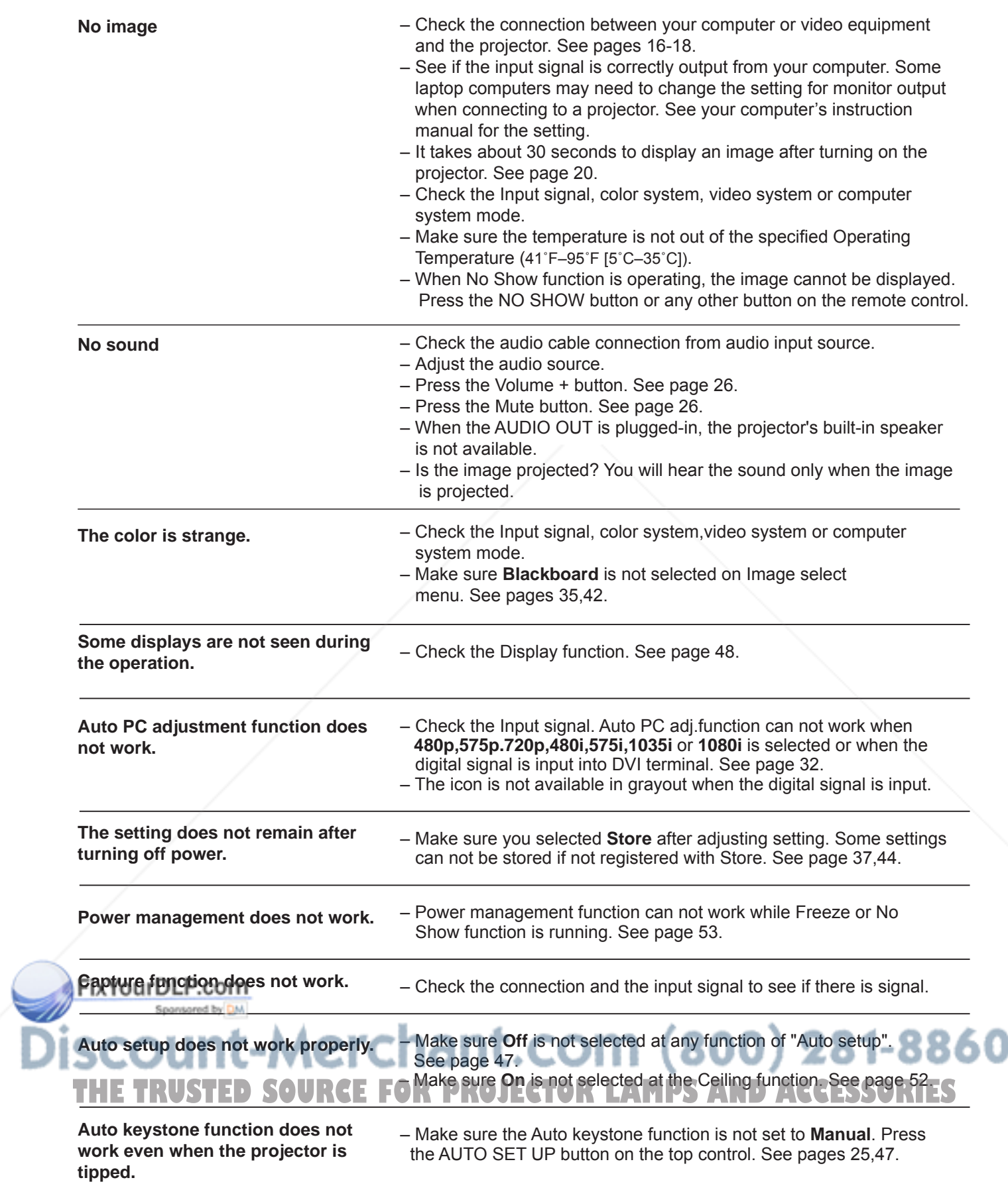

# **Appendix**

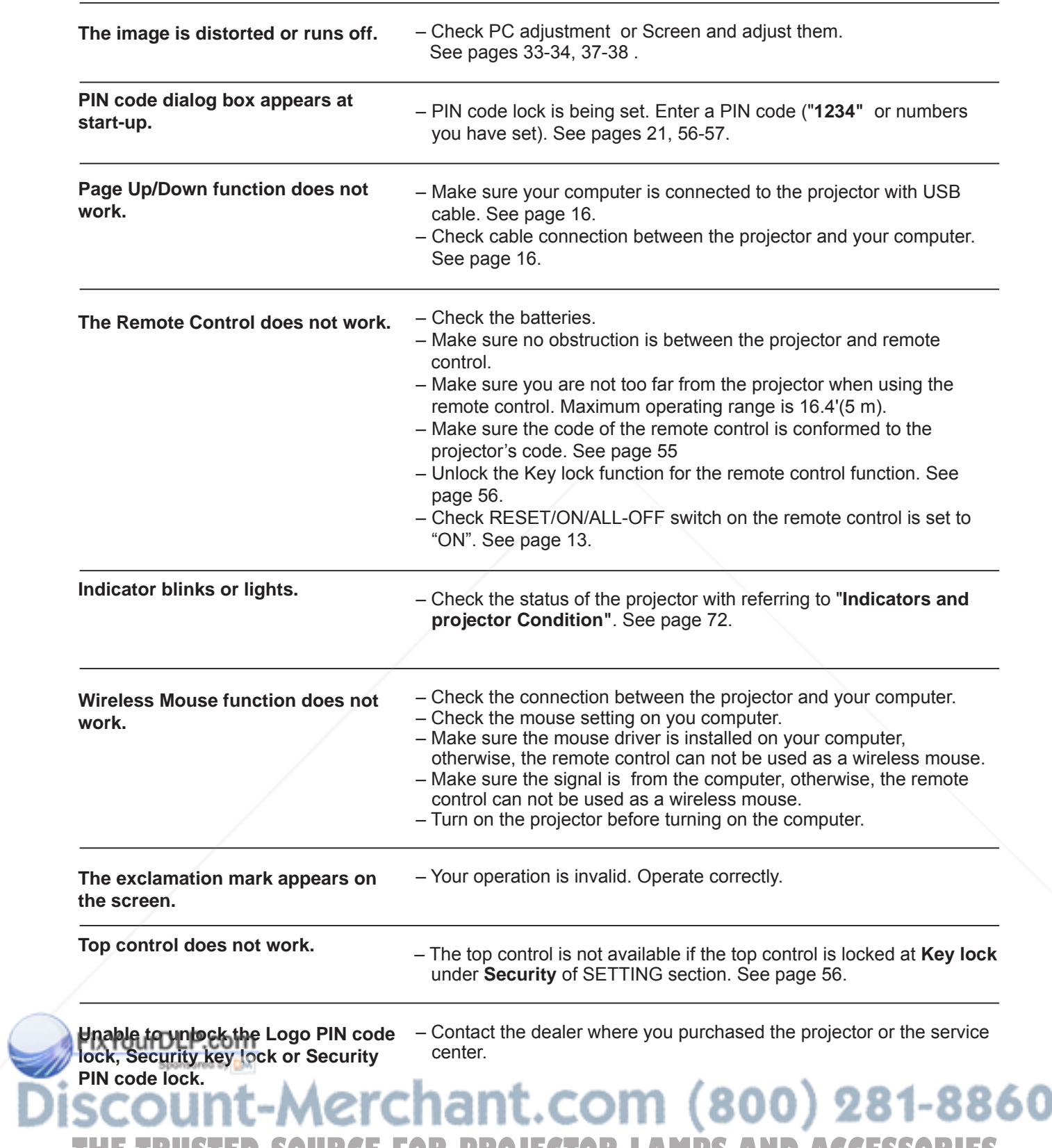

#### **WARNING : High voltages are used to operate this projector. Do not attempt to open the cabinet.**

If problems still persist after following all operating instructions, contact the dealer where you purchased the projector or the service center. Specify the model number and explain about the problem. We will advise you how to obtain service.

The CE Mark is a Directive conformity mark of the European Community (EC).

dnx<br>pixelworks" Pixelworks ICs used.

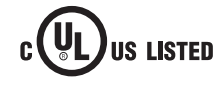

This symbol on the nameplate means the product is Listed by Underwriters Laboratories Inc. It is designed and manufactured to meet rigid U.L. safety standards against risk of fire, casualty and electrical hazards.

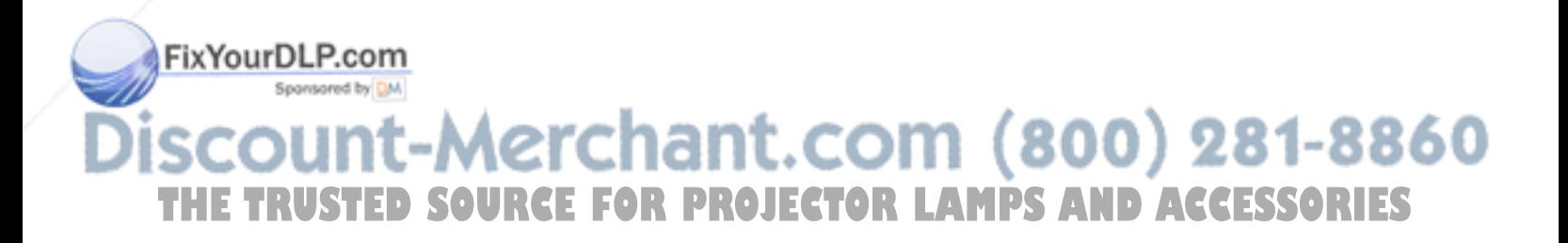

# **Menu Tree**

## **Computer Input/Video Input**

#### **Input**

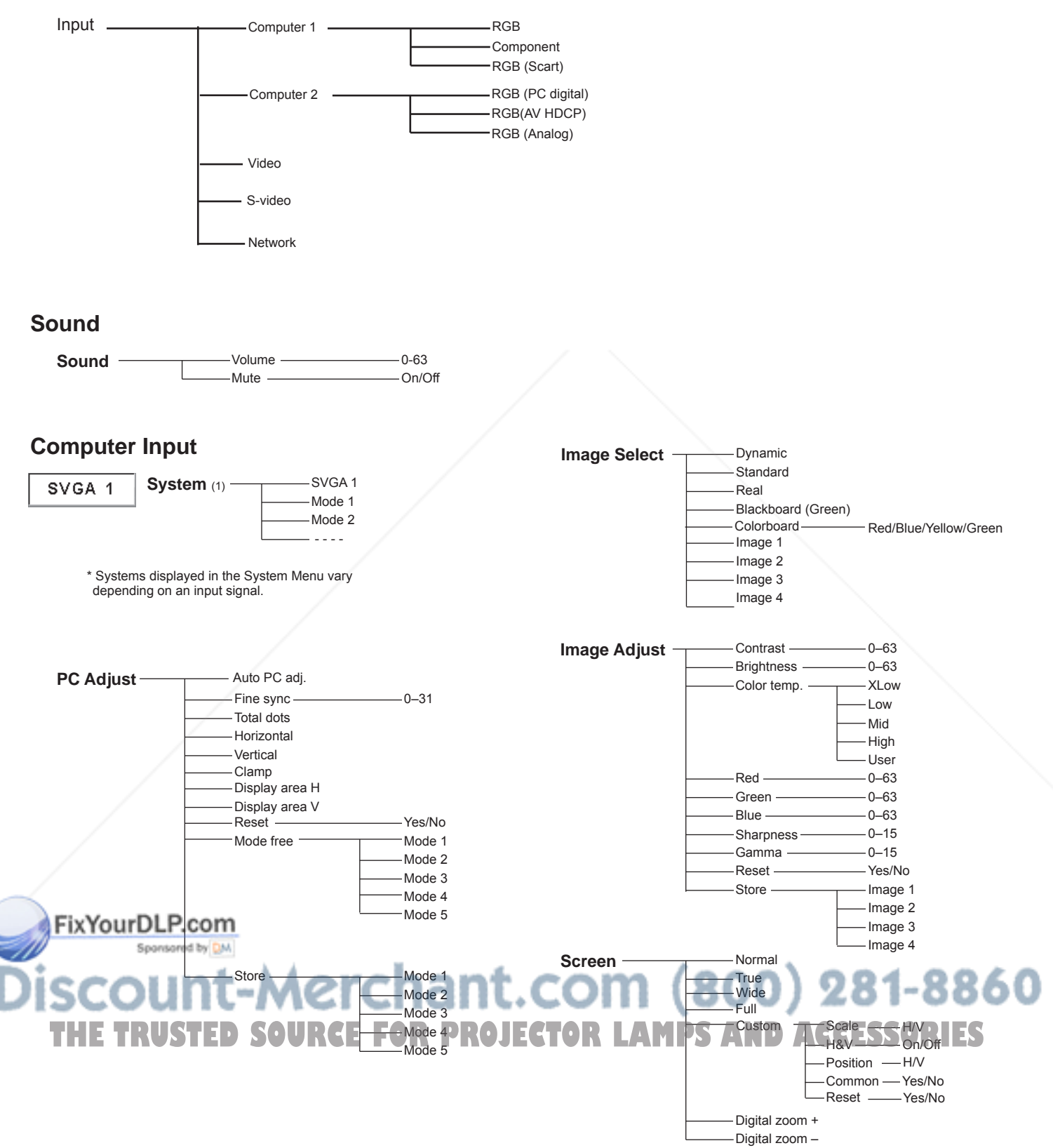

# **Appendix**

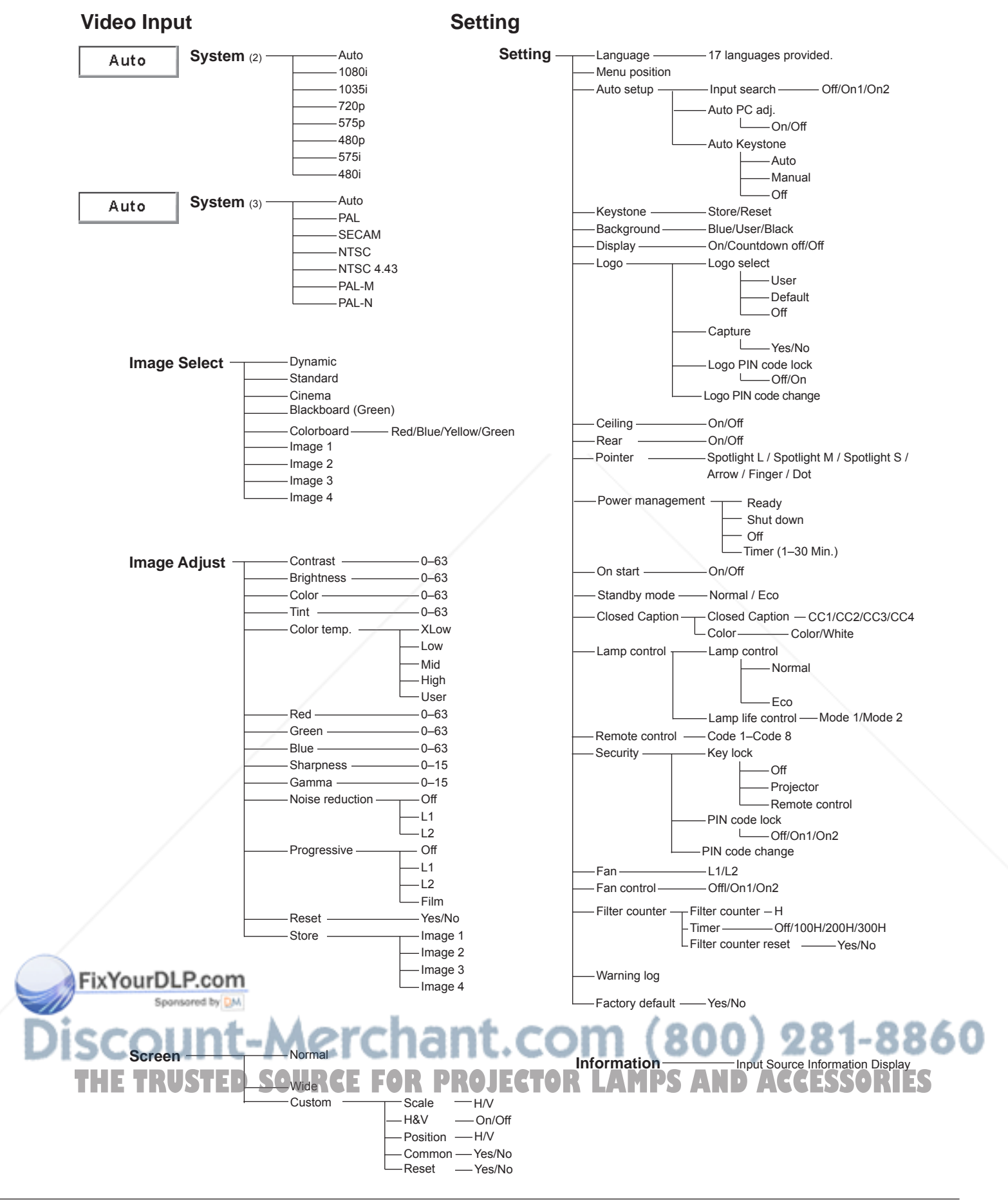
#### **Indicators and Projector Condition**

Check the indicators for projector condition.

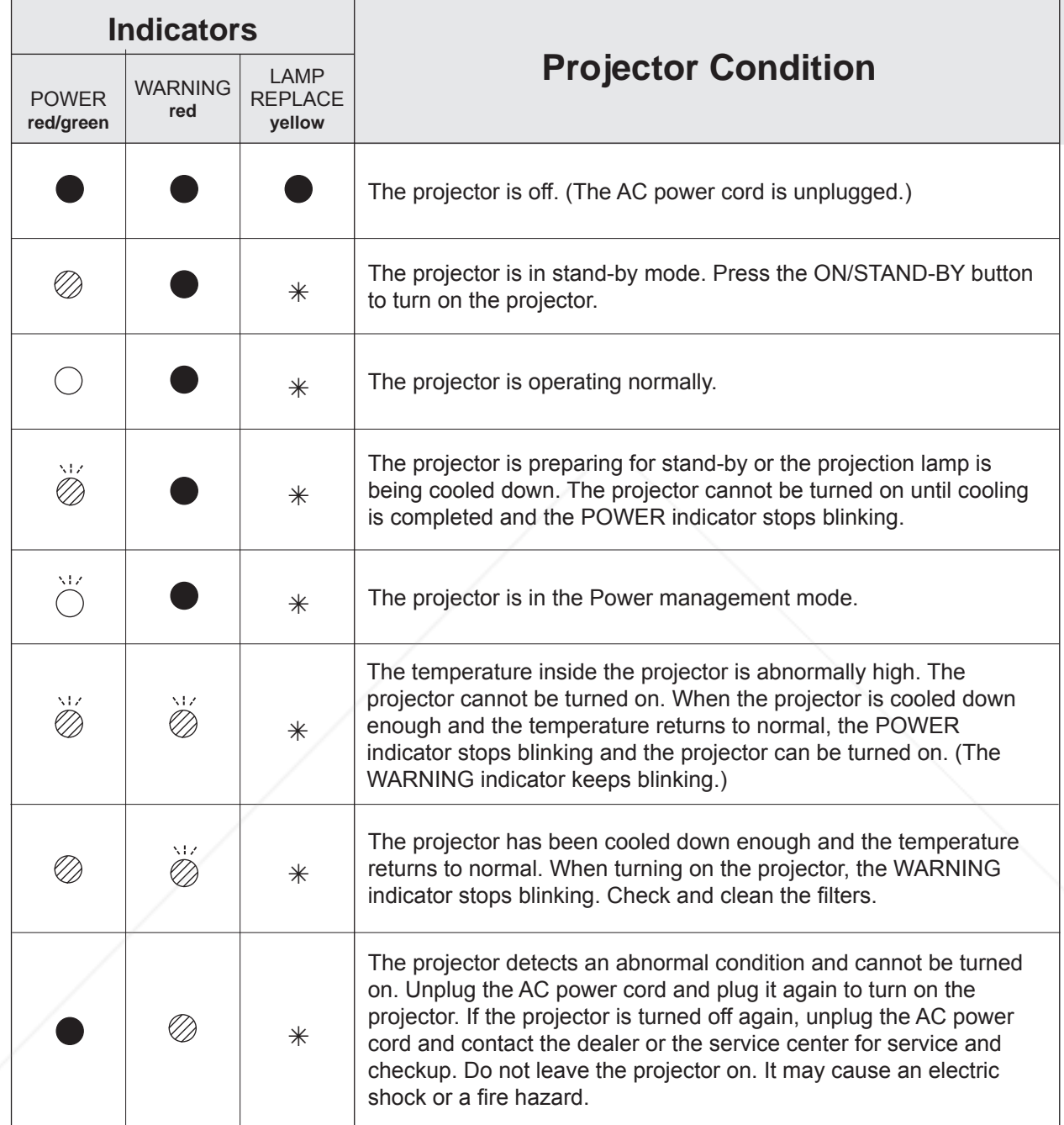

FixYourDLP.com

Sponsored by DM

rent-Merchant.com (800) 281-8860 blinks green When the projection lamp reaches its end of life, the LAMP REPLACE indicator lights yellow. When this indicator **FHETRUSTED SOURCE FOR LAMPS AND ACCESSORIES** 

lights yellow, replace the projection lamp with a new one promptly.

#### **Compatible Computer Specifications**

Basically this projector can accept the signal from all computers with the V-, H-Frequency mentioned below and less than 140 MHz of Dot Clock for analog signal and 110 MHz of Dot Clock for digital signal. When selecting these modes, PC adjustment can be limited. Г

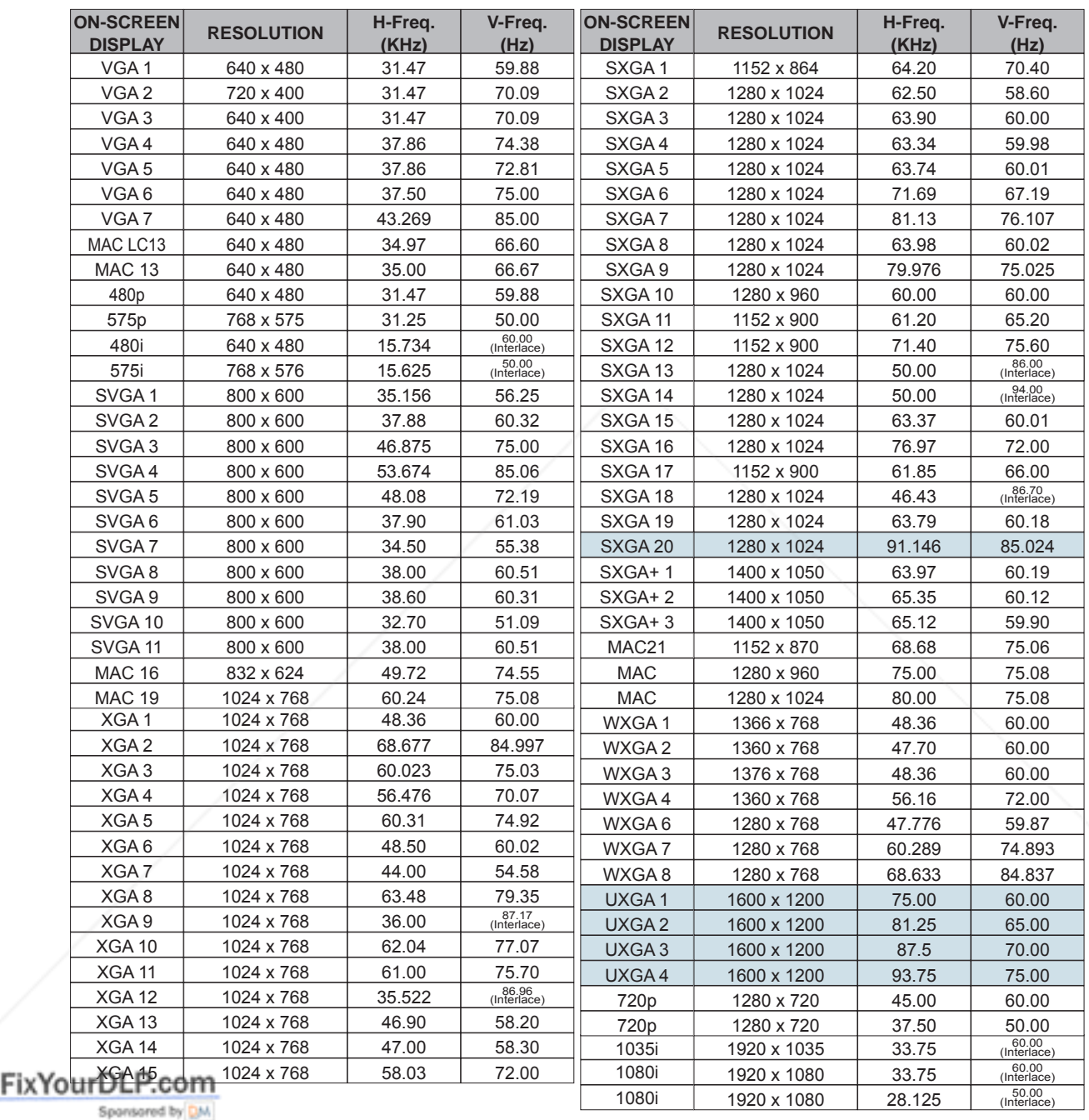

-Merchant.com (800) 281-8860 THE TRUSTED SOURCE FOR PROJECTOR LAMPS AND ACCESSORIES

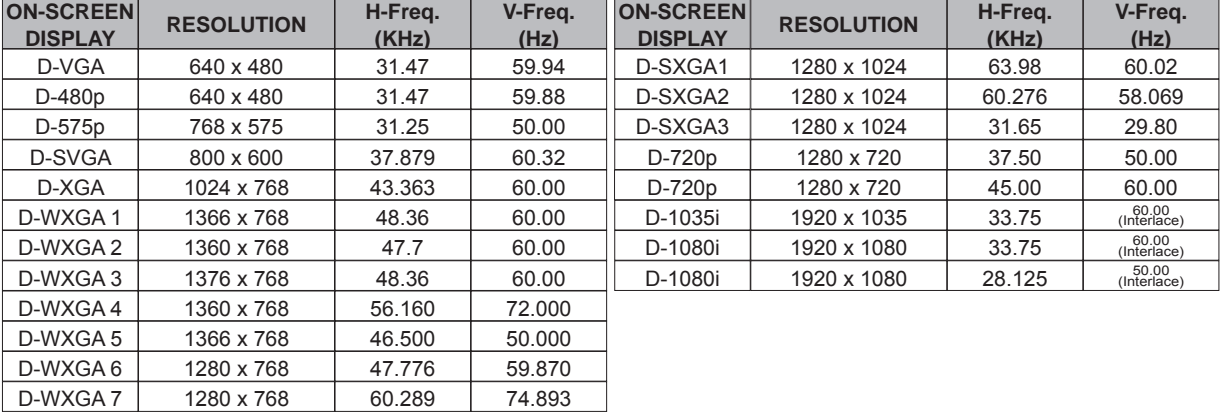

When the input signal is digital from DVI terminal, refer to the chart below.

#### **Note:**

- • When the input signal is D-SXGA 1, D-SXGA 2 or D-SXGA 3, images may not be displayed properly depending on computers.
- The specifications are subject to change without notice.

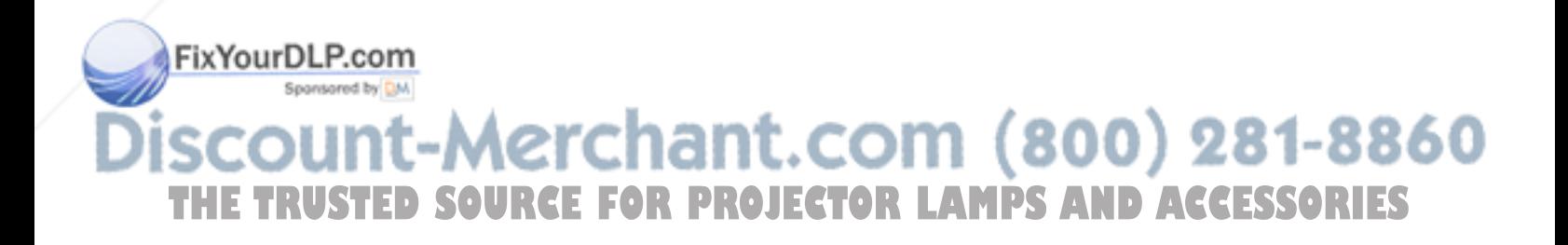

#### **Technical Specifications**

#### **Mechanical Information**

Projector Type **Multi-media Projector** Multi-media Projector Net Weight 2.9 kg Feet Adjustment 0° to 12°

#### **Panel Resolution**

Panel Resolution 1,024 x 768 dots

#### **Signal Compatibility**

#### **Optical Information**

Projection Image Size (Diagonal) Adjustable from 30" to 300" Throw Distance 2.3' - 23.7' (0.69m - 7.23m) Projection Lamp 225 W

#### **Interface**

Video Input Jack **RCA Type x 1** S-video Input Jack Mini DIN 4 pin x 1 Audio Input Jacks RCA Type x 2 Computer 1 /Computer2 Audio Input Jacks Mini Jack x 2 Computer In 1/ Component Input Terminal Mini D-sub 15 pin x 1 Computer In 2/DVI-I Input DVI-I Terminal x 1 Monitor Output Terminal Mini D-sub 15 pin x 1 Control port D-sub 9 pin x 1 USB Connector USB connector (Series A x1, Series B x 1) Audio Output Jack **Mini Jack (stereo) x 1 (variable)** 

Dimensions  $(W \times H \times D)$  12.80" x 3.27" x 9.12" (326mm x 83.1mm x 231.6mm) (Not including protrusions)

LCD Panel System **DETA** 0.63" TFT Active Matrix type, 3 panels Number of Pixels 2,359,296 (1,024 x 768 x 3 panels)

Color System **PAL, SECAM, NTSC, NTSC4.43, PAL-M, and PAL-N**  High Definition TV Signal 480i, 480p, 575i, 575p, 720p, 1035i, and 1080i Scanning Frequency **H-sync. 15 kHz-100 kHz, V-sync. 50-100 Hz** 

Projection Lens **F1.65-2.33** lens with f=15.5 mm–24.5 mm with manual zoom and focus

LAN Connection Terminal 100 Base-TX (100Mbps)/10 Base-T (10Mbps), RJ45

#### **Audio**

Internal Audio Amp 7.0 W RMS Built-in Speaker **1 Speaker**, ø1.58"(40mm)

#### **Power**

Voltage and Power Consumption **AC 100–120 V (3.7A Max. Ampere), 50/60 Hz (The U.S.A and Canada)** AC 200–240 V (2.0A Max. Ampere), 50/60 Hz (Continental Europe and The U.K.)

#### **Operating Environment**

Operating Temperature and Annual Anti-95°F (5 °C–35 °C)

### **Remote Control**

Operating Range 5 m/±30°

## Storage Temperature **14°F–140°F** (-10°C–60 °C) (800) 281-8860 **TBattery RUSTED SOURCE FOR TWO XZCTOR LAMPS AND ACCESSORIES**

 Dimensions 45 mm (W) x 23 mm (H) x 145 mm (D) Net Weight **3.5 oz 99 g (including batteries)** Laser Pointer **Class II Laser (Max. Output: 1 mW/Wave length: 640–660 nm)** 

#### **Accessories**

- Owner's Manual (CD-ROM) Quick Reference Guide and Safety Manual AC Power Cord Remote Control and Batteries VGA Cable Lens Cap with String PIN Code Label Network Application (CD-ROM) USB thumb drive for Auto Capture Case (for USB thumb drive) Hook and Loop Fastener Soft Carrying Case Safety Instructions
- ● The specifications are subject to change without notice.
- LCD panels are manufactured to the highest possible standards. Even though 99.99% of the pixels are effective, a tiny fraction of the pixels (0.01% or less) may be ineffective by the characteristics of the LCD panels.

#### **Optional Parts**

The parts listed below are optionally available. When ordering those parts, specify the item name and Model No. to the sales dealer.

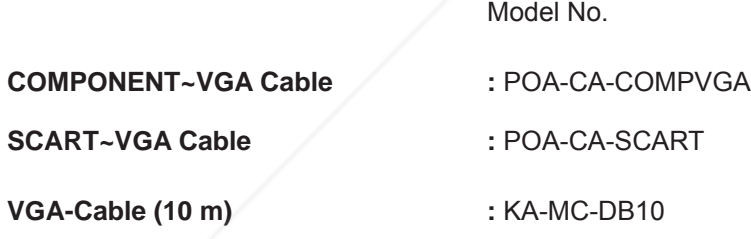

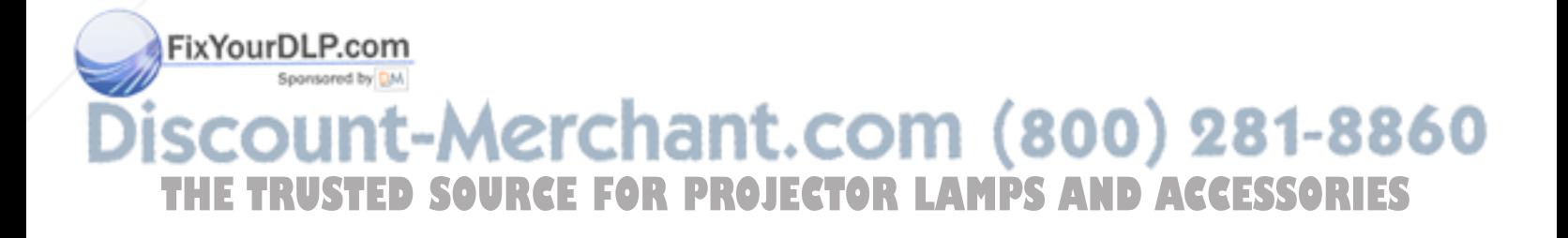

#### **PJ Link Notice**

This projector is compliant with PJLink Standard Class 1 of JBMIA (Japan Business Machine and Information System Industries Association). This projector supports all commands defined by PJLink Class 1 and is verified conformance with PJLink Standard Class 1.

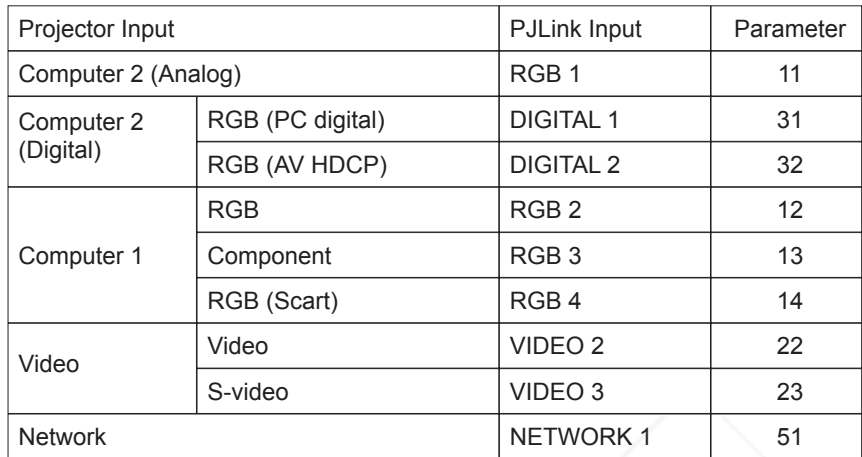

For PJ Link password, see page 49 on the owner's manual "Network Set-up and Operation."

PJLink is a registered trademark of JBMIA and pending trademark in some countries.

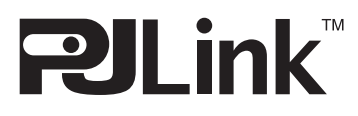

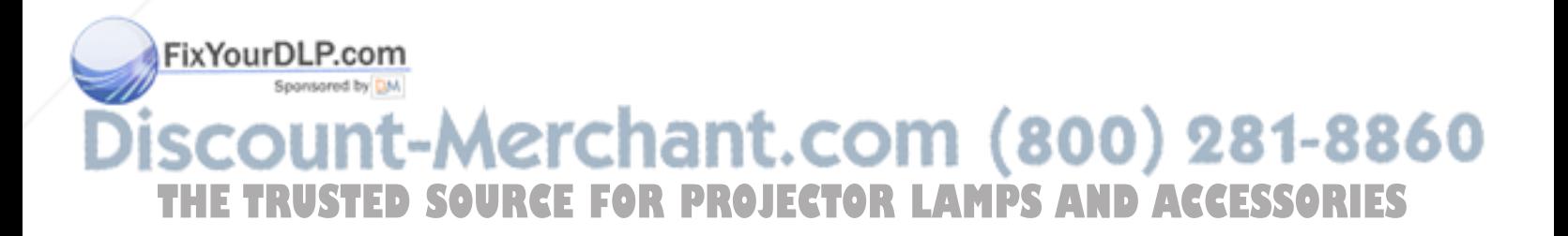

#### **Configurations of Terminals**

#### **COMPUTER IN 1 /COMPONENT IN /MONITOR OUT (ANALOG) Terminal: Analog RGB (Mini D-sub 15 pin)**

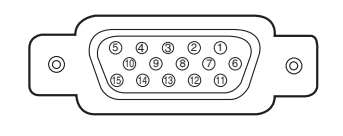

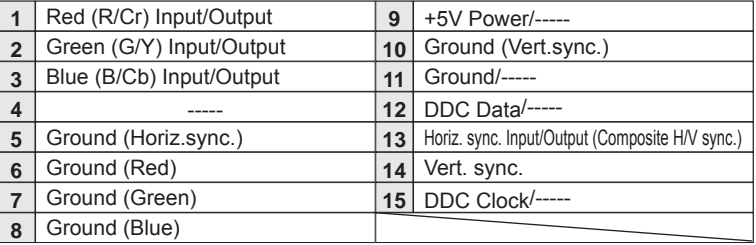

#### **COMPUTER 2 / DVI-I TERMINAL (DIGITAL/ANALOG)**

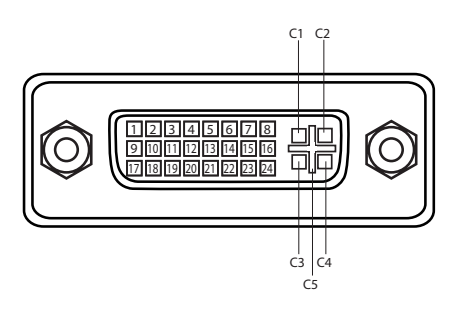

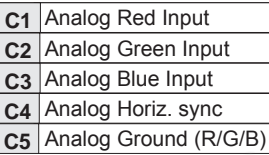

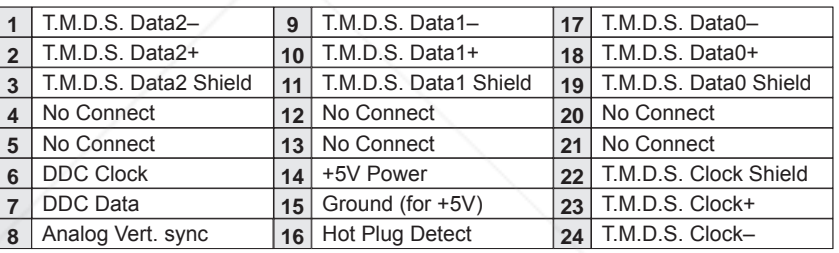

#### **USB CONNECTOR (Series B)**

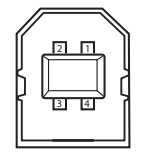

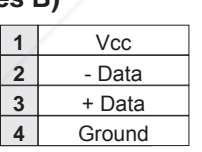

#### **LAN TERMINAL**

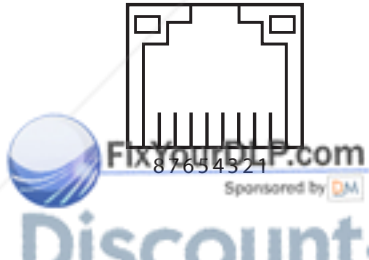

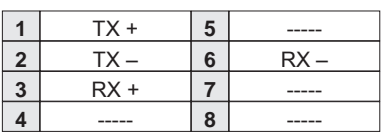

# **UNT-Merchant.com (800) 281-8860<br>USTED SOURCE FOR PROJECTOR LAMPS AND ACCESSORIES**

#### **PIN Code Number Memo**

Write down the PIN code number in the column below and keep it with this manual securely. If you forgot or lost the number and unable to operate the projector, contact the service station.

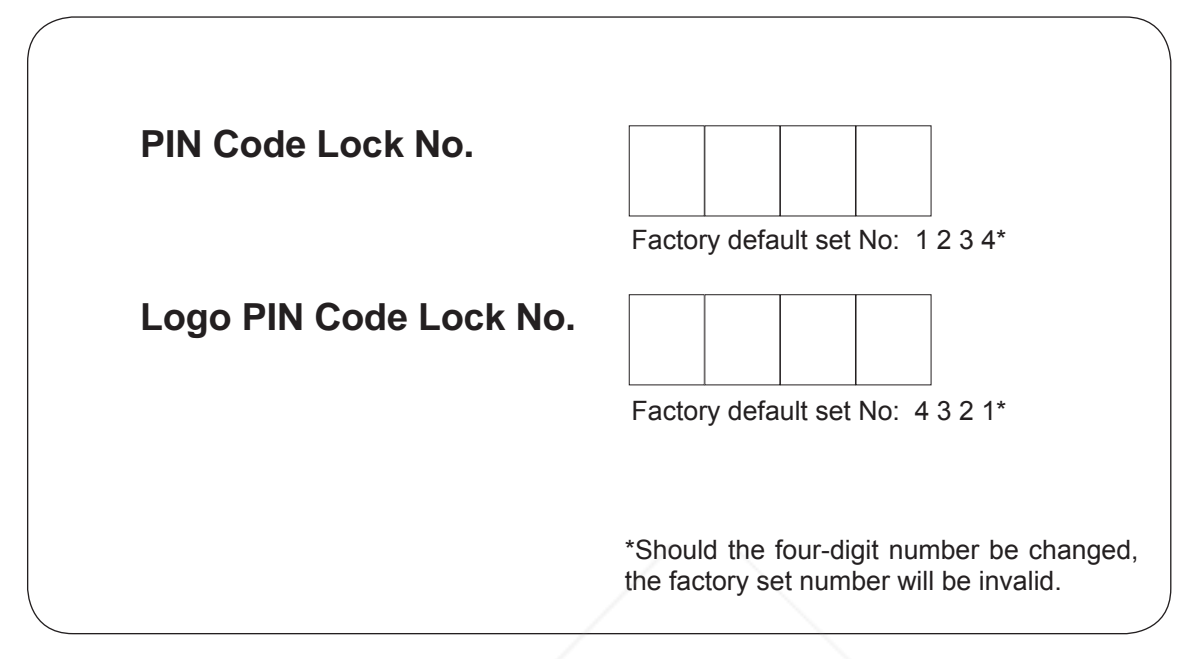

While the projector is locked with the PIN code.

Put the label below (supplied) on in a prominent place of the projector's body while it is locked with a PIN code.

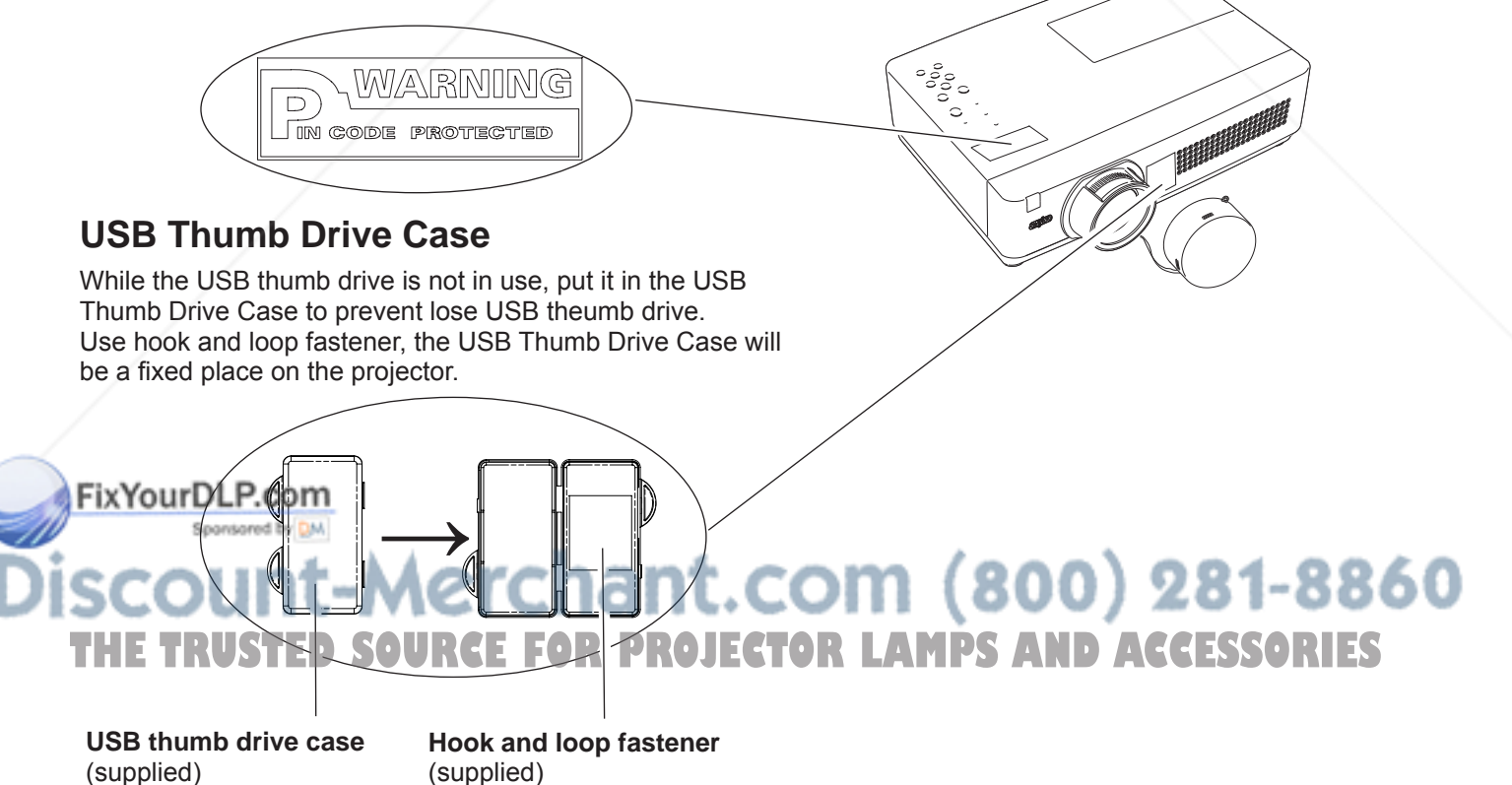

#### **Dimensions**

Unit: mm(inch)

Screw Holes for Ceiling Mount Screw: M4 Depth: 12.0(0.472)

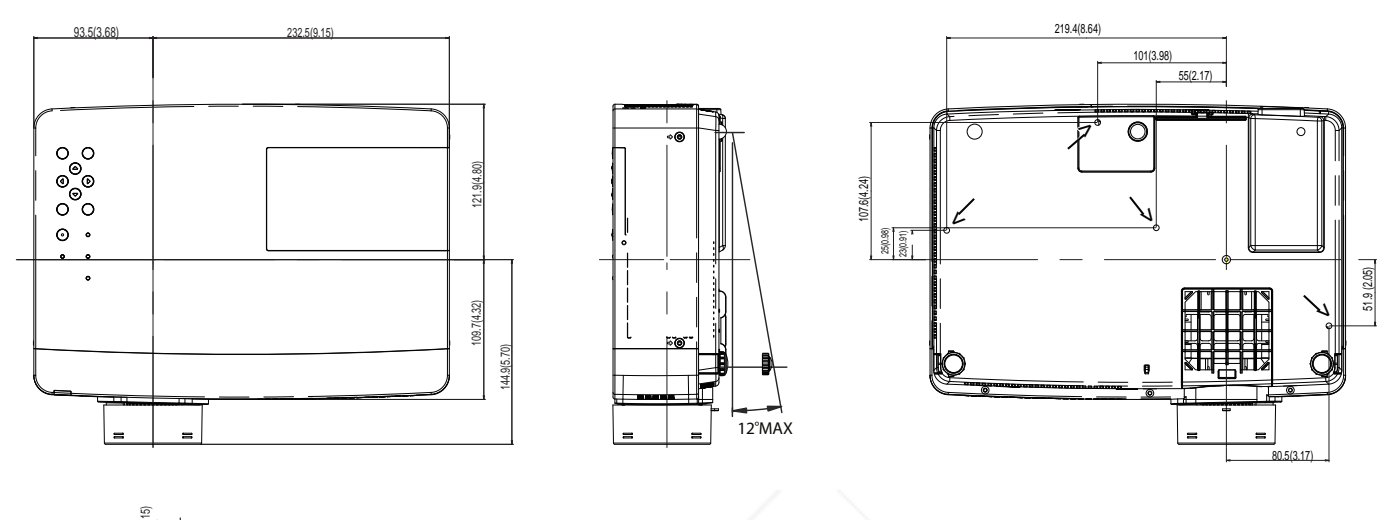

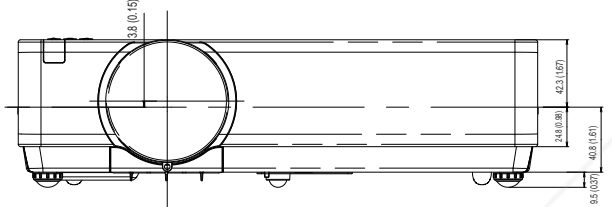

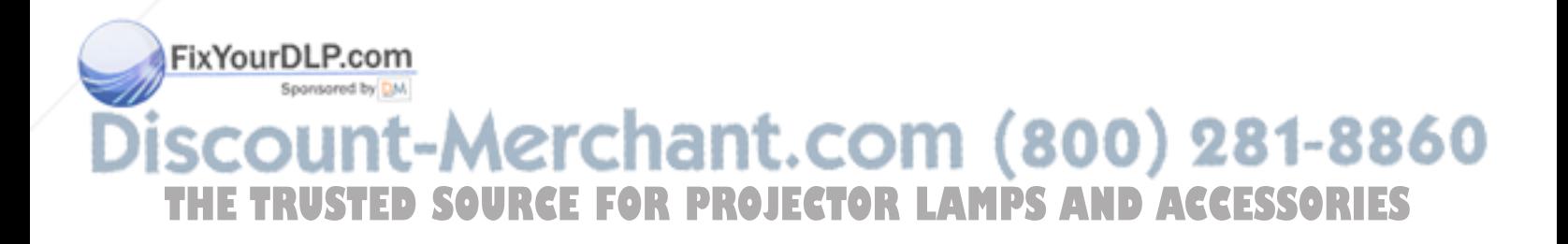

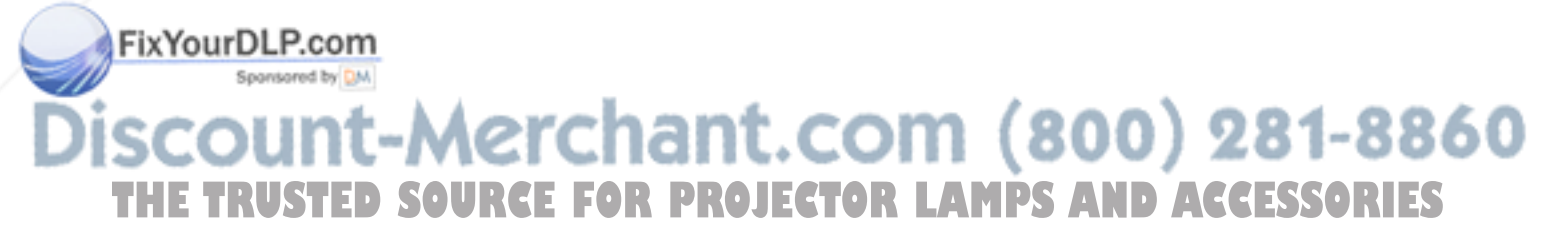

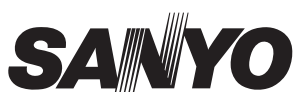

KG5AC **SANYO Electric Co., Ltd.**

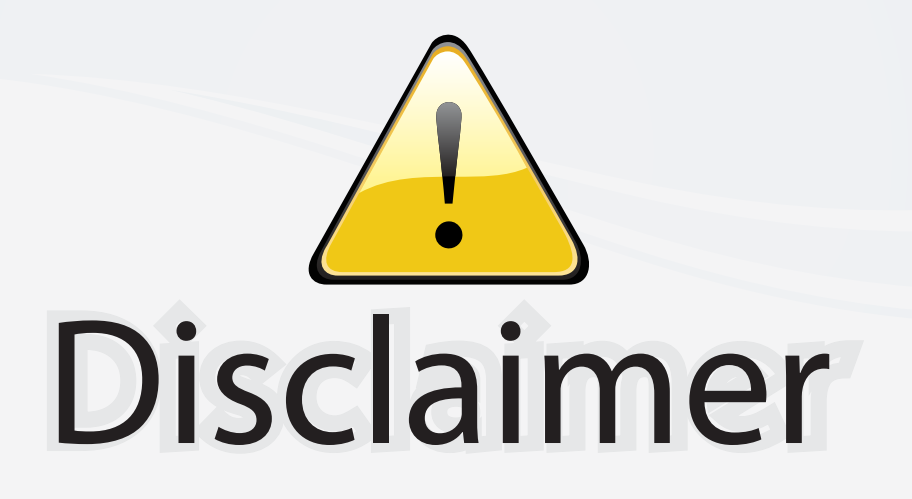

This user manual is provided as a free service by FixYourDLP.com. FixYourDLP is in no way responsible for the content of this manual, nor do we guarantee its accuracy. FixYourDLP does not make any claim of copyright and all copyrights remain the property of their respective owners.

About FixYourDLP.com

FixYourDLP.com (http://www.fixyourdlp.com) is the World's #1 resource for media product news, reviews, do-it-yourself guides, and manuals.

Informational Blog: http://www.fixyourdlp.com Video Guides: http://www.fixyourdlp.com/guides User Forums: http://www.fixyourdlp.com/forum

FixYourDLP's Fight Against Counterfeit Lamps: http://www.fixyourdlp.com/counterfeits

## Sponsors:

RecycleYourLamp.org – Free lamp recycling services for used lamps: http://www.recycleyourlamp.org

Lamp Research - The trusted 3rd party lamp research company: http://www.lampresearch.com

Discount-Merchant.com – The worlds largest lamp distributor: http://www.discount-merchant.com

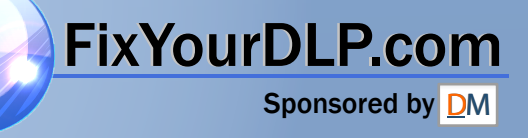